# **CAGRID PORTAL 2.1**

## *User's Guide*

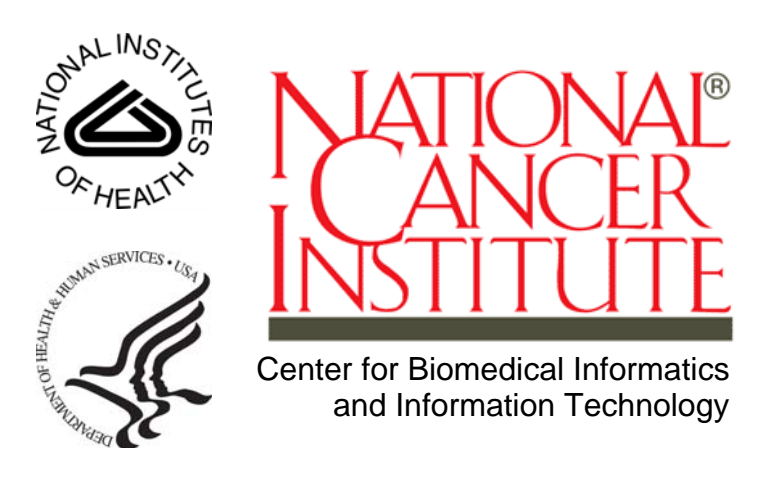

This is a U.S. Government work. Contract the contract of the contract of the Corollary of the Corollary Corollary Corollary Corollary Corollary Corollary Corollary Corollary Corollary Corollary Corollary Corollary Corollar

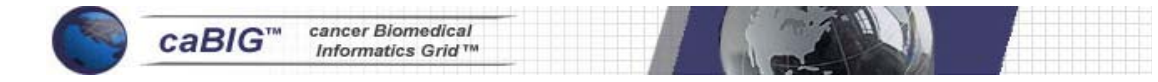

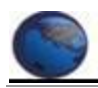

#### **Model caBIG™ Open Source Software License**

#### **v.2**

#### **Release Date: January 7, 2008**

**Copyright Notice.** Copyright 2008 The Ohio State University Research Foundation (OSURF), Argonne National Labs (ANL), SemanticBits LLC (SemanticBits), and Ekagra Software Technologies Ltd. (Ekagra) ("caBIG™ Participant"). The caGrid 1.2 software was created with NCI funding and is part of the caBIG™ initiative. The software subject to this notice and license includes both human readable source code form and machine readable, binary, object code form (the "caBIG™ Software").

This caBIG™ Software License (the "License") is between caBIG™ Participant and You. "You (or "Your") shall mean a person or an entity, and all other entities that control, are controlled by, or are under common control with the entity. "Control" for purposes of this definition means (i) the direct or indirect power to cause the direction or management of such entity, whether by contract or otherwise, or (ii) ownership of fifty percent (50%) or more of the outstanding shares, or (iii) beneficial ownership of such entity.

**License**. Provided that You agree to the conditions described below, caBIG™ Participant grants You a non-exclusive, worldwide, perpetual, fully-paid-up, nocharge, irrevocable, transferable and royalty-free right and license in its rights in the caBIG™ Software, including any copyright or patent rights therein, to (i) use, install, disclose, access, operate, execute, reproduce, copy, modify, translate, market, publicly display, publicly perform, and prepare derivative works of the caBIG™ Software in any manner and for any purpose, and to have or permit others to do so; (ii) make, have made, use, practice, sell, and offer for sale, import, and/or otherwise dispose of caBIG™ Software (or portions thereof); (iii) distribute and have distributed to and by third parties the caBIG™ Software and any modifications and derivative works thereof; and (iv) sublicense the foregoing rights set out in (i), (ii) and (iii) to third parties, including the right to license such rights to further third parties. For sake of clarity, and not by way of limitation, caBIG™ Participant shall have no right of accounting or right of payment from You or Your sublicensees for the rights granted under this License. This License is granted at no charge to You. Your downloading, copying, modifying, displaying, distributing or use of caBIG<sup>™</sup> Software constitutes acceptance of all of the terms and conditions of this Agreement. If you do not agree to such terms and conditions, you have no right to download, copy, modify, display, distribute or use the caBIG™ Software.

- 1. Your redistributions of the source code for the caBIG™ Software must retain the above copyright notice, this list of conditions and the disclaimer and limitation of liability of Article 6 below. Your redistributions in object code form must reproduce the above copyright notice, this list of conditions and the disclaimer of Article 6 in the documentation and/or other materials provided with the distribution, if any.
- 2. Your end-user documentation included with the redistribution, if any, must include the following acknowledgment: "This product includes software developed by the Ohio State University Research Foundation (OSURF), Argonne National Labs (ANL), SemanticBits LLC (SemanticBits), and Ekagra Software Technologies Ltd. (Ekagra)." If You do not include such end-user

documentation, You shall include this acknowledgment in the caBIG™ Software itself, wherever such third-party acknowledgments normally appear.

- 3. You may not use the names "The Ohio State University Research Foundation", "OSURF", "Argonne National Labs", "ANL", "SemanticBits LLC", "SemanticBits", "Ekagra Software Technologies Ltd.", "Ekagra", "The National Cancer Institute", "NCI", "Cancer Bioinformatics Grid" or "caBIG™" to endorse or promote products derived from this caBIG™ Software. This License does not authorize You to use any trademarks, service marks, trade names, logos or product names of either caBIG™ Participant, NCI or caBIG™, except as required to comply with the terms of this License.
- 4. For sake of clarity, and not by way of limitation, You may incorporate this caBIG™ Software into Your proprietary programs and into any third party proprietary programs. However, if You incorporate the caBIG™ Software into third party proprietary programs, You agree that You are solely responsible for obtaining any permission from such third parties required to incorporate the caBIG™ Software into such third party proprietary programs and for informing Your sublicensees, including without limitation Your end-users, of their obligation to secure any required permissions from such third parties before incorporating the caBIG™ Software into such third party proprietary software programs. In the event that You fail to obtain such permissions, You agree to indemnify caBIG™ Participant for any claims against caBIG™ Participant by such third parties, except to the extent prohibited by law, resulting from Your failure to obtain such permissions.
- 5. For sake of clarity, and not by way of limitation, You may add Your own copyright statement to Your modifications and to the derivative works, and You may provide additional or different license terms and conditions in Your sublicenses of modifications of the caBIG™ Software, or any derivative works of the caBIG™ Software as a whole, provided Your use, reproduction, and distribution of the Work otherwise complies with the conditions stated in this License.
- 6. THIS caBIG™ SOFTWARE IS PROVIDED "AS IS" AND ANY EXPRESSED OR IMPLIED WARRANTIES (INCLUDING, BUT NOT LIMITED TO, THE IMPLIED WARRANTIES OF MERCHANTABILITY, NON-INFRINGEMENT AND FITNESS FOR A PARTICULAR PURPOSE) ARE DISCLAIMED. IN NO EVENT SHALL THE OHIO STATE UNIVERSITY RESEARCH FOUNDATION ("OSURF"), ARGONNE NATIONAL LABS ("ANL"), SEMANTICBITS LLC ("SEMANTICBITS"), AND EKAGRA SOFTWARE TECHNOLOGIES LTD. (EKAGRA) OR ITS AFFILIATES BE LIABLE FOR ANY DIRECT, INDIRECT, INCIDENTAL, SPECIAL, EXEMPLARY, OR CONSEQUENTIAL DAMAGES (INCLUDING, BUT NOT LIMITED TO, PROCUREMENT OF SUBSTITUTE GOODS OR SERVICES; LOSS OF USE, DATA, OR PROFITS; OR BUSINESS INTERRUPTION) HOWEVER CAUSED AND ON ANY THEORY OF LIABILITY, WHETHER IN CONTRACT, STRICT LIABILITY, OR TORT (INCLUDING NEGLIGENCE OR OTHERWISE) ARISING IN ANY WAY OUT OF THE USE OF THIS caBIG™ SOFTWARE, EVEN IF ADVISED OF THE POSSIBILITY OF SUCH DAMAGE.

# <span id="page-3-0"></span>**Revision History**

The following is the revision history for this document.

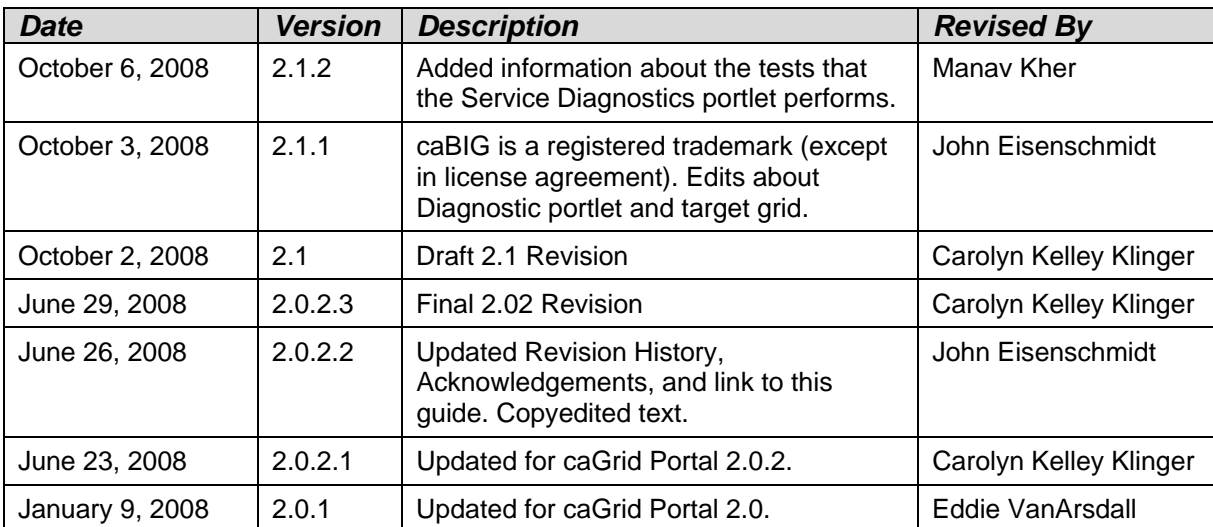

## **Contents**

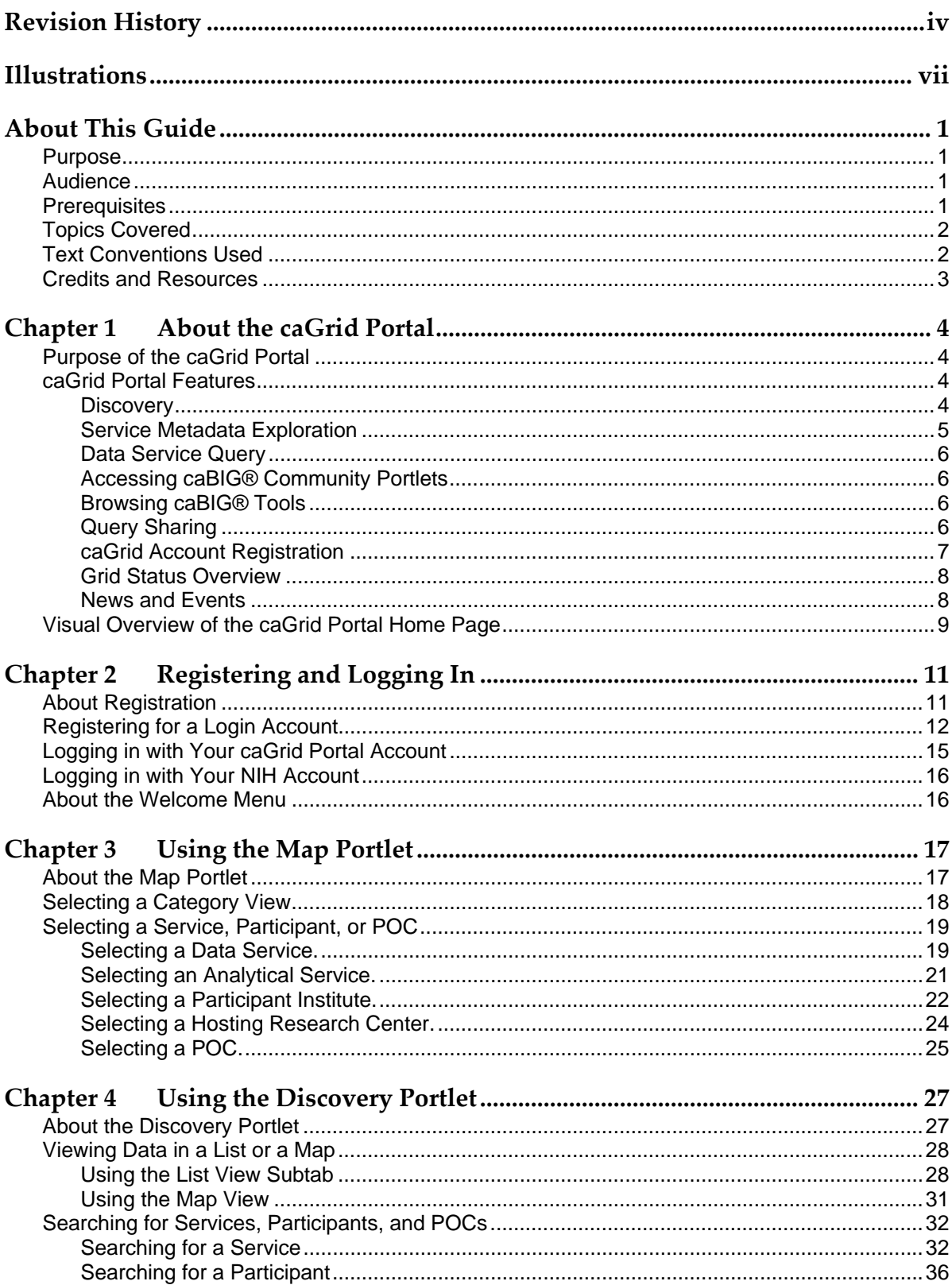

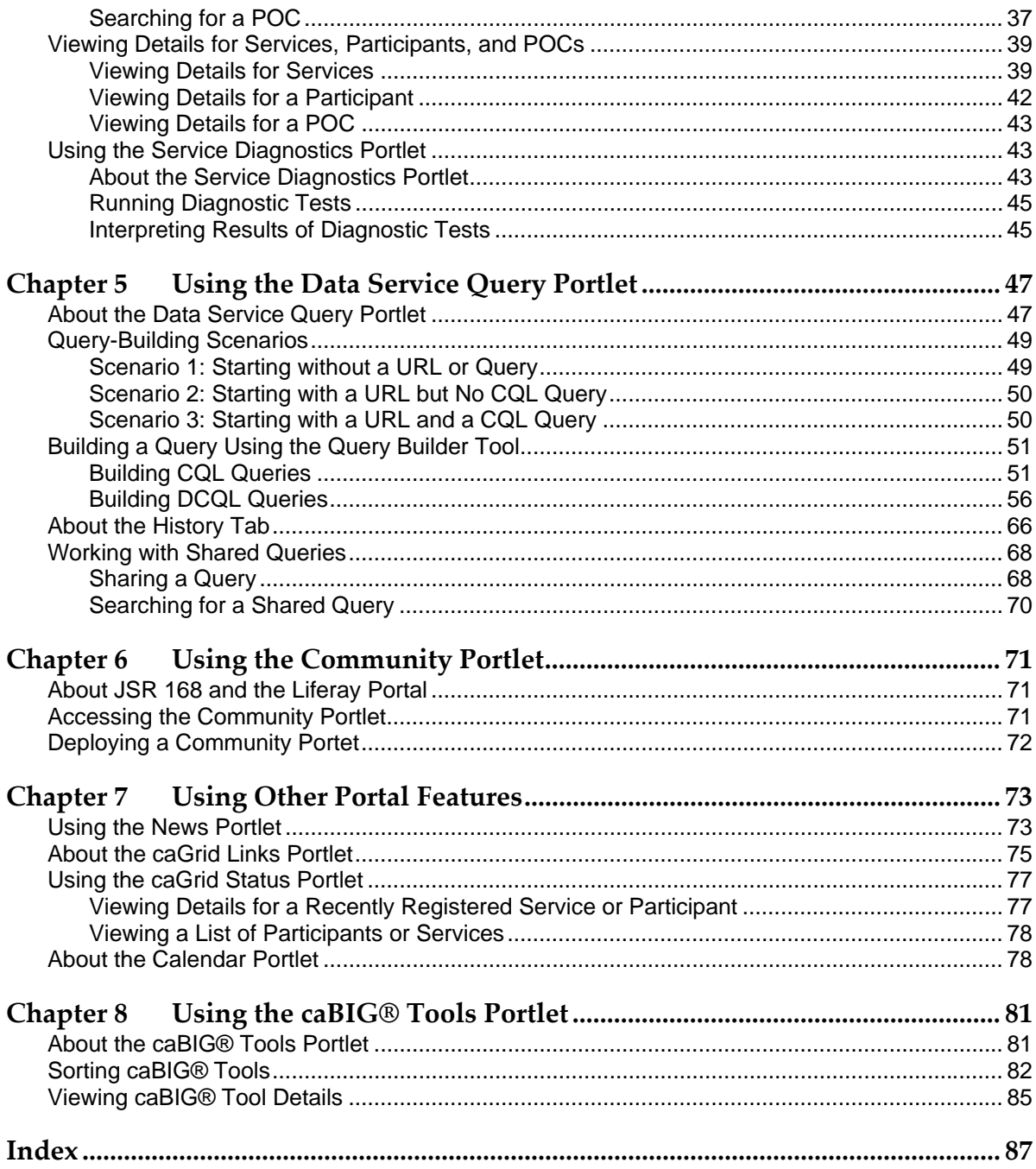

## <span id="page-6-0"></span>**Illustrations**

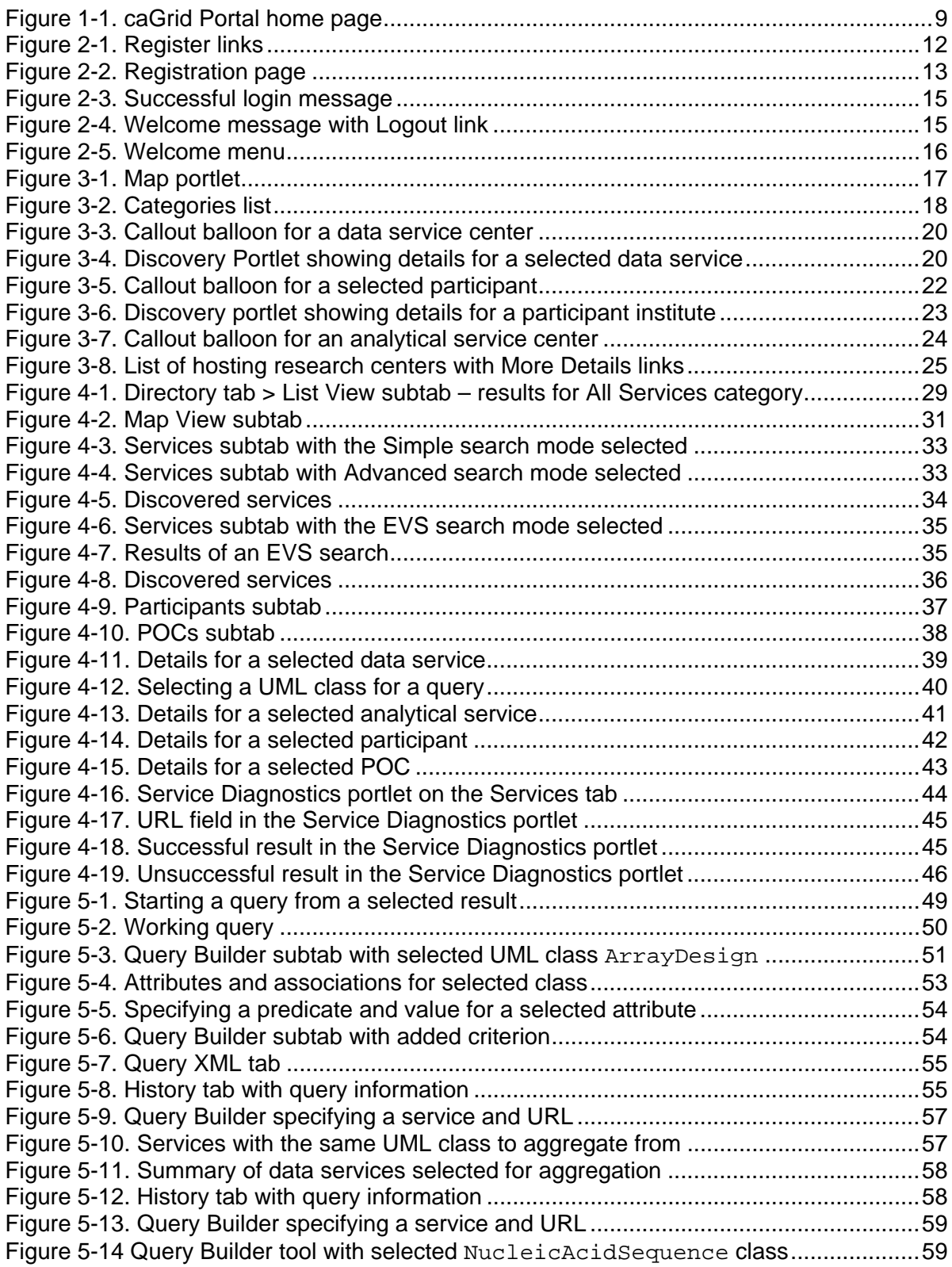

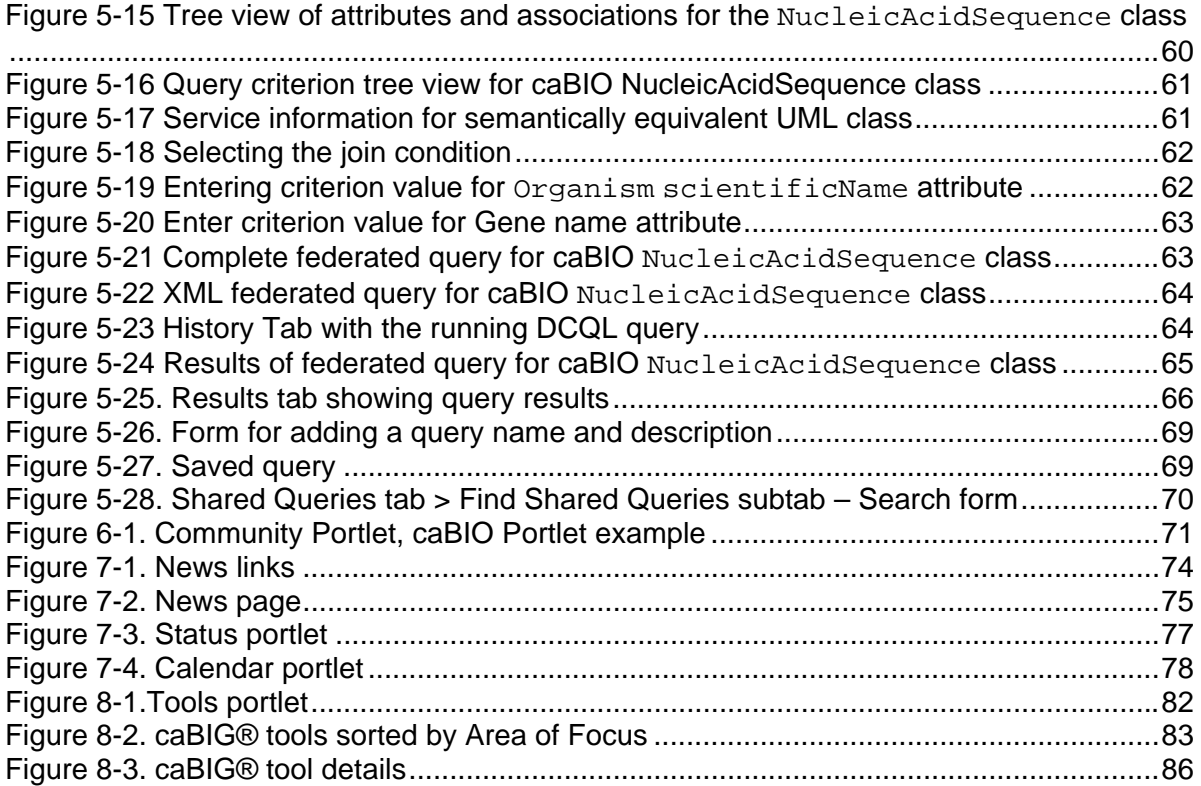

## <span id="page-8-0"></span>**About This Guide**

This section introduces you to the *caGrid Portal 2.1 User's Guide* and provides an orientation to using the guide. It also includes support contact information.

#### **Topics in this section:**

- *[Purpose](#page-8-0)* on this page
- *[Audience](#page-8-0)* on page [1](#page-8-0)
- *[Prerequisites](#page-8-0)* on page [1](#page-8-0)
- *[Topics Covered](#page-9-0)* on page [2](#page-9-0)
- *[Text Conventions Used](#page-9-0)* on page [2](#page-9-0)
- *[Credits and Resources](#page-10-0)* on page [3](#page-10-0)

### **Purpose**

This guide introduces you to the caGrid Portal. It explains how to use the portal features to do the following:

- Discover caGrid services, caBIG® participants, and caGrid points of contact
- Explore the service metadata of a discovered service
- Build queries using the CQL and DCQL query languages
- Share queries and search for shared queries
- Access community portlets
- Register for an account so that you can interact with secure caGrid services
- View the status of caGrid services
- View caGrid-related news using the portal or using an RSS 2.0-compliant news reader
- View a calendar of caGrid-related events.

#### **Audience**

This guide is intended for the following users:

- Non-developer members of the caBIG® community
- caGrid service developers
- Anyone interested in caBIG® and caGrid

#### **Prerequisites**

To get the most out of this guide, you should have the following skills:

- Ability to browse the Internet using a Web browser
- Understanding of caGrid metadata concepts (for building queries)

## <span id="page-9-0"></span>**Topics Covered**

This brief overview explains what you will find in each chapter and appendix.

- [Chapter 1](#page-11-0), *[About the caGrid Portal](#page-11-0)* (p. [4\)](#page-11-0), provides an overview of the caGrid Portal and its feature set.
- [Chapter 2](#page-18-0), *[Registering and Logging In](#page-18-0)* (p. [11](#page-18-0)) covers the registration process and the procedures for logging in as a new portal user or an NIH user.
- [Chapter 3](#page-24-0), *[Using the Map Portlet](#page-24-0)* (p. [17](#page-24-0)), explains how to use the Map portlet to select a service or institution and link to more detailed information.
- [Chapter 4](#page-34-0), *[Using the Discovery Portlet](#page-34-0)* (p. [27](#page-34-0)), explains how to use the Discovery portlet to browse, search, and view details for caGrid services, caBIG® participants, and caGrid POCs.
- [Chapter 5](#page-54-0), *[Using the Data Service Query Portlet](#page-54-0)* (p. [47\)](#page-54-0), explains how to use the Data Service Query portlet to build and share queries.
- Chapter 6, *[Using the Community Portlet](#page-78-0)* (p. [71\)](#page-78-0), explains how to access portlets developed by the caBIG® community within the caGrid Portal.
- Chapter 7, *[Using Other Portal Features](#page-80-0)* (p. [73\)](#page-80-0), covers the News, caGrid Links, Grid Status, and Calendar portlets.
- [Chapter 8](#page-88-0), *[Using the caBIG® Tools Portlet](#page-88-0)* (p. [81\)](#page-88-0), explains how to use the caBIG® Tools portlet to sort and browse caBIG® tools.

## **Text Conventions Used**

This section explains conventions used in this guide. The various typefaces represent interface components, keyboard shortcuts, toolbar buttons, dialog box options, and text that you type.

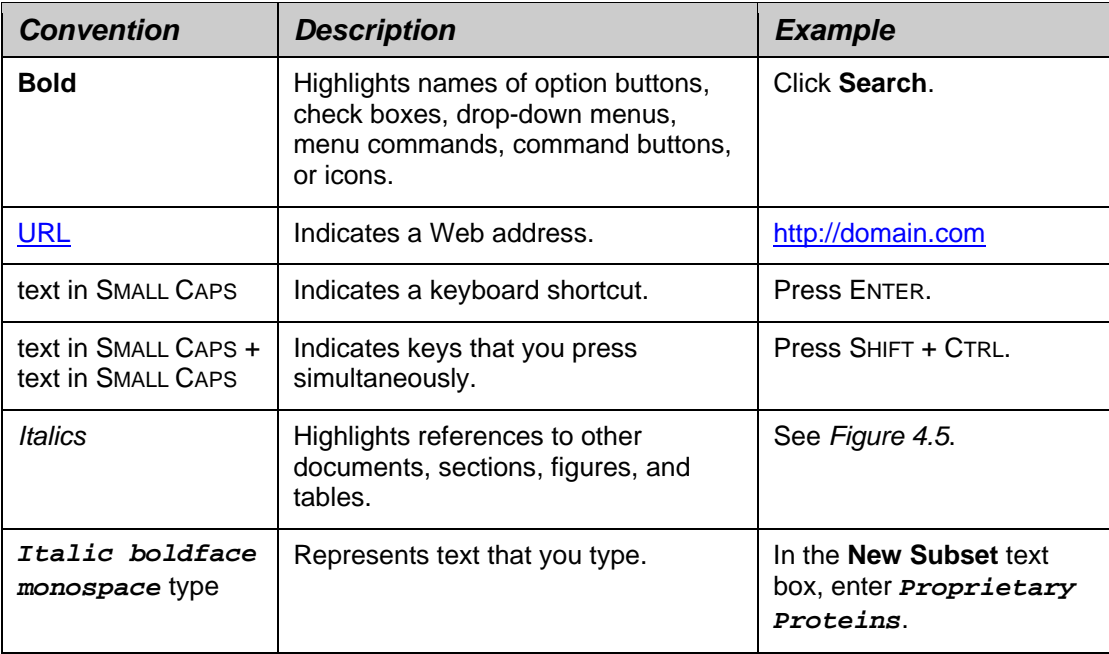

<span id="page-10-0"></span>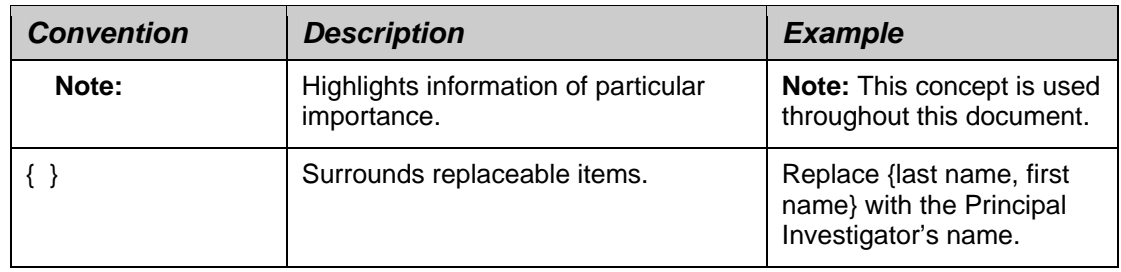

## **Credits and Resources**

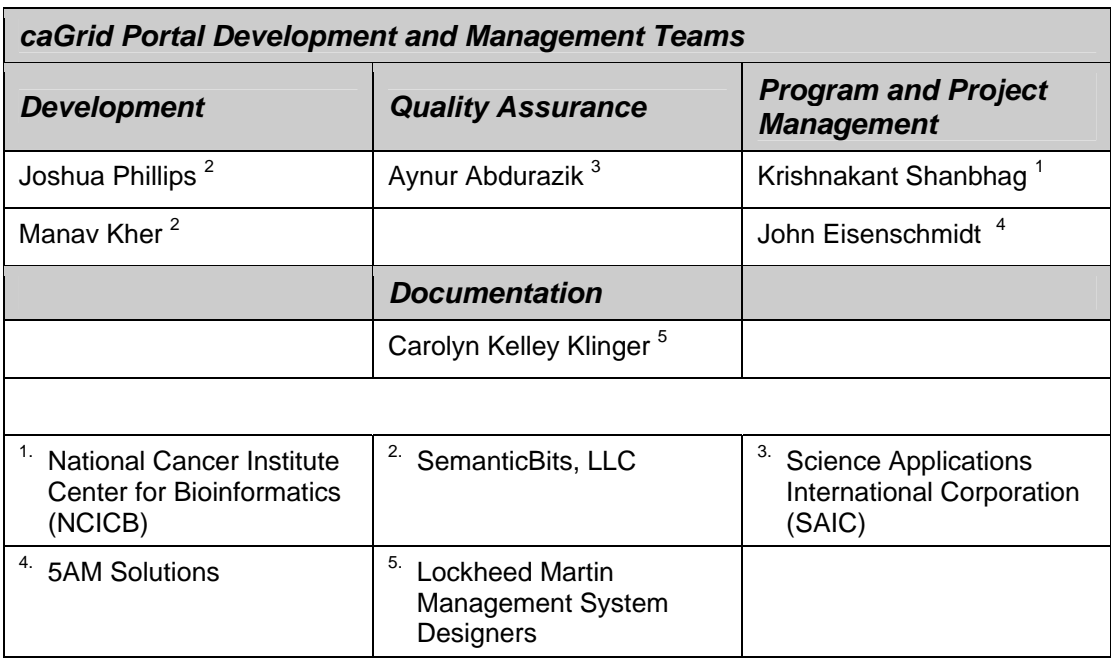

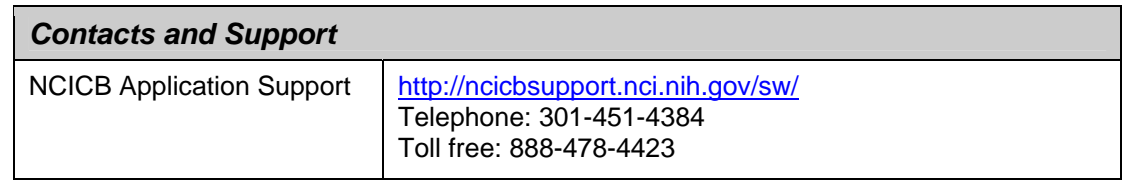

# **Chapter 1 About the caGrid Portal**

<span id="page-11-0"></span>This chapter introduces you to the caGrid Portal and describes its feature set.

#### **Topics in this chapter:**

- *[Purpose of the caGrid Portal](#page-11-0)* on this page
- *[caGrid Portal Features](#page-11-0)* on this page
- *[Visual Overview of the caGrid Portal Home Page](#page-16-0)* on page [9](#page-16-0)

## **Purpose of the caGrid Portal**

The caGrid Portal is a Web-based application that enables you to discover and interact with the services that are available on the caGrid infrastructure. The portal serves as the primary visualization tool for the caGrid middleware and provides a standards-based platform for hosting caBIG®-related tools. It also serves as a caBIG® information source. Using the caGrid portal, you have instant access to information about caBIG® participants, caGrid points of contact (POCs), and caGrid-related news and events.

### **caGrid Portal Features**

The following sections discuss the various caGrid Portal features:

- *[Discovery](#page-11-0)* on this page
- *[Service Metadata Exploration](#page-12-0)* on page [5](#page-12-0)
- *[Data Service Query](#page-13-0)* on page [6](#page-13-0)
- *[Accessing caBIG® Community Portlets](#page-13-0)* on page [6](#page-13-0)
- *[Browsing caBIG® Tools](#page-13-0)* on page [6](#page-13-0)
- *[Query Sharing](#page-13-0)* on page [6](#page-13-0)
- *[caGrid Account Registration](#page-14-0)* on page [7](#page-14-0)
- *[Grid Status Overview](#page-15-0)* on page [8](#page-15-0)
- *[News and Events](#page-15-0)* on page [8](#page-15-0)

#### **Discovery**

One of the goals of the caGrid infrastructure is to enable you to easily discover and access services. To achieve this goal, caGrid services register with a central index service. This service allows other applications to locate caGrid services and retrieve the necessary information for interacting with those services.

The caGrid Portal uses caGrid component APIs to provide an interface that you can use to query information gathered from one or more index services. Regardless of

<span id="page-12-0"></span>whether you are a service developer or non-developer, you can use this interface to determine how to use and benefit from caGrid.

In addition to service information, the portal also provides information about caBIG® participant institutions and caGrid points of contact (POCs). The goal is to enable you to quickly determine who the point of contact is for specific activities and easily obtain contact information for that person.

The process of locating services, participants, and POCs is known as *discovery*. The portal provides the following modes of discovery: *map view*, *directories*, *keyword search, and EVS search.* The following subsections describe these modes.

Once you discover a service, you can also run diagnostic tests on it to check the service's status in the caGrid Portal, availability of the service, service metadata, and index service.

#### **Map View**

The portal home page displays a map of the U.S. that shows the geographic location of services and participant institutions. You can click the icon for a service or institution and link to more detailed information.

#### **Categories**

Services, participants, and POCs are grouped into categories. You can browse these categories and click hyperlinks that lead to more detailed information.

#### **Keyword Search**

The portal provides an intuitive, keyword search interface that enables you to enter one or more keywords and match them against one or more fields.

#### **EVS Search**

This feature allows the user to enter free text that the Portal matches against concepts found in the NCI Thesaurus. As you type characters into the search field, the Portal presents candidate concepts. After you select a concept, the Portal starts the search. Services whose metadata refer to the concept or any sub-concept are presented in the search results.

#### Service Metadata Exploration

To support the caBIG® goals of syntactic and semantic interoperability, caGrid services expose a rich, standard set of metadata. This metadata not only describes the operations that the services support; it also links the data types that those operations use to concepts defined in the NCICB Enterprise Vocabulary Services (EVS), common data elements defined in the Cancer Data Standards Repository (caDSR), and XML schemas defined in the Global Metadata Exchange (GME) service.

caGrid services that support the caGrid Query Language (CQL) also expose an XML representation of the UML domain model that the service supports. This model is also linked to the EVS, caDSR, and GME. While caGrid services support standard Web service APIs for retrieving metadata, the caGrid project provides client API components that facilitate the process.

<span id="page-13-0"></span>The portal uses caGrid client APIs to build an interface that enables you to explore caGrid service metadata. You can view the semantic descriptions that come from the EVS, the data type descriptions from the caDSR, and XML schemas that are registered with the GME. The interface makes it easier for you to determine whether a service meets your needs and what is necessary to interact with the service.

#### Data Service Query

caGrid services that support CQL are known as *data services*. They expose a UML domain model, support a query operation that processes CQL queries against that domain model, and return XML documents that contain serialized instances of the UML classes defined in the domain model. These serialized instances conform to the XML schemas that are registered with the GME.

The portal provides an interface that enables you to select a service and target UML class, build a query, execute the query, view the results in tabular form, and export to a Microsoft Excel or XML document. While using the discovery tool or while exploring service metadata, you can select the service and UML class to be queried. You can then use a graphical query-building interface to construct CQL or DCQL, or you can manually type the query text.

If you are a registered caGrid Portal user (discussed under *[caGrid Account](#page-14-0)  [Registration](#page-14-0)* on this page), the portal maintains a complete history of your queries so that you can always retrieve and work with previously executed queries. The results of all queries that you execute during a single session (while your browser is open) are available for viewing.

#### Accessing caBIG® Community Portlets

Developers in the caBIG® community may create Java Specification Request 168 (JSR 168) compliant portlets and then deploy them to the caGrid Portal. This provides an instant hosting environment for custom applications that may be of value to the entire caBIG® community.

#### Browsing caBIG® Tools

To increase the cancer research community's access to key bioinformatics tools, platforms, and data, the caGrid Portal exposes the same inventory of applications, software tools, database technologies, and Web-based applications that appear on the [caBIG® Community Website.](https://cabig.nci.nih.gov/tools/toolsearch_view) As on the caBIG® website, caGrid users can search for these tools based on name, compatibility level, keyword, area of focus, workspace, and technical specifications.

#### Query Sharing

Although data service domain models are linked to semantic metadata and data type specifications, you still need to do a fair amount of exploring to construct useful queries. If you have query-building knowledge, the portal enables you to share that knowledge with the rest of the community. Any portal user can publish CQL queries and provide documentation to accompany the query. Others can search for CQL queries based on the target service, the target UML class, the creator of the query, or the associated name and description of the query.

For more information on queries, see *[Using the Data Service Query Portlet](#page-54-0)* on page [47.](#page-54-0)

#### <span id="page-14-0"></span>caGrid Account Registration

The caGrid security infrastructure, known as GAARDS, uses an authentication approach that is based on Public Key Infrastructure (PKI). PKI requires that users have an X.509 certificate and private key, also known as *grid credentials*.

The caGrid Dorian service is used to provide users with grid credentials. To obtain grid credentials, you must register either with the Dorian service or another Identity Provider (IdP) that has established a trust relationship with Dorian.

Secure caGrid services apply an authorization policy to incoming requests based on the identity of the client (*i.e.*, the user who is making the request). The identity is determined through the authentication process by inspecting the client's grid credentials. So, in order to interact with secure services, caGrid users need to obtain grid credentials.

While nearly all the functionality that the portal provides is available to unauthenticated users, only authenticated users can share queries and maintain a query history across browser sessions. The portal uses GAARDS to authenticate users. So, to use the query sharing and persistent query history features, you need to obtain grid credentials.

The portal provides an interface that enables you to register for an account with the caGrid Dorian service that is hosted by the NCICB. This service provides a Level of Assurance 1 (LOA1), which means anyone can request an account and the request will automatically be approved. Once your request is approved, you can provide log in to the portal using your username and password. The portal will then use the grid credentials obtained from Dorian when interacting with secure caGrid services.

#### <span id="page-15-0"></span>Grid Status Overview

The caGrid Portal provides a quick, visual description of the scale and activity of caGrid. The map on the front page of the portal not only indicates where services are being hosted, but whether those services are currently running. Icons of various colors indicate the service status.

In addition to the map, a status portlet presents up-to-date counts of all participants, all services, data services, and analytical services. It also provides links to more information about the five most recently registered services.

#### News and Events

A news portlet on the front page of the portal displays a running list of the latest caGrid-related news items. You can click each item to link to the full news article. You can also click a link to subscribe to the news feed using your browser or any other RSS 2.0-compliant news feed reader.

The portal provides a news feed editor application that is available to the portal administrator. This application can be used to maintain one or more RSS news channels.

The portal home page also includes a full-featured calendar application. This application enables you to browse through caGrid-related events by day, week, month, and year. A portal administrator can import and export calendar events using the standard iCal format, which is described at [http://tools.ietf.org/html/rfc2445.](http://tools.ietf.org/html/rfc2445)

## <span id="page-16-0"></span>**Visual Overview of the caGrid Portal Home Page**

The caGrid Portal is located at [http://cagrid-portal.nci.nih.gov/web/guest/home.](http://cagrid-portal-qa.nci.nih.gov/web/guest/home) This address launches the portal home page, shown in [Figure 1-1.](#page-16-0)

Each numbered callout represents one of the features discussed in *[caGrid Portal](#page-11-0)  [Features](#page-11-0)* on page [4.](#page-11-0)

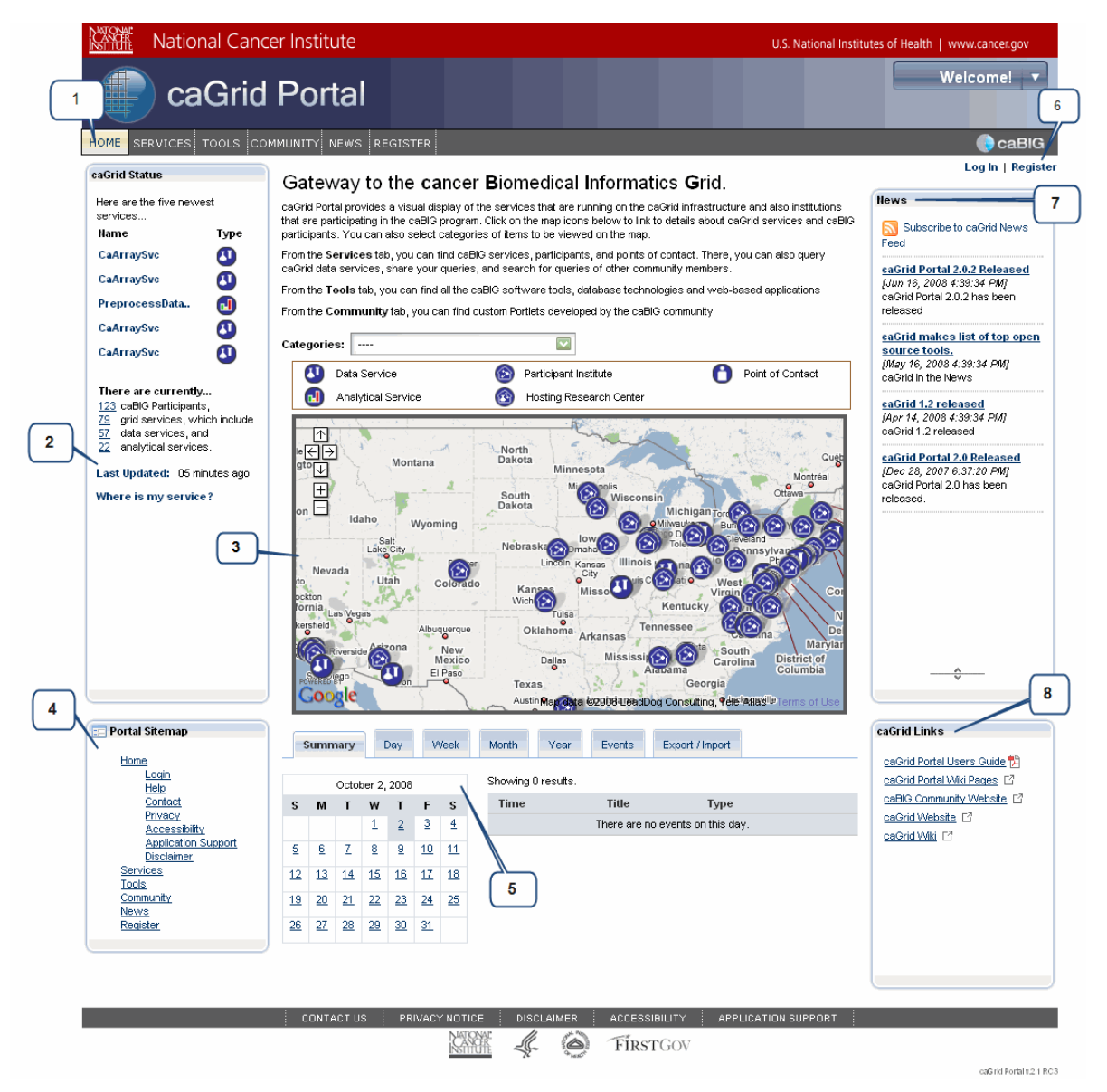

*Figure 1‐1. caGrid Portal home page*

For a description of each numbered callout in [Figure 1-1,](#page-16-0) see [Table 1-1](#page-17-0) on page [10](#page-17-0).

<span id="page-17-0"></span>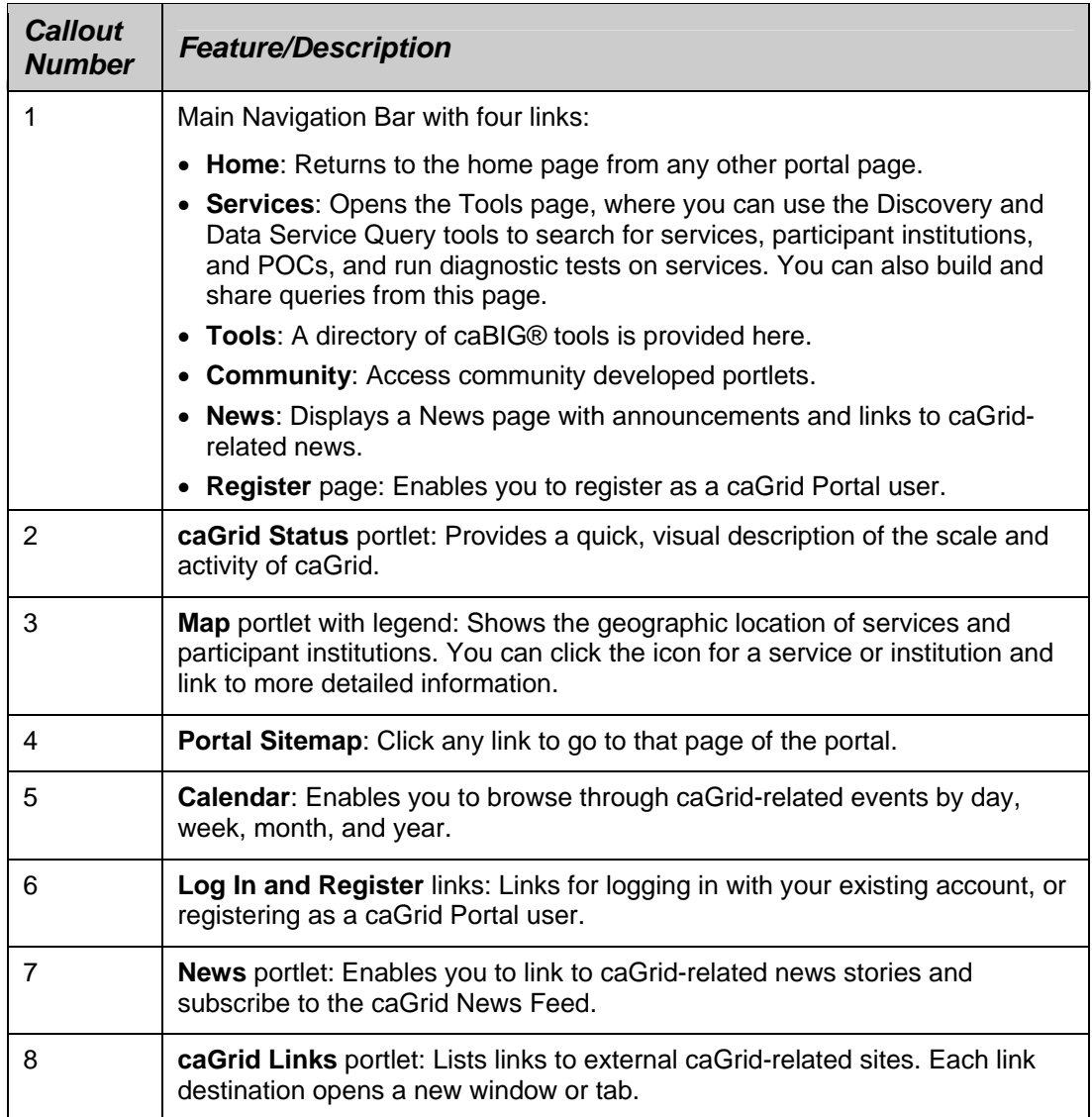

*Table 1‐1. Description of feature callouts in [Figure](#page-16-0) 1‐1*

# **Chapter 2 Registering and Logging In**

<span id="page-18-0"></span>Although you can freely browse and use the caGrid Portal without logging in to an established account, consider becoming a *registered* user. This chapter explains the benefits of registration, the procedure for registering, and the procedures for logging in as a new portal user or an NIH user.

#### **Topics in this chapter:**

- *[About Registration](#page-18-0)* on this page
- *[Registering for a Login Account](#page-19-0)* on page [12](#page-19-0)
- *[Logging in with Your caGrid Portal](#page-22-0)* Account on page [15](#page-22-0)
- *[Logging in with Your NIH Account](#page-23-0)* on page [16](#page-23-0)
- *[About the Welcome Menu](#page-23-0)* on page [16](#page-23-0)

### **About Registration**

As discussed in *[caGrid Account Registration](#page-14-0)* on page [7](#page-14-0), becoming a registered caGrid Portal user gives you Grid credentials so that you can interact with caGrid services. If you are a registered user, the portal maintains your query history from previous sessions and enables you to share queries with other users. In addition, future releases of the portal will enable you to further customize your user experience.

**Note:** If you already have a login account through the National Institutes of Health (NIH), you can log in to the portal using your existing credentials. For more information, see *Logging in with Your NIH [Account](#page-23-0)* on page [16.](#page-23-0)

## <span id="page-19-0"></span>**Registering for a Login Account**

To register for a caGrid Portal login account, follow these steps:

- 1. Click either of the following **Register** links:
	- ° The link appearing on the main navigation toolbar, or
	- ° The link appearing in the upper right of the home page.

[Figure 2-1](#page-19-0) shows pointers to both links.

|                                                     |                          | <b>I</b> igaile 2 Thomas politicio to both limito.                                                                                                    | or here.             |                                                     |
|-----------------------------------------------------|--------------------------|----------------------------------------------------------------------------------------------------|----------------------|-----------------------------------------------------|
| Click here                                          |                          |                                                                                                    |                      |                                                     |
|                                                     |                          | National Cancer Institute                                                                                                    |                      | U.S. National Institutes of Nealth   www.cancer.gov |
| <b>HOME</b>                                         | SERVICES TOOLS COMMUNITY | caGrid Portal<br>NEWS REGISTER                                                                                                    |                      | Velcome!<br>$\overline{\phantom{a}}$ caB            |
| caGrid Status                                       |                          | Gateway to the cancer Biomedical Informatics Grid.                                                                                                    |                      | Log In   Register                                   |
| Here are the five newest<br>services<br><b>Name</b> | Type                     | caGrid Portal provides a visual display of the services that are running on the caGrid infrastructure and also institutions<br>that are participating in the caBIG program. Click on the map icons below to link to details about caGrid services and caBIG<br>participants. You can also select categories of items to be viewed on the map.                                                                                                    |                      | <b>News</b><br>N<br>Subscribe to caGrid News        |
| CaArraySvc                                          | ω                        | From the Services tab, you can find caBIG services, participants, and points of contact. There, you can also query<br>caGrid data services, share your queries, and search for queries of other community members.<br><b>Company Superintendent of the Company of the Company of the Company of the Company of the Company of the Company of the Company of the Company of the Company of the Company of the Company of the Company of the Company of </b> | <u>ے ممکن معاشمہ</u> | Feed<br>caGrid Portal 2.0.2 Released                |

*Figure 2‐1. Register links*

The Registration page appears, as shown in [Figure 2-2](#page-20-0).

<span id="page-20-0"></span>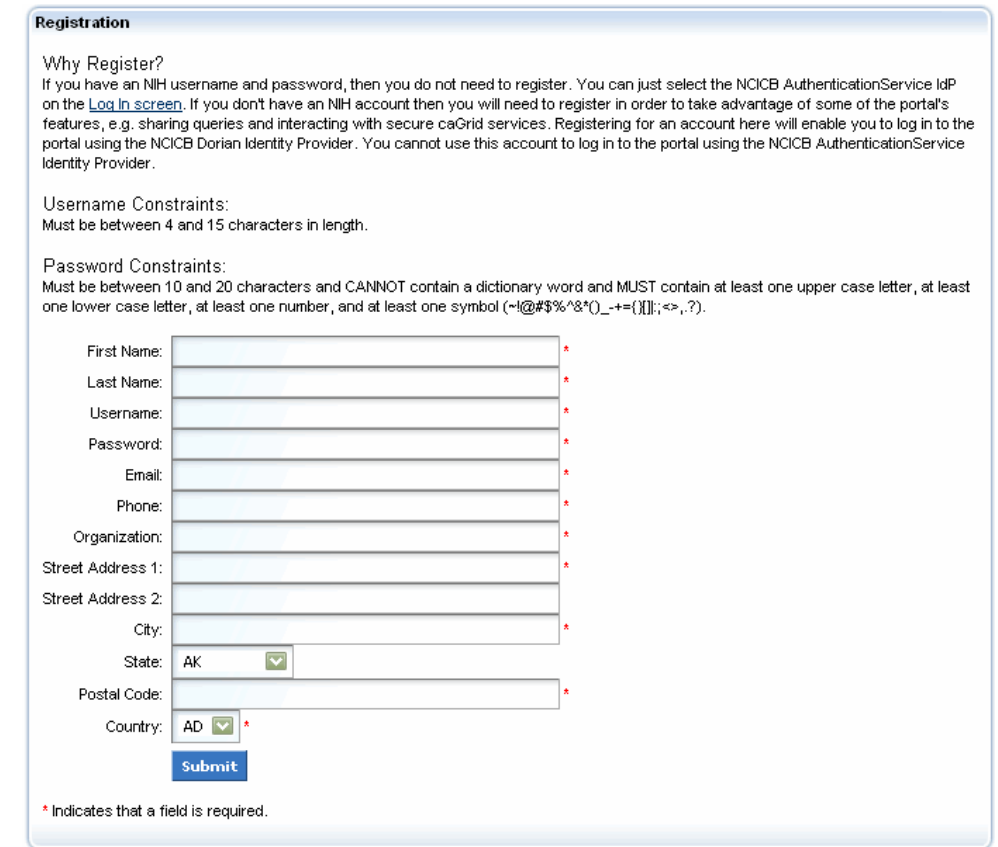

*Figure 2‐2. Registration page*

- 2. Complete the registration fields.
	- **Note:** Pay special attention to the password constraints. A password cannot be a dictionary word and must be constructed as follows:

Length: 10 to 20 characters (10-character minimum)

**Characters:** at least one uppercase letter, one lowercase letter, one number, and one of the following symbols: ~! @ # \$ % ^& \* ( )  $\begin{bmatrix} \begin{bmatrix} \end{bmatrix} \begin{bmatrix} \end{bmatrix} \begin{bmatrix} \ \end{bmatrix} ; \langle \rangle, \end{bmatrix}$ ?

- 3. When you are finished, click **Submit**.
	- ° If your username or password did not conform to the required constraints, an invalid username or password message appears in red.
	- ° If your submission was successful, the following message appears in green: *Your account was approved, your current account status is Active.*
	- **Note:** Although you are still on the Registration page, do not click **Submit** again if you received a successful confirmation message.
- 4. Do either of the following:
- ° Click the **Home** link on the navigation bar to return to the home page, or
- ° Click the **Log In** link to log in using the account that you just created.
- 5. Log in by following the instructions in *[Logging in with Your caGrid Portal](#page-22-0)* [Account](#page-22-0) on page [15.](#page-22-0)

## <span id="page-22-0"></span>**Logging in with Your caGrid Portal Account**

To log in with your caGrid Portal (non-NIH) account, follow these steps:

- 1. If you are not currently viewing the home page, click the **Home** link on the navigation bar.
- 2. Click the **Log In** link in the upper right corner of the page.
- 3. Enter your username and password.
- 4. Ensure that the **Identity Provider** field shows **NCICB Dorian**.
- 5. Click **Log In**.
	- ° If your login is not recognized, the following message appears: *Invalid username and/or password.*
	- ° If your login was successful, the following message appears: *You are logged in as: {your name}*

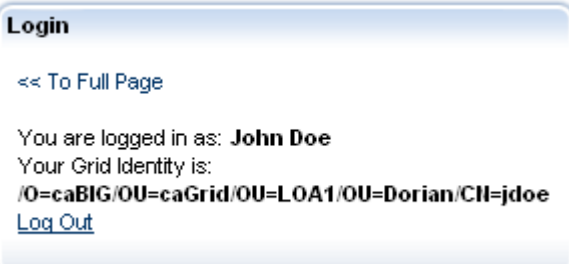

*Figure 2‐3. Successful login message*

6. Click the **<< To Full Page** link to return to the home page.

In the upper right corner of the home page, a welcome message confirms that you are logged in.

**Note:** At the end of your session, be sure to log out by (1) clicking the **Log Out** link below the welcome message, or (2) clicking the drop-down arrow to the right of the Welcome message and selecting **Sign Out**.

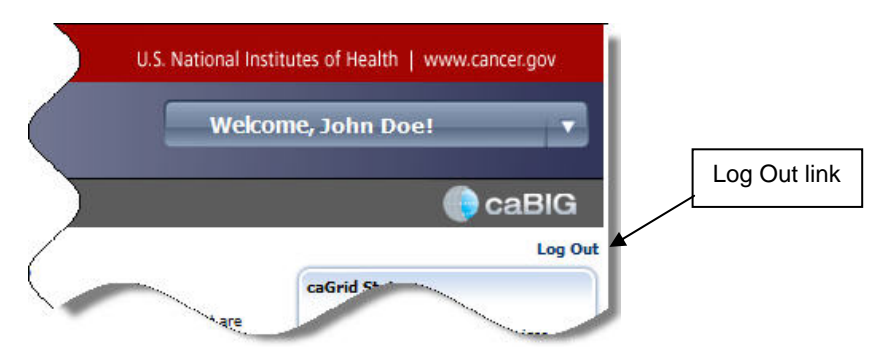

*Figure 2‐4. Welcome message with Logout link*

## <span id="page-23-0"></span>**Logging in with Your NIH Account**

To log in with your NIH account, follow these steps:

- 1. If you are not currently viewing the home page, click the **Home** link on the navigation bar.
- 2. Click the **Log In** link in the upper right corner of the page.
- 3. Enter your username and password.
- 4. Ensure that the Identity Provider field shows **NCICB Authentication Service**.
- 5. Click **Log In**.
	- ° If your login is not recognized, the following message appears: *Invalid username and/or password.*
	- ° If your login was successful, the following message appears: *You are logged in as: {your name}*
- 6. Click the **<< To Full Page** link to return to the home page.

In the upper right corner of the home page, a welcome message confirms that you are logged in. (See [Figure 2-4](#page-22-0) on page [15](#page-22-0).)

**Note:** At the end of your session, be sure to log out by clicking the **Log Out** link below the welcome message.

## **About the Welcome Menu**

The Welcome message in the upper right corner of the caGrid Portal includes a drop-down menu with four commands:

- **Home:** Returns to the home page
- **Sign Out: Logs you out of the caGrid Portal**
- **My Places:** Links to public pages.

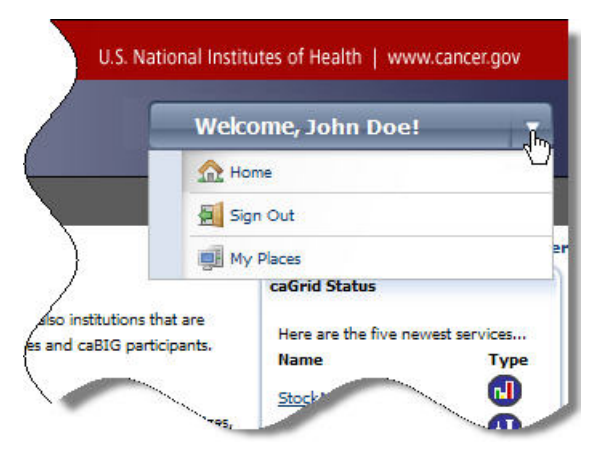

*Figure 2‐5. Welcome menu*

## **Chapter 3 Using the Map Portlet**

<span id="page-24-0"></span>As discussed in [Chapter 1](#page-11-0), the caGrid Portal home page includes a Map portlet that shows the geographic location of services and participant institutions in the United States. This chapter explains how to use the Map portlet to select a service or institution and link to more detailed information.

#### **Topics in this chapter:**

- *[About the Map Portlet](#page-24-0)* on this page
- *[Selecting a Category View](#page-25-0)* on page [18](#page-25-0)
- *[Selecting a Service, Participant, or POC](#page-26-0)* on page [19](#page-26-0)

### **About the Map Portlet**

The Map portlet provides a visual perspective of caGrid services, participants, and POCs. It serves as an access point for getting started with discovery.

As shown in [Figure 3-1](#page-24-0), the map is preceded by a **Categories** drop-down list and a legend explaining the map icons. The next two sections explain the list and the icons.

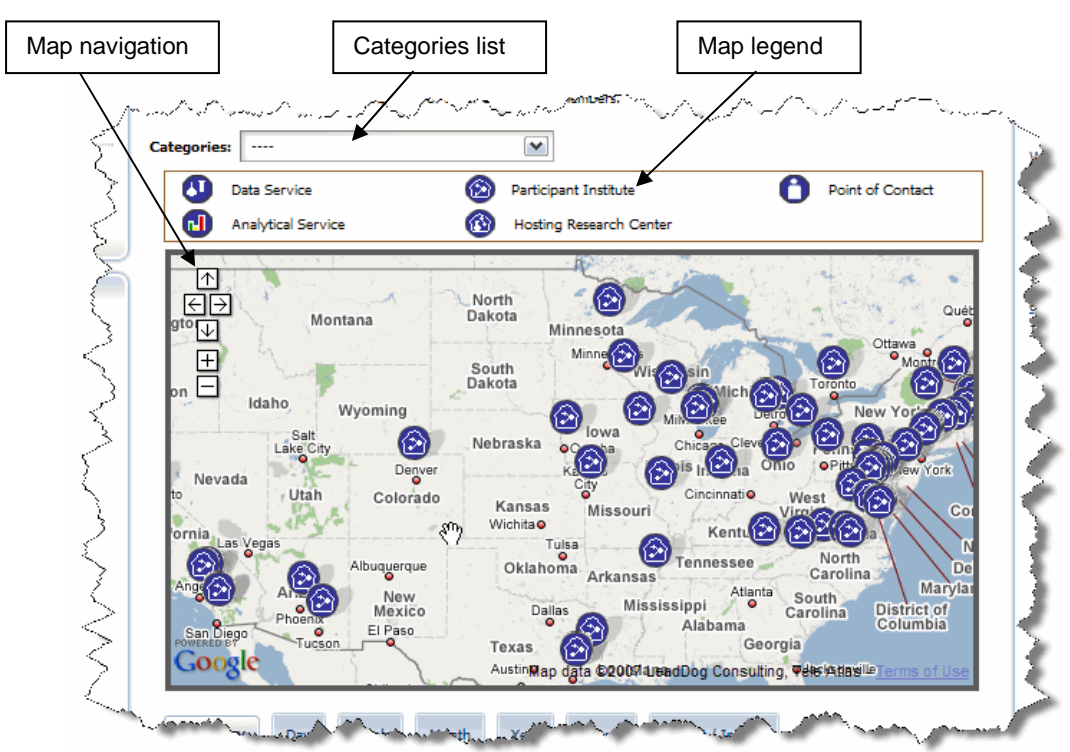

*Figure 3‐1. Map portlet*

<span id="page-25-0"></span>The Map portlet uses the Google Maps API and has standard Google Maps navigation features. These include navigation arrows, zoom in (+) and zoom out (-) buttons, and the "grabbing hand" mouse pointer  $\binom{m}{k}$  for moving around the map.

## **Selecting a Category View**

The **Categories** list enables you to filter the map view to show specific categories. The default view, shown as a series of dashes (----), displays all participant institutes.

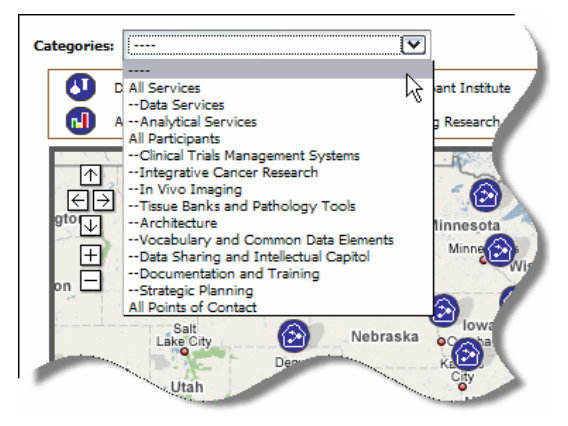

*Figure 3‐2. Categories list*

The list also provides the following views:

- All Services
	- ° Data Services
	- ° Analytical Services
- All Participants
	- ° Clinical Trials Management Systems
	- ° Integrative Cancer Research
	- ° In Vivo Imaging
	- ° Tissue Banks and Pathology Tools
	- ° Architecture
	- ° Vocabulary and Common Data Elements
	- ° Data Sharing and Intellectual Capitol
	- ° Documentation and Training
	- ° Strategic Planning
- All Points of Contact (not currently available)

To select a category view, follow these steps:

1. Click the drop-down arrow to the right of the **Categories** list.

2. Select a category from the list.

## <span id="page-26-0"></span>**Selecting a Service, Participant, or POC**

Map portlet icons are clickable links. [Table 3-1](#page-26-0) lists each icon type and includes a cross-reference to the relevant section for working with the selected type.

**Note:** Icons for active entities appear in dark blue. Identical icons appearing in gray indicate inactive entities. Those appearing in red indicate partially active entities. [Table](#page-26-0) 3‐1 shows only icons for active entities.

| <b>Icon</b> | <b>Description</b>                                                                                                    |
|-------------|----------------------------------------------------------------------------------------------------|
|             | Data Service                                                                                                    |
|             | See Selecting a Data Service on this page.                                                                                                    |
| пŪ          | <b>Analytical Service</b>                                                                                                    |
|             | See Selecting an Analytical Service on page 21.                                                                                                    |
|             | Participant Institute:                                                                                                    |
|             | See Selecting a Participant Institute on page 22.                                                                                                    |
|             | <b>Hosting Research Center</b>                                                                                                    |
|             | See Selecting a Hosting Research Center on page 24.                                                                                                    |
|             | A hosting research center represents one or more services (data or<br>Note:<br>analytical) that are hosted at the same location.                          |
|             | Point of Contact (POC)                                                                                                    |
|             | The Map portlet does not currently display POC information. For more<br>information on finding and viewing details for a POC, see the following sections: |
|             | Searching for a POC on page 37                                                                                                    |
|             | Viewing Details for a POC on page 43                                                                                                    |

*Table 3‐1. Map icon descriptions for active entities*

#### Selecting a Data Service.

To locate and view details for a data service, follow these steps:

3. Select the **Data Services** category from the drop-down list.

The map refreshes to show only data services.

4. Click a **data service** icon to select the represented service.

A callout balloon appears above the icon. The balloon displays the following information:

- ° a link to more details
- ° the name of the hosting center
- ° the current status of the hosting center (active, inactive, or partially active).

<span id="page-27-0"></span>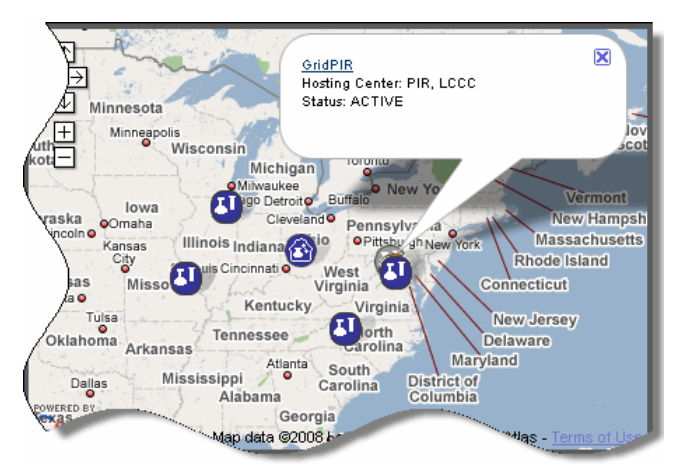

[Figure 3-3](#page-27-0) shows the results of clicking the NCICB hosting center *GridPIR*.

*Figure 3‐3. Callout balloon for a data service center*

5. Click the underlined link.

The Services page appears with the **Details** tab and **Service** subtab of the Discovery portlet selected, as shown in [Figure 3-4](#page-27-0).

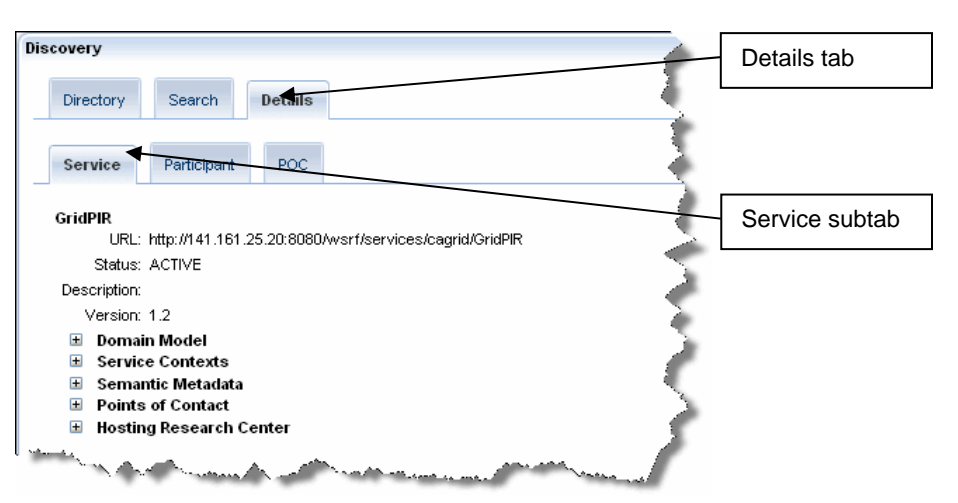

*Figure 3‐4. Discovery Portlet showing details for a selected data service*

For more information about the Discovery portlet and the Service subtab, see *[Viewing Details for Services](#page-46-0)* on page [39](#page-46-0).

#### <span id="page-28-0"></span>Selecting an Analytical Service.

1. Select the **Analytical Services** category from the drop-down list.

The map refreshes to show only analytical services.

- **Note:** The portal represents some analytical services using the **analytical service** icon  $\blacksquare$ . Others that are part of a group of services in the same geographic location show a **hosting research center** icon . You can find analytical services by clicking either icon, but the results will differ slightly, as explained in the next step.
- 2. Click the appropriate icon:
	- <sup>o</sup> If you clicked the **analytical service** icon **(H)**, the callout balloon displays the same information used for a data service center (shown in [Figure 3-3](#page-27-0) on page [20\)](#page-27-0):
		- $-$  a link to more details
		- $-$  the name of the hosting center
		- $-$  the current status of the hosting center (active, inactive, or partially active).

Click the details link to view more information on the **Service** subtab of the Discovery portlet, as shown in [Figure 3-4](#page-27-0) on page [20](#page-27-0).

<sup>o</sup> If you clicked the **hosting research center** icon  $\mathbf{G}$ , follow the steps explained in *[Selecting a Hosting Research Center](#page-31-0)* on page [24](#page-31-0).

#### <span id="page-29-0"></span>Selecting a Participant Institute.

1. Select the **All Participants** category from the drop-down list, or select a specific sub-category (for example, **Clinical Trials Management Systems**).

The map refreshes to show only the selected participant category.

2. Click a **Participant Institute** icon **to** to select the represented service.

A callout balloon appears above the icon. The balloon displays the following information:

- ° a participant name link
- ° a URL to the participant's home page.

[Figure 3-5](#page-29-0) shows an example of a callout balloon for Lombardi Comprehensive Cancer Center.

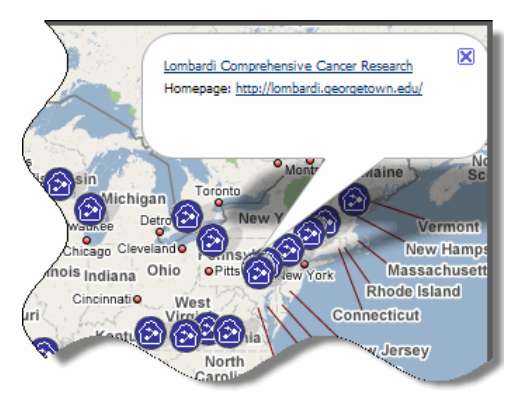

*Figure 3‐5. Callout balloon for a selected participant*

3. Click the participant name link (top link).

The Services page appears with the **Details** tab and **Participant** subtab selected, as shown in [Figure 3-6](#page-30-0).

<span id="page-30-0"></span>

| Discovery                                                                                                    |
|----------------------------------------------------------------------------------------------------|
| Directory<br><b>Details</b><br>Search                                                                                                    |
| POC<br>Participant<br>Service                                                                                                    |
| Participant<br>• Name: Lombardi Comprehensive Cancer Research<br>. Institution: Georgetown University<br>• Email:<br>• Homepage: http://lombardi.georgetown.edu/<br>• Phone: 202-444-4000<br>• Address:<br>• Street 1: 3800 Reservoir Rd NW<br>$\bullet$ Street 2:<br>• Locality: Washington<br>• Postal Code: 20057<br>$\bullet$ State/Province: DC<br>• Country: US<br>• Workspaces<br>• In Vivo Imaging: FUNDED<br>• Integrative Cancer Research: FUNDED<br>• Clinical Trial Management Systems: FUNDED<br>· Architecture: FUNDED<br>• Vocabulary and Common Data Elements: VOLUNTARY |
|                                                                                                    |

*Figure 3‐6. Discovery portlet showing details for a participant institute*

For more information about the information available on this page, see *[Viewing Details for a Participant](#page-49-0)*on page [42.](#page-49-0)

#### <span id="page-31-0"></span>Selecting a Hosting Research Center.

1. Find a **Hosting Research Center** icon (i), then click the icon.

A callout balloon appears above the icon. The balloon displays the following information:

- ° the number of services available at the selected location
- ° a **View** link.

[Figure 3-7](#page-31-0) shows an example of a callout balloon for a hosting research center.

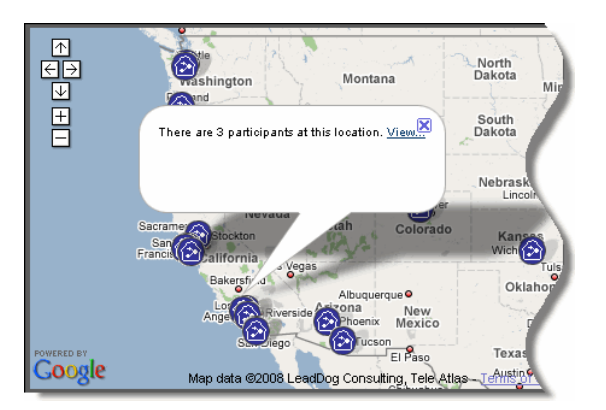

*Figure 3‐7. Callout balloon for an analytical service center*

2. Click the **View** ink.

The Services page appears with the **Directory** tab and **List View** subtab selected. The **List View** subtab displays a list of services.

- 3. In the list at the bottom of the page, do the following:
	- a. Locate the service that you want to view.
	- b. Select the **More Details…** link on the right, as shown in [Figure 3-8](#page-32-0).

<span id="page-32-0"></span>

| Discovery                            |                   |               |                                  |                    |
|--------------------------------------|-------------------|---------------|----------------------------------|--------------------|
| Directory                            | Search<br>Details |               |                                  |                    |
| <b>List View</b>                     | Map View          |               |                                  | More Details links |
| Directories:                         |                   |               | <b>Search Results:</b>           |                    |
| All Services                         |                   |               | No results available $\  \nabla$ |                    |
| Found 79 Services Displaying 1 to 10 |                   |               |                                  |                    |
| Name                                 | Type              | <b>Status</b> |                                  |                    |
| Model 1 Svo                          | DATA              | <b>ACTIVE</b> | More Details                     | Query              |
| NCIAQueryServi                       | <b>DATA</b>       | <b>ACTIVE</b> | More Details                     | Query              |
| CaDSRService                         | <b>ANALYTICAL</b> | <b>ACTIVE</b> | More Details                     |                    |
| GTS O                                | <b>ANALYTICAL</b> | <b>ACTIVE</b> | More Details                     |                    |
| Model2Svc                            | <b>DATA</b>       | <b>ACTIVE</b> | More Details                     | Query              |
| EVSGridService                       | ANALYTICAL        | <b>ACTIVE</b> | More Details                     |                    |
| CaDSRDataServi                       | <b>DATA</b>       | <b>ACTIVE</b> | More Details                     | Query              |
| C3DGridService                       | ANALYTICAL        | <b>ACTIVE</b> | More Details                     |                    |
| Global Model Exo                     | <b>ANALYTICAL</b> | <b>ACTIVE</b> | More Details                     |                    |
| EVSGridService                       | ANALYTICAL        | <b>ACTIVE</b> | More Details                     |                    |
|                                      |                   |               |                                  |                    |

*Figure 3‐8. List of hosting research centers with More Details links*

For more information about the information available on the List View subtab, see *[Viewing Details for an Analytical Service](#page-47-0)* on page [40.](#page-47-0)

4. Click the **Home** link in the upper left to return to the home page.

#### Selecting a POC.

As explained in *[Selecting a Category View](#page-25-0)* on page [18](#page-25-0), the Map portlet does not currently display POC information. For more information on finding and viewing details for a POC, see the following sections:

- *[Searching for a POC](#page-44-0)* on page [37](#page-44-0)
- *[Viewing Details for a POC](#page-50-0)* on page [43](#page-50-0)

## **Chapter 4 Using the Discovery Portlet**

<span id="page-34-0"></span>In [Chapter 1](#page-11-0), the *[Discovery](#page-11-0)* section on page [4](#page-11-0) introduced you to the concept of *discovery*. This chapter introduces the Discovery portlet, which enables you to discover caGrid services, caBIG® participants, and caGrid POCs. It also includes information about the Service Diagnostics portlet, which you can use to learn the status of any caGrid service.

#### **Topics in this chapter:**

- *[About the Discovery Portlet](#page-34-0)* on this page
- *[Viewing Data in a List or a Map](#page-35-0)* on page [28](#page-35-0)
- *[Searching for Services, Participants, and POCs](#page-39-0)* on page [32](#page-39-0)
- *[Viewing Details for Services, Participants, and POCs](#page-46-0)* on page [39](#page-46-0)
- *[Using the Service Diagnostics Portlet](#page-50-0)* on page [43](#page-50-0)

### **About the Discovery Portlet**

The Discovery portlet offers a versatile interface for browsing, searching, and viewing metadata. The interface includes drop-down lists, keyword entry fields, and search field selection boxes.

The various Discovery portlet features are available in a series of tabs with subtabs. [Table 7-1](#page-86-0) describes each tab and its subtabs.

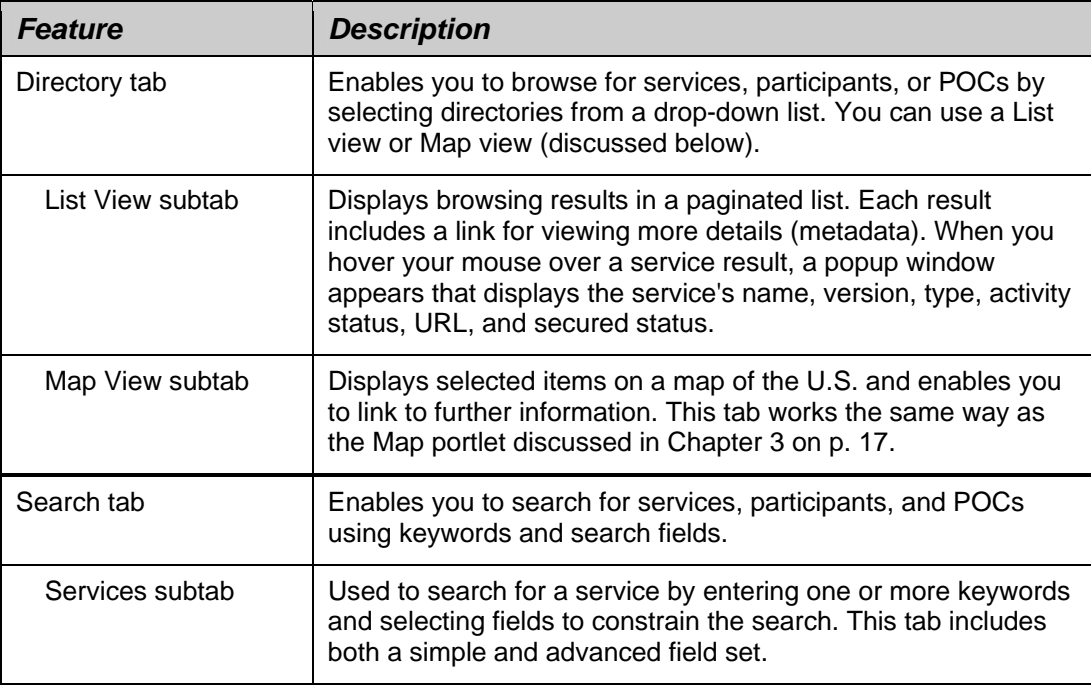

<span id="page-35-0"></span>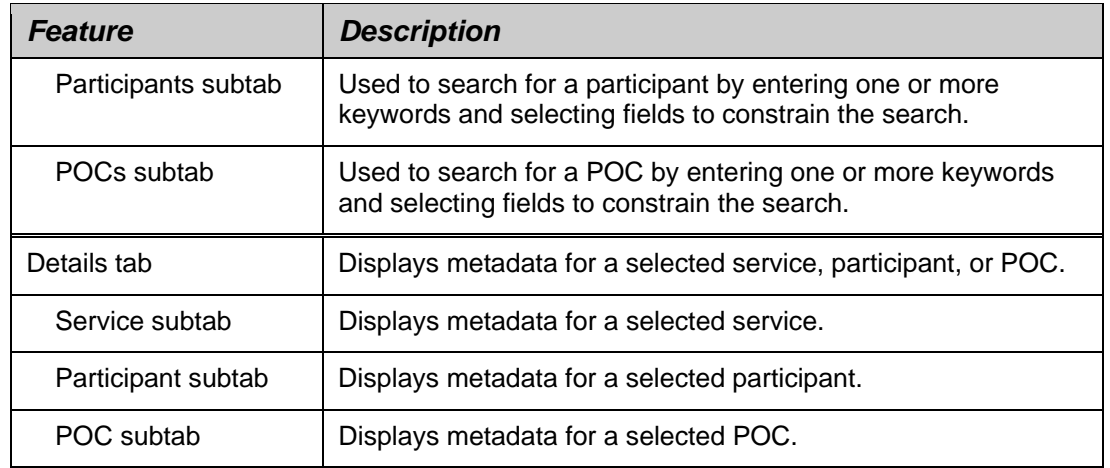

*Table 4‐1. Discovery portlet tab descriptions*

### **Viewing Data in a List or a Map**

Use the **Directory** tab when you want to select a category and view its results in a list or on a map. This tab has two subtabs: **List View** and **Map View**. The next two sections explain how to use these subtabs.

#### Using the List View Subtab

The **List View** subtab enables you to select a category from the **Directories** list and view the results in a paginated results list. You can also select a saved result set from your current browser session.

[Figure 4-1](#page-36-0) shows the List View subtab with results displayed for the **All Services** category. The result list displays ten results per page. Note that each result includes a **More Details** link. Data services also include a **Query** link that enables you to build a query for the selected service.
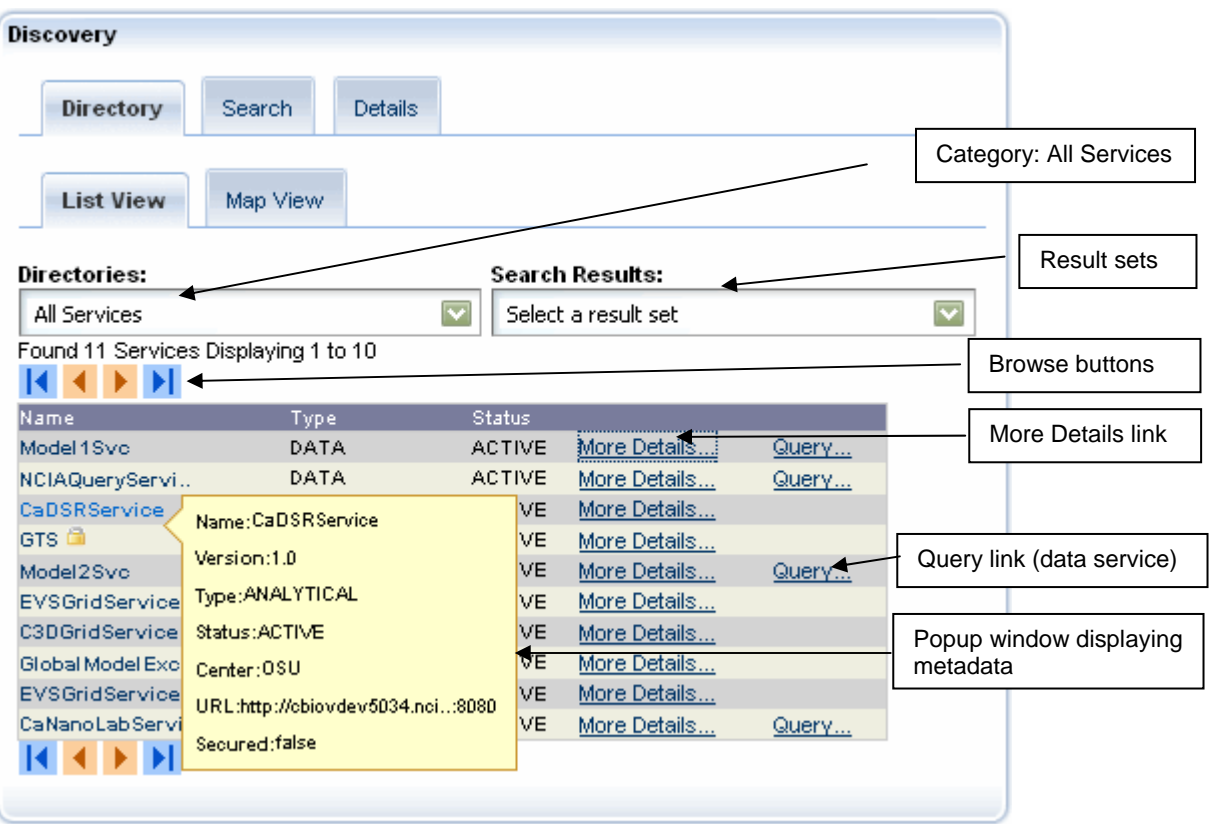

*Figure 4‐1. Directory tab > List View subtab – results for All Services category*

To view results for a selected category, follow these steps:

- 1. Select the **Directory** tab.
- 2. Select the **List View** subtab.
- 3. Do either of the following:
	- ° Select a category from the **Directories** list; or
	- ° Select a result set from the **Search Results** list.

The results appear in the lower area of the subtab.

- 4. Use the browse buttons to page through the list:
	- <sup>o</sup> Click the **Forward** button **to page forward.**
	- <sup>o</sup> Click the **Back** button **the page backward.**
	- <sup>o</sup> Click the **Return 14** to return to the beginning of the list.
	- <sup>o</sup> Click the **Skip to End** I to skip to the end of the list.
- 5. To view details for a result, click the **More Details** link.

For more information about viewing details for a result, see *[Viewing Details](#page-46-0)  [for Services, Participants, and POCs](#page-46-0)* on page [39](#page-46-0).

6. If the results include data services and you want to build a query for a selected service, click the **Query** link.

For more information about building queries, see *[Building a Query Using the](#page-58-0)  [Query Builder Tool](#page-58-0)* on page [51.](#page-58-0)

## <span id="page-38-0"></span>Using the Map View

After you select a category and view the results, you can switch to the **Map View** subtab for a graphical view of the results. Or, instead of starting with the List View subtab, you can start with the Map View subtab and select a category or result set using its drop-down lists.

To view search results using the Map View subtab, follow these steps:

1. Use the **List View** subtab to select a category and display the results.

For complete instructions, see *[Using the List View Subtab](#page-35-0)* on page [28.](#page-35-0)

2. Click the **Map View** subtab.

The map displays the results as shown in [Figure 4-2.](#page-38-0)

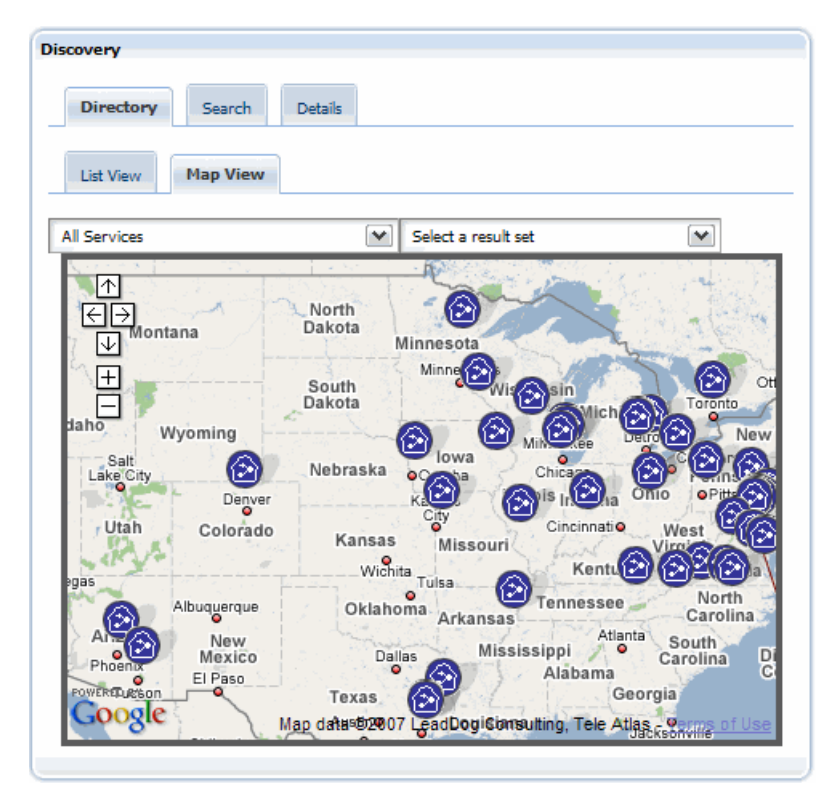

*Figure 4‐2. Map View subtab*

The Map View subtab functions exactly like the Map portlet. For more information, see the following sections in [Chapter 3](#page-24-0), *[Using the Map Portlet](#page-24-0)*, on page [17.](#page-24-0)

- ° *[About the Map Portlet](#page-24-0)* on page [17](#page-24-0)
- ° *[Selecting a Category View](#page-25-0)* on page [18](#page-25-0)
- ° *[Selecting a Service, Participant, or POC](#page-26-0)* on page [19](#page-26-0)

# <span id="page-39-0"></span>**Searching for Services, Participants, and POCs**

The **Search** tab provides a comprehensive solution for finding caGrid services, caBIG® participants, or and caGrid POCs. Each entity has its own search subtab.

The following topics explain how to use each subtab to execute a search:

- *[Searching for a Service](#page-39-0)* on this page [32](#page-39-0)
- *[Searching for a Participant](#page-43-0)* on page [36](#page-43-0)
- *[Searching for a POC](#page-44-0)* on page [37](#page-44-0)

#### Searching for a Service

Use the **Services** subtab to search for a service. You have three options for how to perform the search: Simple, Advanced, and EVS.

The Simple and Advanced search modes involve entering one or more keywords and then optionally selecting fields to narrow your results. The Simple search mode includes standard metadata fields while the Advanced search mode expands the available fields by including metadata from the domain model that services expose.

Using the EVS search mode involves entering concept names from the NCI Thesaurus. You can then find services that are related to these concepts. As you type each character in a concept name, the concept-based discovery Portlet suggests concepts that you can select. Results include all services involving the selected concept.

All searches use sub-string, case-insensitive matching.

For more information, see *[Performing a Simple or Advanced Search](#page-39-0)* on page [32](#page-39-0)  and *[Performing an EVS Search](#page-41-0)* on page [34.](#page-41-0)

#### Performing a Simple or Advanced Search

To perform a Simple or an Advanced search, follow these steps:

- 1. Click the **Search** tab.
- 2. Click the **Services** subtab.
- 3. Select the **Simple** or the **Advanced** search option. The Advanced search option includes more fields by which you can narrow your search results.

[Figure 4-3](#page-40-0) shows the layout of the Services subtab when the Simple search mode is selected.

<span id="page-40-0"></span>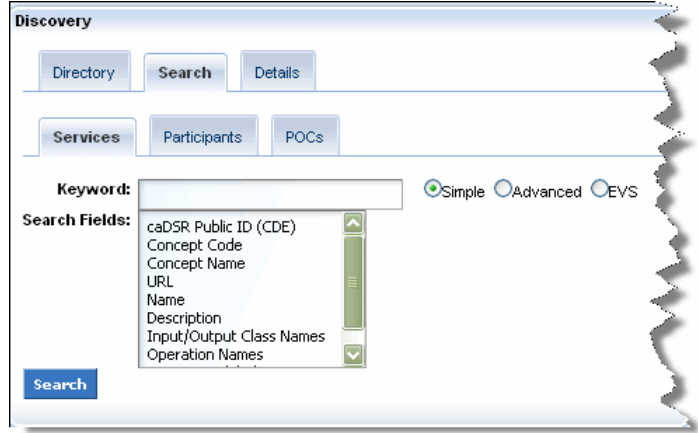

*Figure 4‐3. Services subtab with the Simple search mode selected*

[Figure 4-4](#page-40-0) shows the layout of the Services subtab when the Advanced search mode is selected.

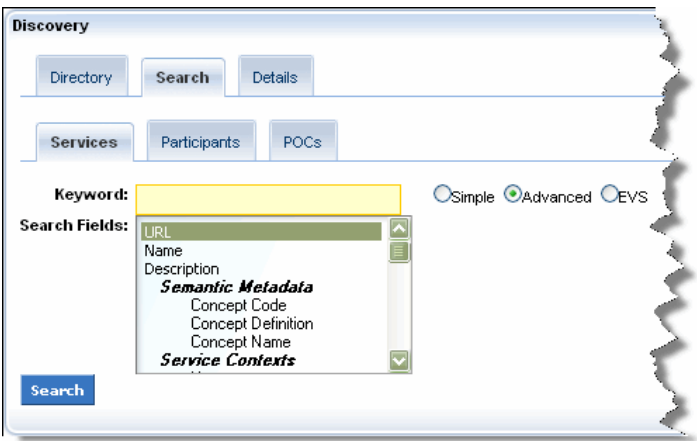

*Figure 4‐4. Services subtab with Advanced search mode selected*

- 4. Enter one or more keywords in the **Keyword** field.
- 5. Optionally, restrict your search by selecting one or more fields in the **Search Fields** selection box.
	- **Note:** If you do not select any fields in the Simple or Advanced search modes, caGrid Portal includes all fields in its search.

To select consecutive fields in the **Search Fields** selection box, select a field, press and hold the SHIFT key, and then select the last field. To select fields that are not consecutive, select a field, press and hold the CTRL key, and then select additional fields.

6. Click **Search**. The results appear in the lower area of the subtab.

<span id="page-41-0"></span>

| Discovery                                       |             |                         |                        |       |
|-------------------------------------------------|-------------|-------------------------|------------------------|-------|
| Directory<br>Search                             | Details     |                         |                        |       |
| <b>List View</b><br>Map View                    |             |                         |                        |       |
| Directories:                                    |             |                         | <b>Search Results:</b> |       |
| All Services                                    |             | $\overline{\mathbf{v}}$ | Select a result set    |       |
| Found 10 Services Displaying 1 to 10<br>8 4 F F |             |                         |                        |       |
| Name                                            | Type:       | Status                  |                        |       |
| CaArraySve                                      | DATA        | <b>INACTIVE</b>         | More Details           | Query |
| GridPIR                                         | <b>DATA</b> | ACTIVE                  | More Details           | Query |
| CpasSvc                                         | DATA.       | <b>ACTIVE</b>           | More Details           | Query |
| CaBIO32GridSvc                                  | <b>DATA</b> | <b>ACTIVE</b>           | More Details           | Query |
| CaArraySve                                      | DATA.       | <b>ACTIVE</b>           | More Details           | Query |
| CaGridTutorialSenrice                           | DATA.       | <b>ACTIVE</b>           | More Details           | Query |
| CaBIOSve                                        | <b>DATA</b> | <b>ACTIVE</b>           | More Details           | Query |
| CaNanoLabSvc                                    | DATA.       | <b>INACTIVE</b>         | More Details           | Query |
| CaNanoLabSvc                                    | <b>DATA</b> | <b>INACTIVE</b>         | More Details           | Query |
| CaNanoLabSvc                                    | DATA        | <b>INACTIVE</b>         | More Details           | Query |
|                                                 |             |                         |                        |       |

*Figure 4‐5. Discovered services*

- 7. Use the browse buttons to page through the list:
	- <sup>o</sup> Click the **Forward** button **the page forward.**
	- <sup>o</sup> Click the **Back** button **to page backward.**
	- <sup>o</sup> Click the **Return 14** to return to the beginning of the list.
	- <sup>o</sup> Click the **Skip to End** I to skip to the end of the list.
- 8. To view details for a result, click the **More Details** link. For more information about viewing details for a result, see *[Viewing Details for Services,](#page-46-0) [Participants, and POCs](#page-46-0)* on page [39](#page-46-0).
	- **Note:** When you hover your mouse over a service result, a popup window appears that displays the serviceʹs name, version, type, activity status, URL, and secured status.
- 9. If the results include data services and you want to build a query for a selected service, click the **Query** link. For more information about building queries, see *[Building a Query Using the Query Builder Tool](#page-58-0)* on page [51.](#page-58-0)

#### Performing an EVS Search

To perform an EVS search, follow these steps:

- 1. Click the **Search** tab.
- 2. Click the **Services** subtab.
- 3. Select the **EVS** search option.

[Figure 4-3](#page-40-0) shows the layout of the Services subtab when the EVS search mode is selected.

<span id="page-42-0"></span>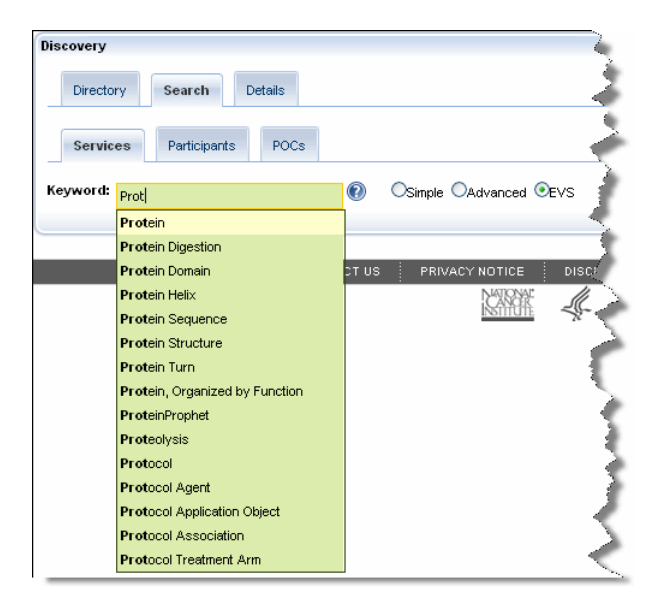

*Figure 4‐6. Services subtab with the EVS search mode selected*

- 4. Discover services by entering concept names into the **Keyword** field. As you type each letter, the auto completer searches concepts relevant to services in the Portal. If it doesn't find a match, it looks up concepts in the NCI Thesaurus.
- 5. Select the concept matching the services you want to discover and then press ENTER. The concept code, concept definition, and relevant services for the selected concept appear in the tab.

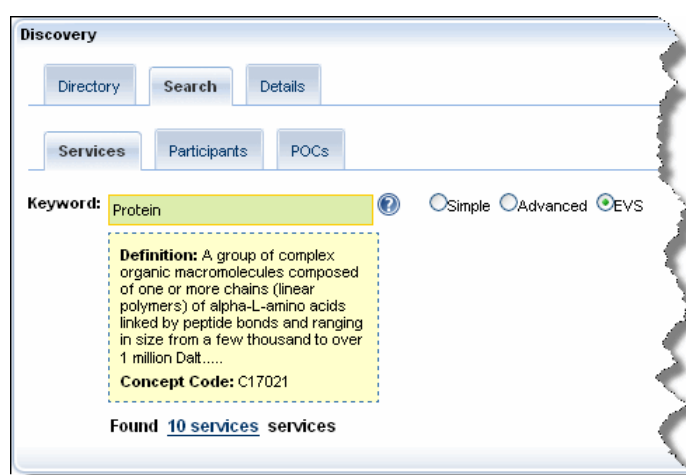

[Figure 4-7](#page-42-0) shows the results of an EVS search.

*Figure 4‐7. Results of an EVS search*

6. Click the link noting how many services match the concept you selected. The results appear in the lower area of the subtab.

<span id="page-43-0"></span>

| Discovery                            |             |                         |                        |       |
|--------------------------------------|-------------|-------------------------|------------------------|-------|
| Directory<br>Search                  | Details     |                         |                        |       |
| <b>List View</b><br>Map View         |             |                         |                        |       |
| Directories:                         |             |                         | <b>Search Results:</b> |       |
| All Services                         |             | $\overline{\mathbf{v}}$ | Select a result set    |       |
| Found 10 Services Displaying 1 to 10 |             |                         |                        |       |
| Name                                 | Type:       | Status                  |                        |       |
| CaArraySve                           | <b>DATA</b> | <b>INACTIVE</b>         | More Details           | Query |
| GridPIR                              | <b>DATA</b> | <b>ACTIVE</b>           | More Details           | Query |
| CpasSvc                              | DATA.       | <b>ACTIVE</b>           | More Details           | Query |
| CaBIO32GridSvc                       | <b>DATA</b> | <b>ACTIVE</b>           | More Details           | Query |
| CaArraySve                           | DATA.       | <b>ACTIVE</b>           | More Details           | Query |
| CaGridTutorialSenrice                | DATA.       | <b>ACTIVE</b>           | More Details           | Query |
| CaBIOSve                             | <b>DATA</b> | <b>ACTIVE</b>           | More Details           | Query |
| CaNanoLabSvc                         | DATA.       | <b>INACTIVE</b>         | More Details           | Query |
| CaNanoLabSvc                         | <b>DATA</b> | <b>INACTIVE</b>         | More Details           | Query |
| CaNanoLabSvc                         | DATA        | <b>INACTIVE</b>         | More Details           | Query |
|                                      |             |                         |                        |       |

*Figure 4‐8. Discovered services*

- 7. Use the browse buttons to page through the list:
	- <sup>o</sup> Click the **Forward** button **the page forward.**
	- <sup>o</sup> Click the **Back** button **the page backward.**
	- <sup>o</sup> Click the **Return**  $\begin{bmatrix} 1 \\ 1 \end{bmatrix}$  to return to the beginning of the list.
	- <sup>o</sup> Click the **Skip to End** I to skip to the end of the list.
- 8. To view details for a result, click the **More Details** link. For more information about viewing details for a result, see *[Viewing Details for Services,](#page-46-0) [Participants, and POCs](#page-46-0)* on page [39](#page-46-0).
- 9. If the results include data services and you want to build a query for a selected service, click the **Query** link. For more information about building queries, see *Building a Query Using the Query Builder Tool* on page [51.](#page-58-0)

#### Searching for a Participant

Use the **Participants** subtab to search for a participant by entering one or more keywords and selecting fields to constrain the search. The search form includes a **Keyword** field and a **Search Fields** selection box, as shown in [Figure 4-9.](#page-44-0)

<span id="page-44-0"></span>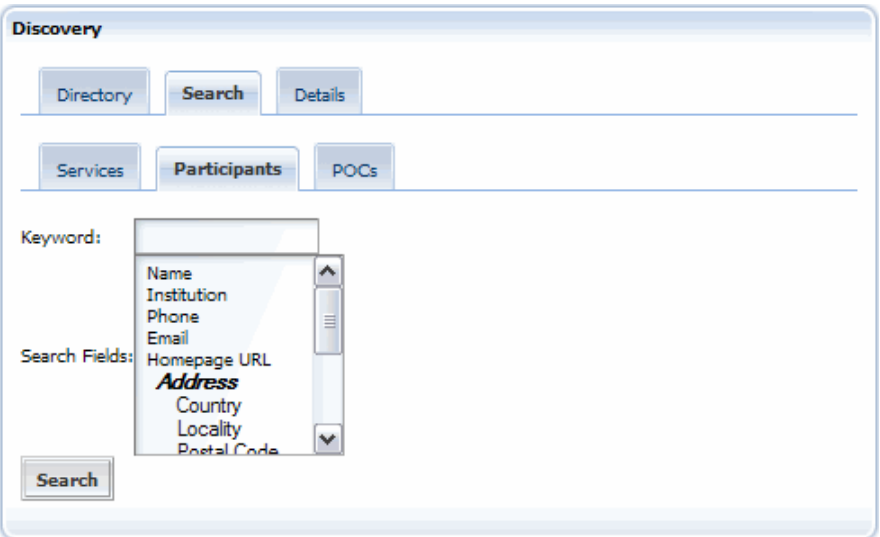

*Figure 4‐9. Participants subtab*

To search for a participant, follow these steps:

- 1. Click the **Search** tab.
- 2. Click the **Participants** subtab.
- 3. Enter one or more keywords in the **Keyword** field.
- 4. Select fields from the **Search Fields** selection box.

**Note:** If you do not select search fields, all of the fields are used in the search.

5. Click **Search**.

The results appear in the lower area of the subtab.

- 6. Use the browse buttons to page through the list:
	- <sup>o</sup> Click the **Forward** button **to page forward.**
	- <sup>o</sup> Click the **Back** button **to page backward.**
	- <sup>o</sup> Click the **Return 14** to return to the beginning of the list.
	- <sup>o</sup> Click the **Skip to End** I to skip to the end of the list.
- 7. To view details for a result, click the **More Details** link.

For more information about viewing details for a result, see *[Viewing Details](#page-46-0)  [for Services, Participants, and POCs](#page-46-0)* on page [39](#page-46-0).

#### Searching for a POC

Use the **POCs** subtab to search for a POC by entering one or more keywords and selecting fields to constrain the search. The search form includes a **Keyword** field and a **Search Fields** selection box, as shown in [Figure 4-10.](#page-45-0)

<span id="page-45-0"></span>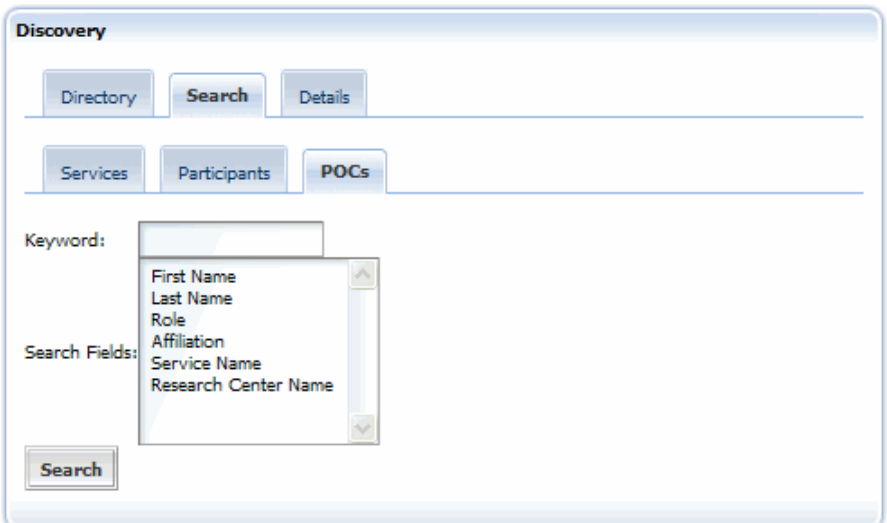

*Figure 4‐10. POCs subtab*

To search for a POC, follow these steps:

- 1. Click the **Search** tab.
- 2. Click the **POCs** subtab.
- 3. Enter one or more keywords in the **Keyword** field.
- 4. Select fields from the **Search Fields** selection box.

**Note:** If you do not select search fields, all of the fields are used in the search.

5. Click **Search**.

The results appear in the lower area of the subtab.

- 6. Use the browse buttons to page through the list:
	- <sup>o</sup> Click the **Forward** button **to page forward.**
	- <sup>o</sup> Click the **Back** button **the page backward.**
	- <sup>o</sup> Click the **Return 14** to return to the beginning of the list.
	- <sup>o</sup> Click the **Skip to End** I to skip to the end of the list.
- 7. To view details for a result, click the **More Details** link.

For more information about viewing details for a result, see *[Viewing Details](#page-46-0)  for Services, [Participants, and POCs](#page-46-0)* on page [39.](#page-46-0)

# <span id="page-46-0"></span>**Viewing Details for Services, Participants, and POCs**

The **Details** tab displays metadata for services, participants, and POCs. The following topics discuss the level of detail for each entity:

- *[Viewing Details for Services](#page-46-0)* on this page
- *[Viewing Details for a Participant](#page-49-0)* on page [42](#page-49-0)
- *[Viewing Details for a POC](#page-50-0)* on page [43](#page-50-0)

#### Viewing Details for Services

caGrid Services provide a standard set of metadata. This metadata includes descriptions of the service's operations, information about the hosting research center and, if the service is a data service, the complete domain model that is supported by the service.

In addition, data types that the service operations use are defined by XML schemas and are registered with the Global Metadata Exchange (GME) service.

#### **Viewing Details for a Data Service**

To view details for a data service, follow these steps:

1. Use the **Directory** or **Search** tabs to find the desired data service.

For more information, see the following topics:

- ° *[Using the List View Subtab](#page-35-0)* on page [28](#page-35-0)
- ° *[Searching for a Service](#page-39-0)* on page [32](#page-39-0)
- 2. Click the **Details** tab.

Details for the selected data service appear on the **Service** subtab, as shown in [Figure 4-11](#page-46-0).

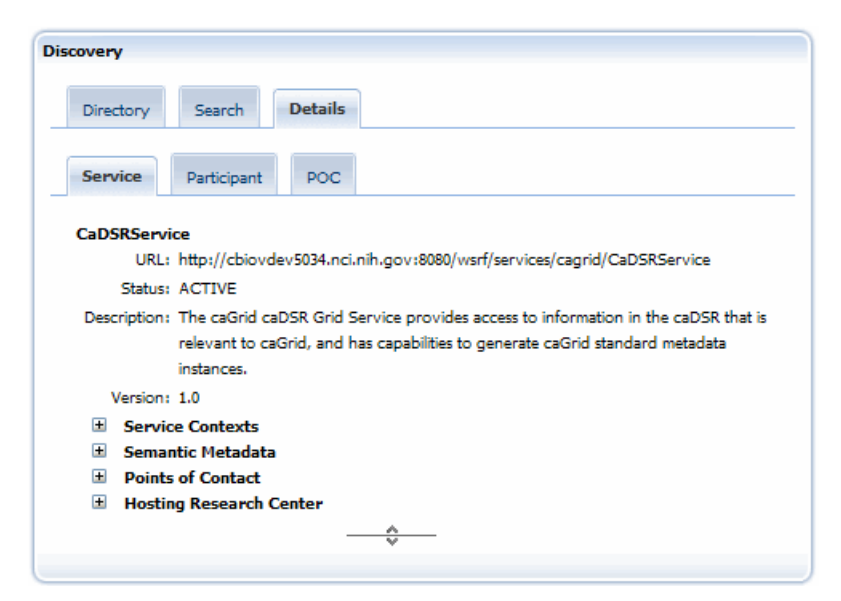

*Figure 4‐11. Details for a selected data service*

<span id="page-47-0"></span>3. Click the plus sign preceding each top-level of metadata to drill down to the sub-levels.

For example, when viewing details for a data service, you can drill down through the complete domain model that the service supports. You can then select a class for a query by clicking the **Select For Query** button, as shown in [Figure 4-12.](#page-47-0)

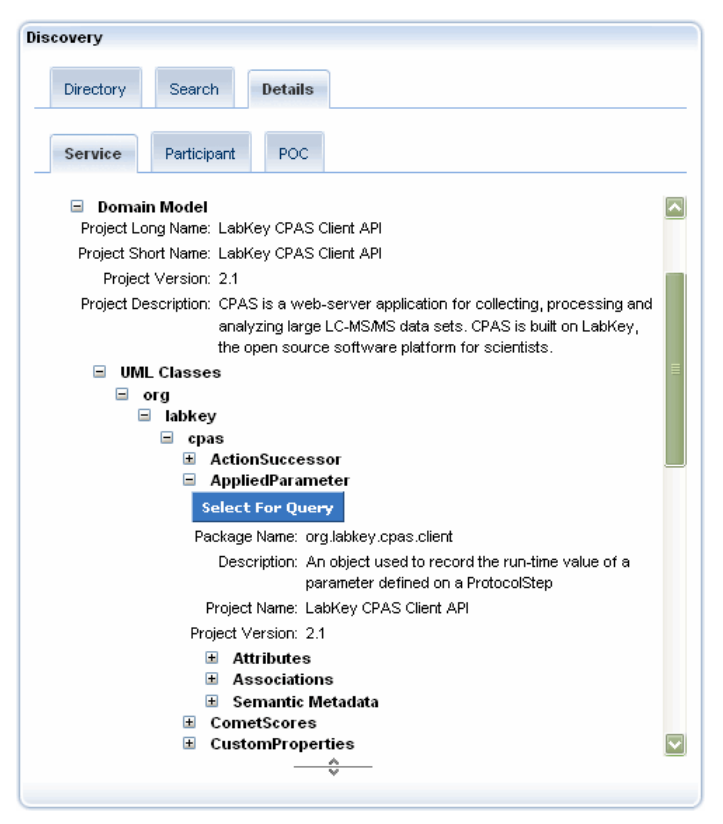

*Figure 4‐12. Selecting a UML class for a query*

#### **Viewing Details for an Analytical Service**

To view details for an analytical service, follow these steps:

1. Use the **Directory** or **Search** tabs to find the desired analytical service.

For more information, see the following topics:

- ° *[Using the List View Subtab](#page-35-0)* on page [28](#page-35-0)
- ° *[Searching for a Service](#page-39-0)* on page [32](#page-39-0)
- 2. Click the **Details** tab.

Details for the selected analytical service appear on the **Service** subtab, as shown in [Figure 4-13.](#page-48-0)

<span id="page-48-0"></span>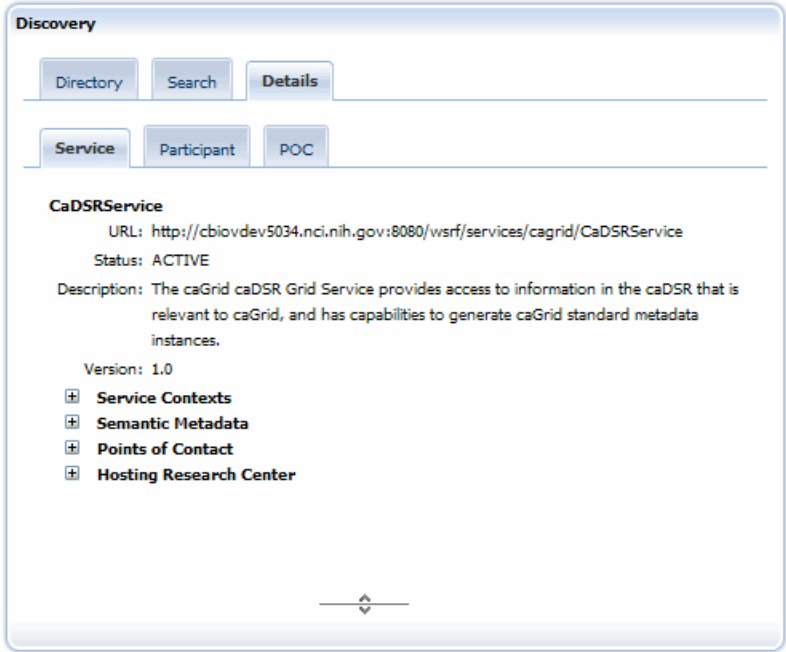

*Figure 4‐13. Details for a selected analytical service*

3. Click the plus sign preceding each top-level of metadata to drill down to the sub-levels.

**Note:** Analytical services do not include a domain model.

# <span id="page-49-0"></span>Viewing Details for a Participant

To view details for a participant, follow these steps:

1. Use the **Directory** or **Search** tabs to find the desired participant.

For more information, see the following topics:

- ° *[Using the List View Subtab](#page-35-0)* on page [28](#page-35-0)
- ° *[Searching for a Participant](#page-43-0)* on page [36](#page-43-0)
- 2. Click the **Details** tab.

Details for the selected participant appear on the **Participant** subtab, as shown in [Figure 4-14.](#page-49-0)

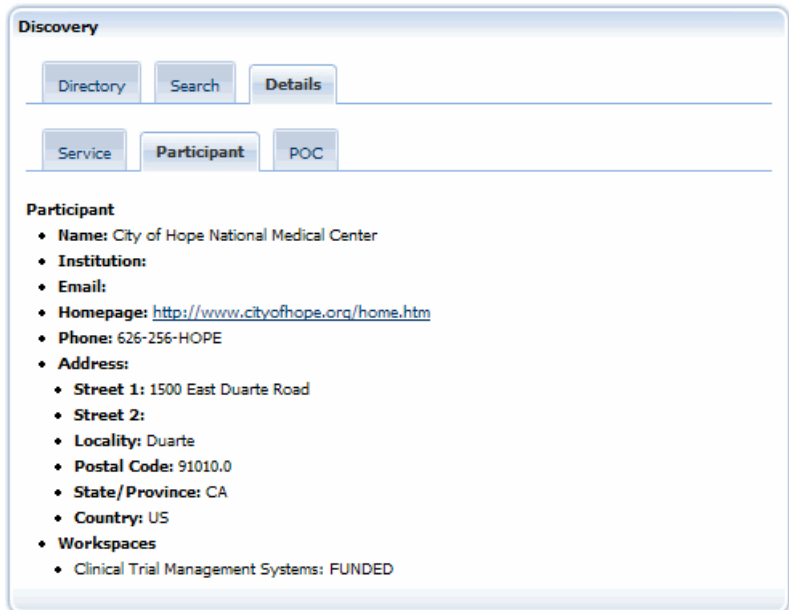

*Figure 4‐14. Details for a selected participant*

# <span id="page-50-0"></span>Viewing Details for a POC

To view details for a POC, follow these steps:

1. Use the **Directory** or **Search** tabs to find the desired POC.

For more information, see the following topics:

- ° *[Using the List View Subtab](#page-35-0)* on page [28](#page-35-0)
- ° *[Searching for a POC](#page-44-0)* on page [37](#page-44-0)
- 2. Click the **Details** tab.

Details for the selected POC appear on the **POC** subtab, as shown in [Figure 4-15.](#page-50-0)

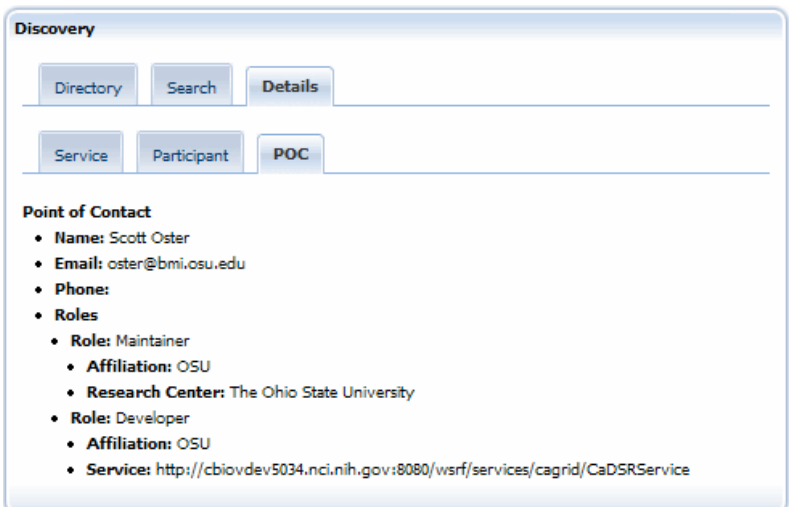

*Figure 4‐15. Details for a selected POC*

# **Using the Service Diagnostics Portlet**

The Service Diagnostics portlet runs basic diagnostic tests on any caGrid service, allowing service developers to check the health of their service or diagnose service advertisement issues.

About the Service Diagnostics Portlet

Access the Service Diagnostics portlet at the bottom of the Services tab.

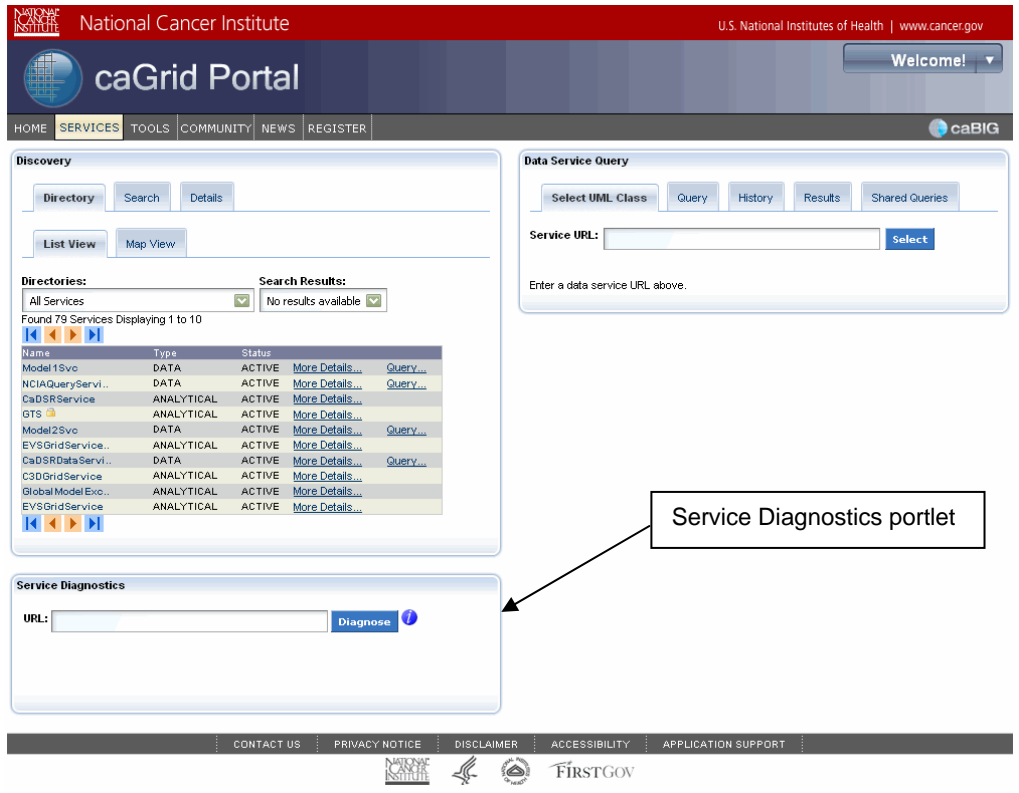

*Figure 4‐16. Service Diagnostics portlet on the Services tab*

The Service Diagnostics portlet runs the following tests:

- Check the status of the caGrid service in the Portal. Status(s) in the Portal can be one of the following:
	- ° **Active** Service is valid and responding.
	- ° **Inactive** Service is not online or not advertising to the Index Service.
	- ° **Banned** Service has been banned from the Portal by the Portal admin. Contact [CBIIT Application Support](http://ncicb.nci.nih.gov/support) for banning/unbanning services in the Portal.
	- ° **Dormant** Service has not been active for a prolonged period of time. Dormant and banned services are not visible in the Portal.

See this [caGrid Wiki](http://www.cagrid.org/wiki/CaGrid:FAQ#How_does_the_Portal_assign_Status_to_a_Service.3F) page for more information on service status(s).

- Checks that the service that is being diagnosed is available by trying to query it for the caGrid Metadata resource property. This diagnosis will fail if any of the following is true:
	- ° caGrid service being diagnosed is not online or not accessible on the Internet.
	- ° caGrid Service being diagnosed is not configured.
- ° caGrid Service being diagnosed is configured with a host certificate not trusted by caGrid Portal. See the [caGrid Wiki - GAARDS](http://www.cagrid.org/wiki/GAARDS:Main) page for more details.
- Retrieves the caGrid service metadata and validates the service metadata against the expected XML Schema. See the [caGrid Wiki - Metadata](http://www.cagrid.org/wiki/CaGrid:MetadataModels) page for more information on caGrid Service Metadata.
- Checks the caGrid Index Service to ensure that the service is advertising correctly. See [caGrid Wiki - Index Service](http://www.cagrid.org/wiki/CaGrid:IndexService) for more information

## Running Diagnostic Tests

To run diagnostic tests on a service, follow these steps:

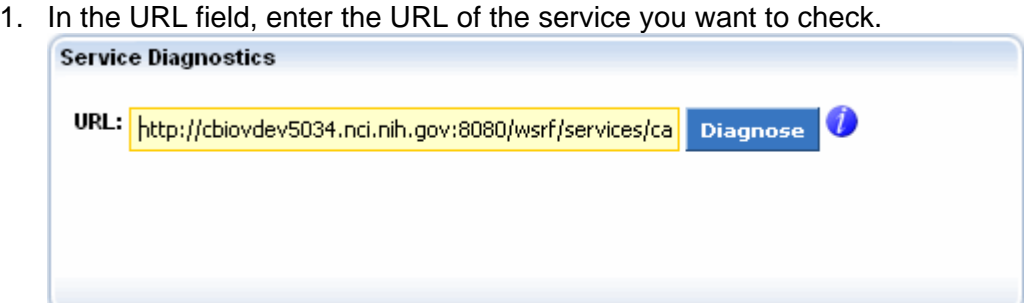

*Figure 4‐17. URL field in the Service Diagnostics portlet*

2. Click **Diagnose** . The Portal runs diagnostic tests and reports the results.

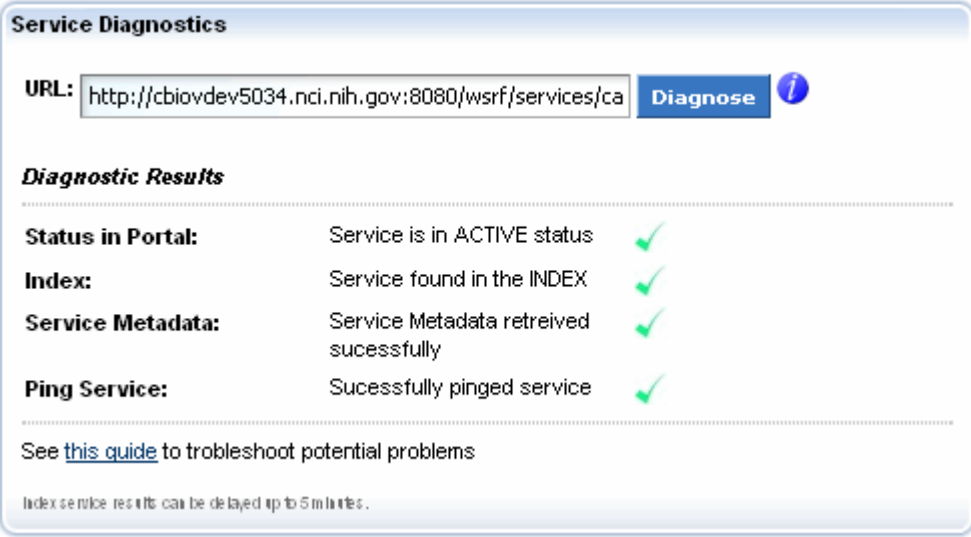

*Figure 4‐18. Successful result in the Service Diagnostics portlet*

## Interpreting Results of Diagnostic Tests

If you enter an incorrect or malformed URL for a service, the Service Diagnostics portlet indicates this in the test results. Click  $\bullet$  where it is available to view more information about a diagnostic result or function in the portlet.

| <b>Service Diagnostics</b>                       |                                                            |                                                                                    |
|--------------------------------------------------|------------------------------------------------------------|------------------------------------------------------------------------------------|
|                                                  | URL: lev5034.nci.nih:8080/wsrf/services/cagrid/CaDSService | <b>Diagnose</b>                                                                    |
| <b>Diagnostic Results</b>                        |                                                            |                                                                                    |
| <b>Status in Portal:</b>                         | Service not in Portal                                      |                                                                                    |
| <b>Ping Service:</b>                             | Failed to PING service                                     | Failed to get service WSDL from<br>http://cbiovdev5034.nci.nih:8080                |
| Service Metadata:                                | Could not retreive Metadata                                | <b>Iwsrf/services/cagrid</b><br>/CaDSService?wsdl                                  |
| Index:                                           | Service not found in INDEX                                 | Please make sure that the URL is<br>correct and is reachable from the<br>internet. |
| See this quide to trobleshoot potential problems |                                                            |                                                                                    |

*Figure 4‐19. Unsuccessful result in the Service Diagnostics portlet*

See <http://www.cagrid.org/wiki/CaGrid:How-To:TroubleshootIndexService></u> to review problems that can prevent proper advertisement and registration of a service to the Index Service.

# <span id="page-54-0"></span>**Chapter 5 Using the Data Service Query Portlet**

The Data Service Query portlet enables you to query services that support the CQL query language. This chapter explains how to build and share queries.

#### **Topics in this chapter:**

- *[About the Data Service Query Portlet](#page-54-0)* on this page
- *[Query-Building Scenarios](#page-56-0)* on page [49](#page-56-0)
- *[About the History Tab](#page-73-0)* on page [66](#page-73-0)
- *[Working with Shared Queries](#page-75-0)* on page [68](#page-75-0)

# **About the Data Service Query Portlet**

Using the Data Service Query portlet, you can build and execute a query (CQL or DCQL), view the results in tabular form, and export to Microsoft Excel or XML form. As long as you are a registered portal user, the portal maintains a complete history of your queries so that you can always retrieve and work with your previously executed queries.

<span id="page-55-0"></span>The Data Service Query portlet interface is organized in a series of tabs. [Table 5-1](#page-55-0) describes each tab.

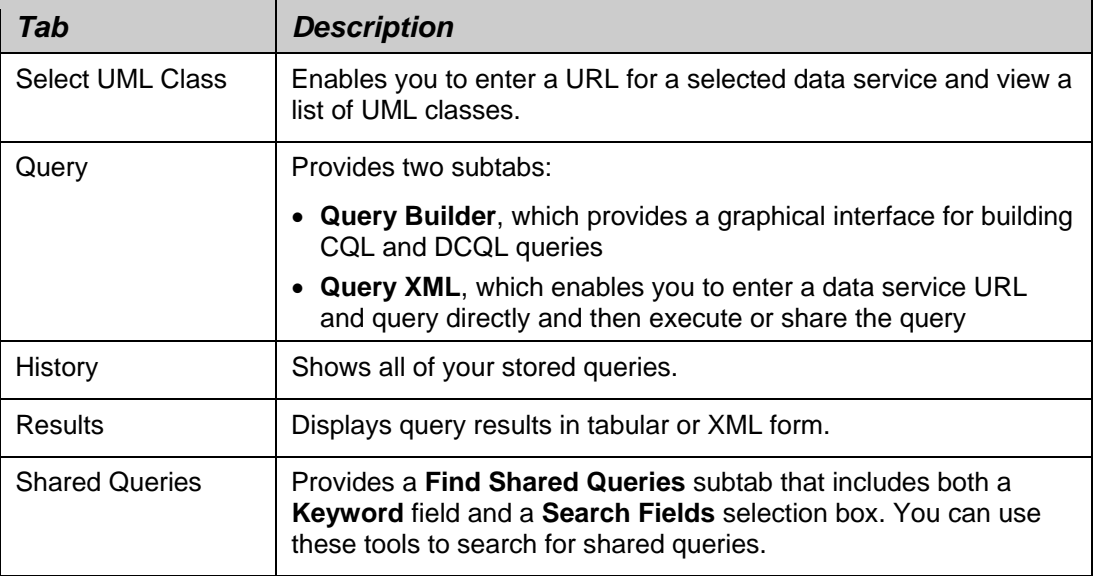

*Table 5‐1. Data Service Query portlet tab descriptions*

**Tip:** For more information about CQL and DCQL concepts, see [http://www.cagrid.org/mwiki/index.php?title=Data\\_Services:CQL](http://www.cagrid.org/mwiki/index.php?title=Data_Services:CQL) and http://www.cagrid.org/wiki/Federated\_Query:DCQL.

# <span id="page-56-0"></span>**Query‐Building Scenarios**

To execute a query, you need the following:

- The URL of the caGrid data service to which the query will be sent
- The query itself

The portal provides several approaches for specifying these requirements. The following scenarios explain each approach.

## Scenario 1: Starting without a URL or Query

If you do not have the service URL or the query, follow these steps:

1. Locate a service using either the **Directory** or **Search** tab of the Discovery portlet.

For more information, see *[Searching for a Service](#page-39-0)* on page [32.](#page-39-0)

- 2. If you want to view metadata for a UML class before selecting it for a query, follow substeps [2a](#page-56-0) through [2d.](#page-56-0) Otherwise, skip to step [3](#page-56-0)**:** 
	- a. Click the **More Details** link for the desired service.
	- b. Expand the **Domain Model**.
	- c. Drill down to the metadata for a selected class.
	- d. Click **Select for Query**.
- 3. To select the desired service from the results list, follow these steps:
	- a. Click the **Query** link for the desired service.

On the Data Service Query portlet > **Select UML Class** tab, the **Service URL** field displays the URL for the selected service. A list of UML classes appears below the field, as shown in [Figure 5-1.](#page-56-0)

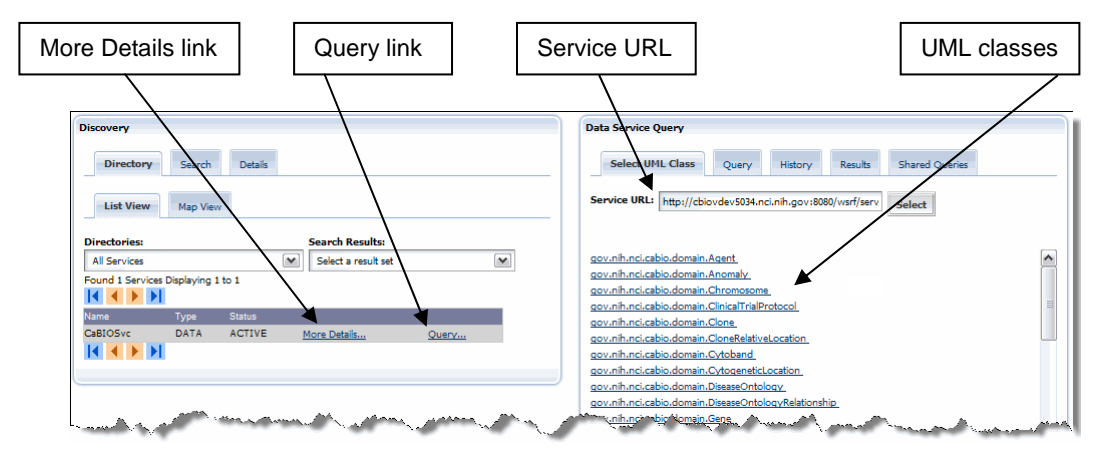

*Figure 5‐1. Starting a query from a selected result*

b. Click the desired UML class.

<span id="page-57-0"></span>On the Data Service Query portlet, the **Query** tab > **Query Builder** subtab displays a working query, as shown in [Figure 5-2.](#page-57-0)

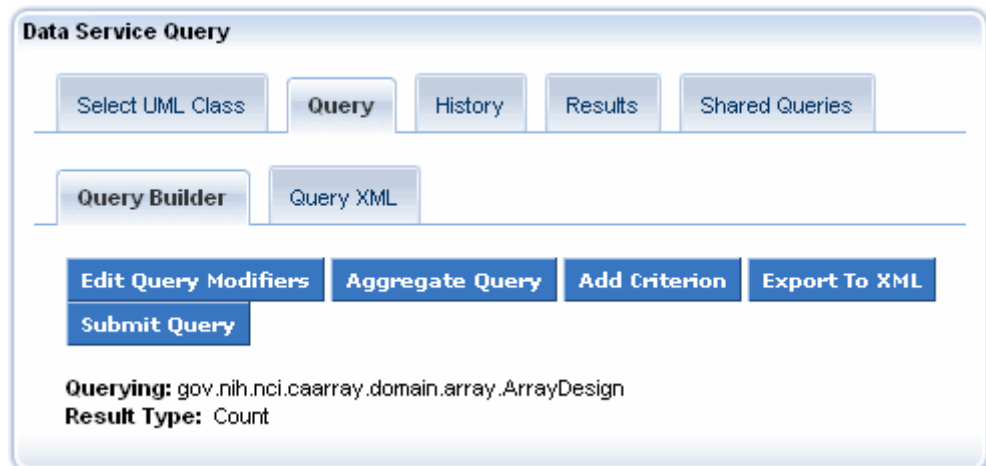

*Figure 5‐2. Working query*

# Scenario 2: Starting with a URL but No CQL Query

If you have the service URL but no CQL query, follow these steps:

- 1. On the Data Service Query portlet, click the **Select UML Class** tab.
- 2. Enter the URL in the **Service URL** field.
- 3. Click **Select**.
- 4. Click the desired UML class from the list.

The **Query** tab > **Query Builder** subtab displays a working query.

#### Scenario 3: Starting with a URL and a CQL Query

If you have both the URL and the CQL query, follow these steps:

- 1. On the Data Service Query portlet, click the **Query** tab.
- 2. Click the **Query XML** subtab.
- 3. Enter the URL in the **URL** field.
- 4. Enter the CQL query in the **Query** text field.
- 5. Click **Submit Query**.

# <span id="page-58-0"></span>**Building a Query Using the Query Builder Tool**

caGrid data services all use a uniform query language, Common Query Language (CQL), to express queries against a data source using an object oriented language.

To express queries over a combination of caGrid data services, you must use Distributed caBIG® Query Language (DCQL) instead. DCQL queries include two types, aggregate and distributed.

You can use the Query Builder tool to create both CQL and DCQL queries.

This section includes the following topics:

- *[Building CQL Queries](#page-58-0)*, below
- *[Building DCQL Queries](#page-63-0)* on page [56](#page-63-0)

# Building CQL Queries

The **Query** tab > **Query Builder** subtab provides a graphical interface for building queries. Although you can use this tool without knowing CQL, you can more easily use the tool if you understand CQL concepts. You can learn more at [http://www.cagrid.org/mwiki/index.php?title=Data\\_Services:CQL](http://www.cagrid.org/mwiki/index.php?title=Data_Services:CQL).

To use the Query Builder subtab, you must first select the service and URL as explained in *[Scenario 1: Starting without a URL or Query](#page-56-0)* on page [49](#page-56-0). After you have selected a UML class for the query, the Query Builder tab resembles [Figure](#page-58-0)  [5-3](#page-58-0).

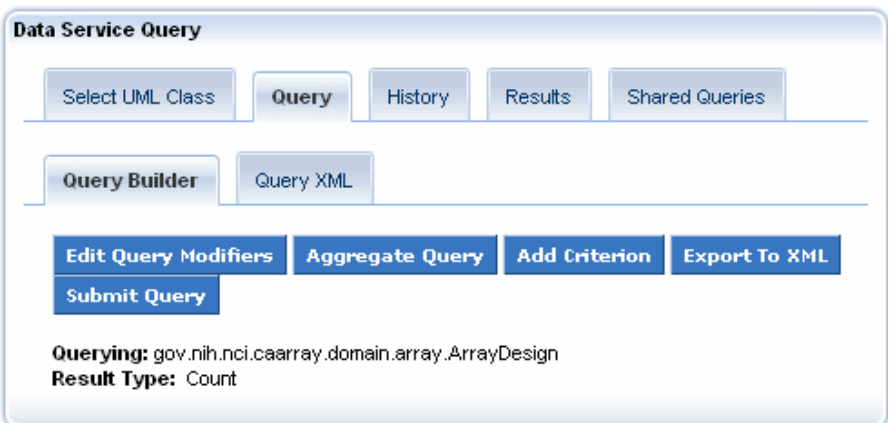

*Figure 5‐3. Query Builder subtab with selected UML class ArrayDesign*

<span id="page-59-0"></span>To modify and submit the query, follow these steps:

1. Click **Edit Query Modifiers** to select one of the options described in [Table 5-2](#page-59-0).

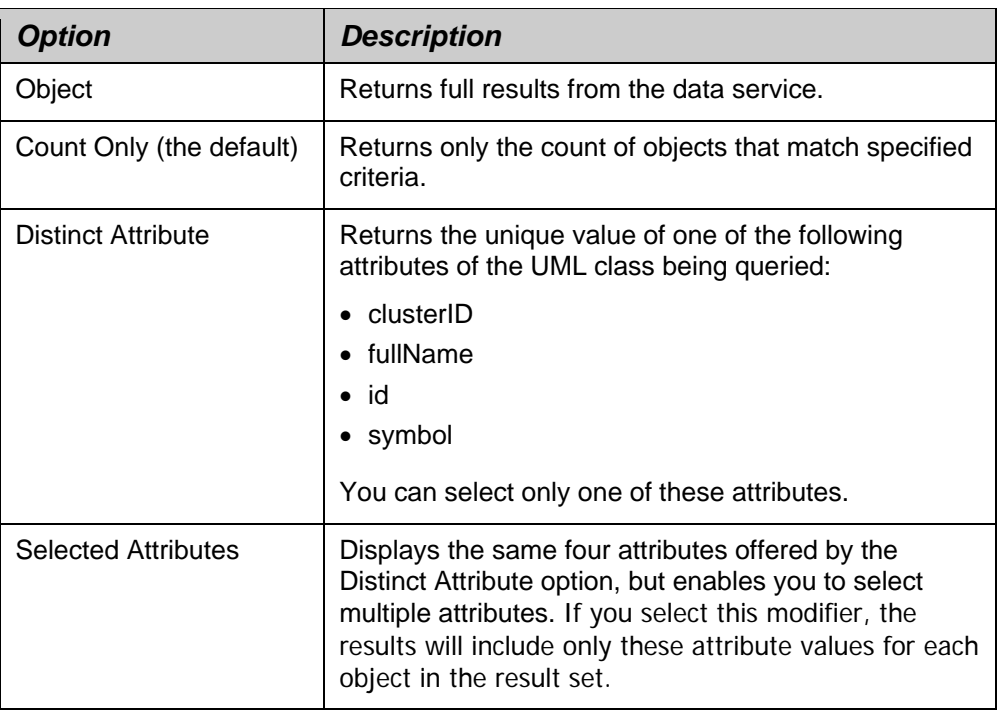

*Table 5‐2. Options for editing query modifiers*

2. When you have finished editing modifiers, click **Update**.

The Result Type updates to show the selected attributes.

3. To add a criterion to the query, click **Add Criterion**.

The Query Builder subtab displays a list of attributes and associations for the selected class, as shown in [Figure 5-4](#page-60-0).

<span id="page-60-0"></span>

| <b>Data Service Query</b>                                                                                                    |                                                                                                    |         |         |                       |
|----------------------------------------------------------------------------------------------------|----------------------------------------------------------------------------------------------------|---------|---------|-----------------------|
| Select UML Class                                                                                                    | Query                                                                                                    | History | Results | <b>Shared Queries</b> |
| Query Builder                                                                                                    | Query XML                                                                                                    |         |         |                       |
| << Back                                                                                                    |                                                                                                    |         |         |                       |
| Select an attribute of ArrayDesign, or of an associated class.<br>ArrayDesign<br>assayType<br>bigid<br>id<br><b>IsidAuthority</b><br>IsidNamespace<br><b>IsidObjectId</b><br>name<br>version<br>$\blacksquare$<br>substrateType<br>annotationFile<br>Œ<br>$\blacksquare$<br>designDetails<br>$\blacksquare$ organism<br>$\blacksquare$<br>polymerType<br>$\blacksquare$ microarrav<br>$\equiv$ surface Type<br>$\blacksquare$ provider<br>$\blacksquare$ designFile<br>technologyType<br>$\blacksquare$<br>$\pm$<br>printing<br>$\pm$<br>$\pm$<br>$\pm$<br>$\blacksquare$<br>$\blacksquare$<br>Ð | AbstractArrayData (CaArraySvc)<br>AbstractDesignElement (CaArraySvc)<br><b>Array (CaArraySvc)</b><br>ArrayDataType (CaArraySvc)<br>El ArrayDesign (CaArraySvc)<br>ArrayDesignDetails (CaArraySvc)<br><b>ArrayGroup (CaArraySvc)</b> |         |         |                       |

*Figure 5‐4. Attributes and associations for selected class*

4. Select an attribute.

A form appears with the name of the selected attribute.

- 5. Set the predicate by selecting it from the drop-down list.
- 6. Enter a value.

The form should now resemble [Figure 5-5.](#page-61-0)

<span id="page-61-0"></span>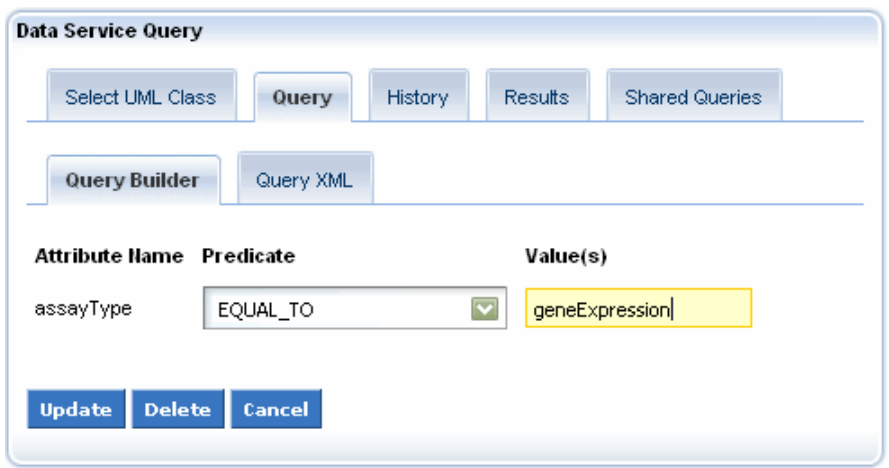

*Figure 5‐5. Specifying a predicate and value for a selected attribute*

7. Click **Update**.

The Query Builder subtab should now resemble [Figure 5-6.](#page-61-0)

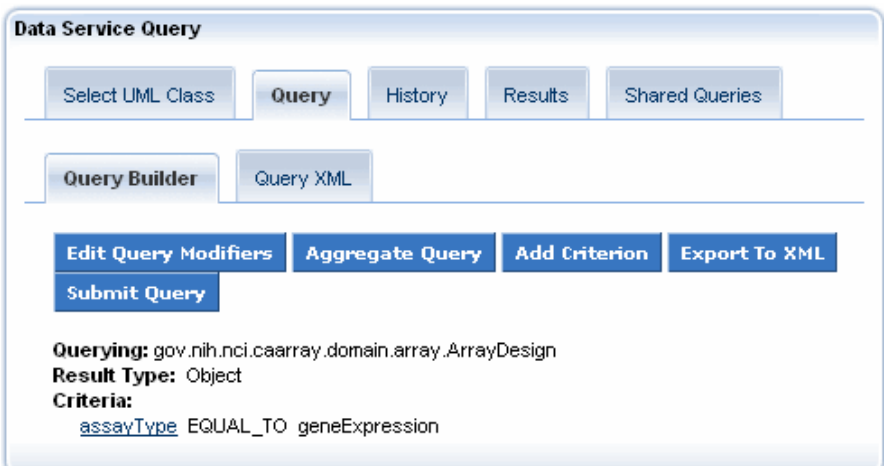

*Figure 5‐6. Query Builder subtab with added criterion*

Although you can add multiple criteria to a query, the Query Builder does not currently support logical OR groupings other than for multiple values specified for the same criterion. Currently, the tool groups all criteria using a logical AND. If you specify multiple values for a specific criterion, the tool creates multiple criteria and groups them by OR. To further edit your query, you can export it to XML format.

**Note:** Once you export a CQL query to XML, you cannot edit the query and then switch back to using the Query Builder tool.

- <span id="page-62-0"></span>8. (Optional) To export your query to XML format, follow these steps:
	- a. Click **Export to XML**.

The **Query XML** tab appears in front. The **URL** field displays the service URL, and the **Query** field displays the XML structure for the query.

b. Edit the XML structure as needed.

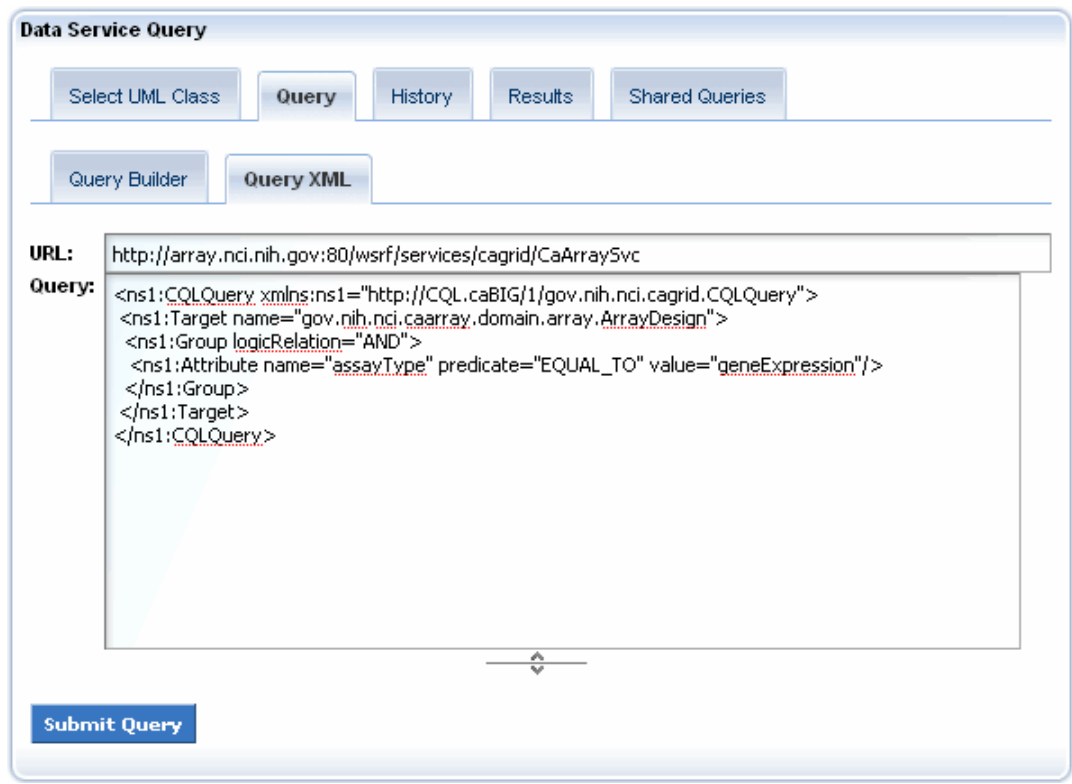

*Figure 5‐7. Query XML tab*

9. When you have finished building the query, click **Submit Query**.

The **History** tab appears in front. This tab displays the query State, Start Time, Finish Time, and Service, as shown in [Figure 5-8.](#page-62-0)

| <b>Data Service Query</b> |                                                         |                                 |                |                                                                                   |                                                                     |
|---------------------------|---------------------------------------------------------|---------------------------------|----------------|-----------------------------------------------------------------------------------|---------------------------------------------------------------------|
| Select UML Class          |                                                         | Query                           | <b>History</b> | Results                                                                           | <b>Shared Queries</b>                                               |
| Operations                | State<br>COMPLETE Jun 22, 2008<br>COMPLETE Jun 22, 2008 | <b>Start Time</b><br>1:51:09 PM |                | <b>Finish Time</b><br>Jun 22, 2008<br>1:55:23 PM<br>Jun 22, 2008.<br>$1:51:15$ PM | Service<br>Service Name<br>CaArraySvc<br>Service Name<br>CaArraySvc |

*Figure 5‐8. History tab with query information*

For more information about the History tab, see *[About the History Tab](#page-73-0)* on page [66.](#page-73-0)

### <span id="page-63-0"></span>Building DCQL Queries

caGrid supports federated queries through a infrastructure service called the Federated Query Processor (FQP) and a language known as Distributed caGrid Query Language (DCQL). FQP service supports the execution of DCQL queries.

After you build DCQL queries using the Query Builder tool, the Portal then asynchronously executes them against an available FQP service.

There are two types of DCQL queries that you can construct in the caGrid Portal: aggregate and distributed. Aggregate queries aggregate similar data from multiple services. Distributed queries have distributed joins across multiple services on the grid.

The following sections explain how to create aggregate (below) and distributed join queries using DCQL (on page [58\)](#page-65-0).

#### **Building Aggregate DCQL Queries**

Aggregate queries run against two or more data services and return an aggregated result set.

General steps for building an aggregate DCQL query in the caGrid Portal are as follows:

- 1. Discover caGrid Data Services providing a UML Class name.
- 2. Constrain the query using some query criteria.
- 3. Determine possible aggregation scenarios.
- 4. Execute the aggregate query.

For example, an aggregate query might involve retrieving all ArrayDesigns from the caArray data service hosted at Georgetown University **and** the caArray data service hosted at NCICB.

To build this aggregate DCQL query, follow these steps:

1. Select the service and URL for the query as explained in *[Scenario 1: Starting](#page-56-0)  [without a URL or Query](#page-56-0)* on page [49](#page-56-0).

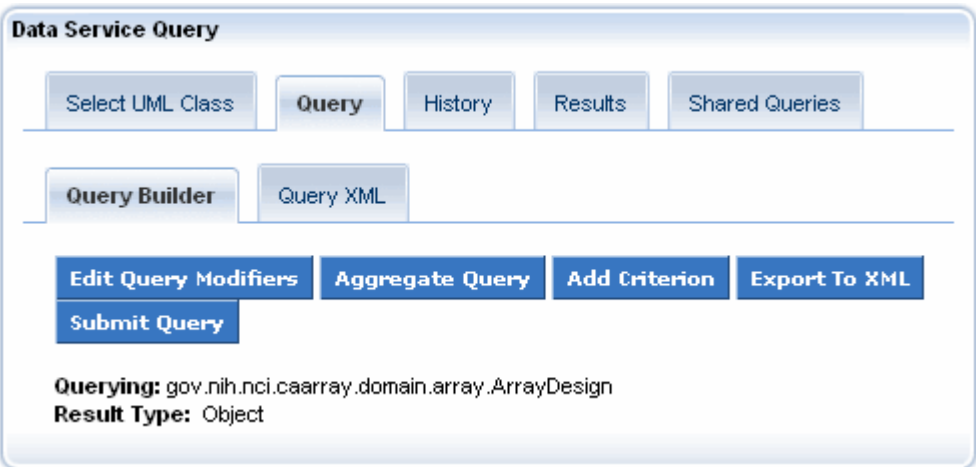

*Figure 5‐9. Query Builder specifying a service and URL*

2. Click **Aggregate Query**. All services with the chosen UML class, in this case ArrayDesign, appear.

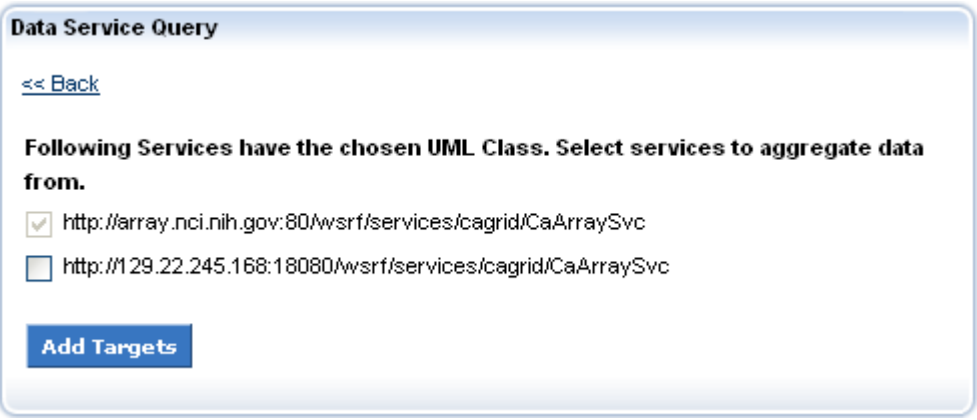

*Figure 5‐10. Services with the same UML class to aggregate from*

- 3. Select the checkboxes for all of the services from which to aggregate the chosen UML class.
- 4. Click **Add Targets**. A summary of the data services you selected for the aggregate query appears.

<span id="page-65-0"></span>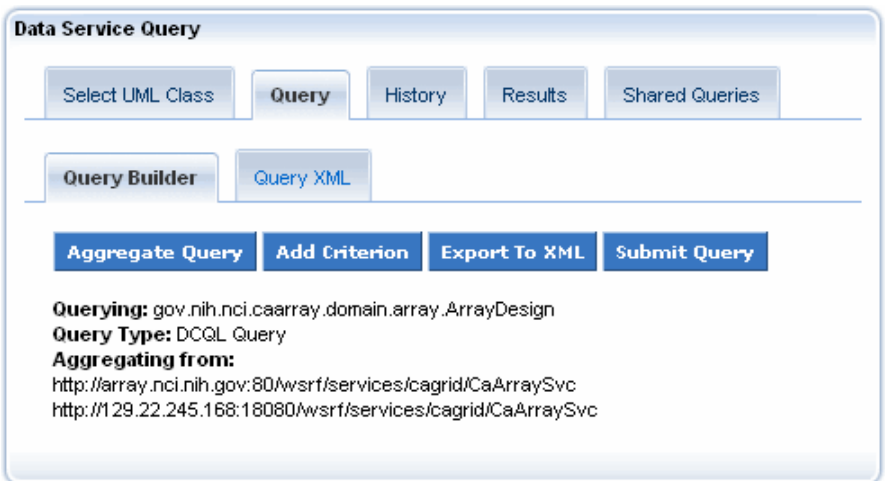

*Figure 5‐11. Summary of data services selected for aggregation*

5. Click **Submit Query**. The **History** tab appears in front. As shown in [Figure](#page-65-0)  [5-12](#page-65-0), this tab displays the query state, start time, finish time, and service. The service is in this case is the Federated Query Processor.

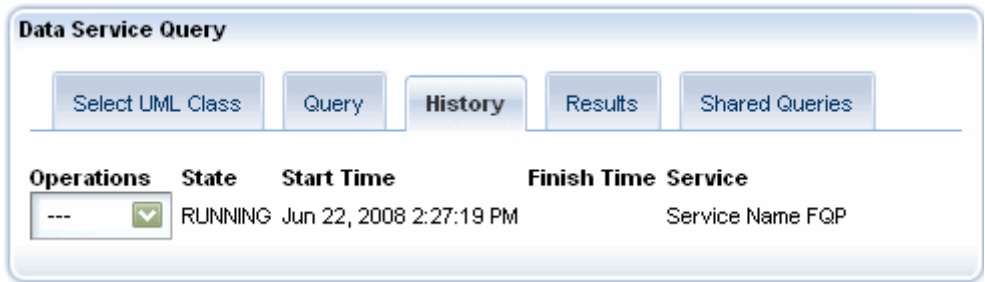

*Figure 5‐12. History tab with query information*

For more information about the History tab, see *[About the History Tab](#page-73-0)* on page [66.](#page-73-0)

#### **Building Distributed DCQL Queries**

Distributed queries link semantically equivalent domain objects across multiple data services. You can construct DCQL queries manually and execute them through a command line. The caGrid Portal helps in visualizing the possible joins and then providing the tool to build DCQL queries that contain cross-service joins.

The following text describes how the caGrid portal can be used to query a grid service in a federated fashion. See [here](http://gforge.nci.nih.gov/plugins/scmcvs/cvsweb.php/~checkout~/cagrid-1-0/Documentation/docs/portal/portal2/presentations/portal_movie_annual_meeting_2008.zip?rev=1.1;content-type=application%2Foctet-stream;cvsroot=cagrid-1-0) for a video that covers most of the same information.

The steps involved are:

- 1. Select a caGrid data service.
- 2. Select a UML class from the selected data service to query on.
- 3. Specify query criteria on the selected UML class by specifying join conditions based on a UML class from a second caGrid data service.

4. Execute the distributed join query and view the results.

We can correlate data between services by doing a distributed join. For example, we can retrieve all NucleicAcidSequence objects from the caBIO32 grid service hosted at NCI/CBIIT where they are related to the proteins that we retrieve from the GridPIR grid service hosted at Georgetown University.

When building a query against the model of one service, the portal automatically displays UML classes in other models if they have at least on concept code in common. The service name next to the UML class name indicates the source of the UML class. Classes that share a concept code are most likely to also contain attributes that can be used as a join condition.

To build this aggregate DCQL query, follow these steps:

1. Select the service and URL for the query as explained in *[Scenario 1: Starting](#page-56-0)  [without a URL or Query](#page-56-0)* on page [49.](#page-56-0)

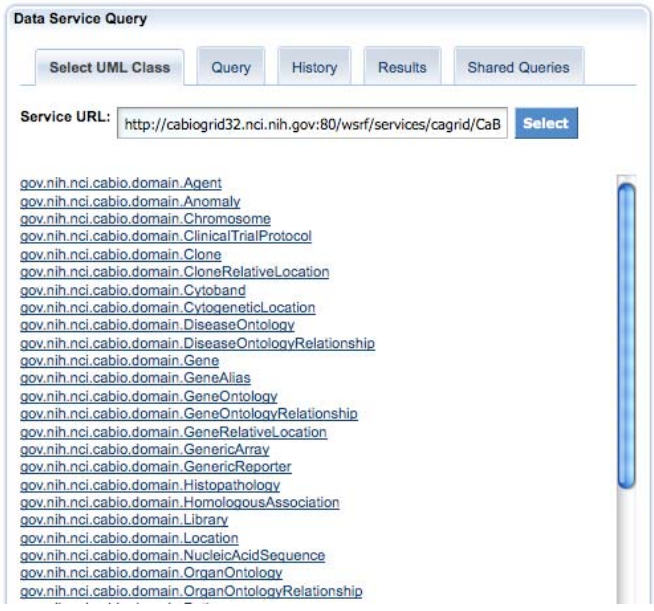

*Figure 5‐13. Query Builder specifying a service and URL*

| <b>Query Builder</b>        | Query XML |                        |                      |                      |
|-----------------------------|-----------|------------------------|----------------------|----------------------|
| <b>Edit Query Modifiers</b> |           | <b>Aggregate Query</b> | <b>Add Criterion</b> | <b>Export To XML</b> |
| <b>Submit Query</b>         |           |                        |                      |                      |

2. Select the **gov.nih.nci.cabio.domain.NucleicAcidSequence** class.

*Figure 5‐14 Query Builder tool with selected NucleicAcidSequence class*

3. Click the **Add Criterion** button. All of the possible criteria (class attributes and associations) appear as shown in [Figure 5-16](#page-68-0).

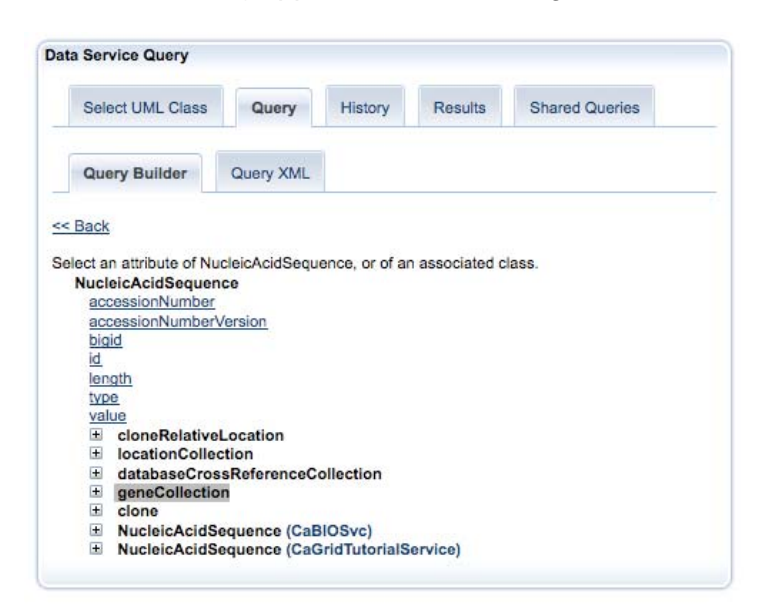

*Figure 5‐15 Tree view of attributes and associations for the NucleicAcidSequence class*

4. Expand the **NucleicAcidSequence** class tree node by selecting the **geneCollection** association. Further expand the tree by selecting the **proteinCollection** association as shown in [Figure 5-16.](#page-68-0)

<span id="page-68-0"></span>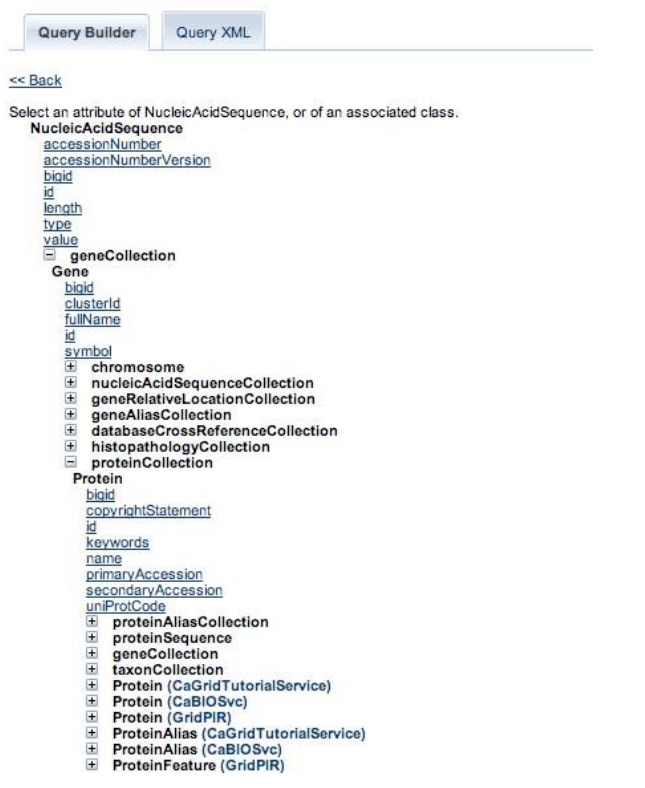

*Figure 5‐16 Query criterion tree view for caBIO NucleicAcidSequence class*

Hovering the mouse over any service name that is next to a UML class provides further information about the service.

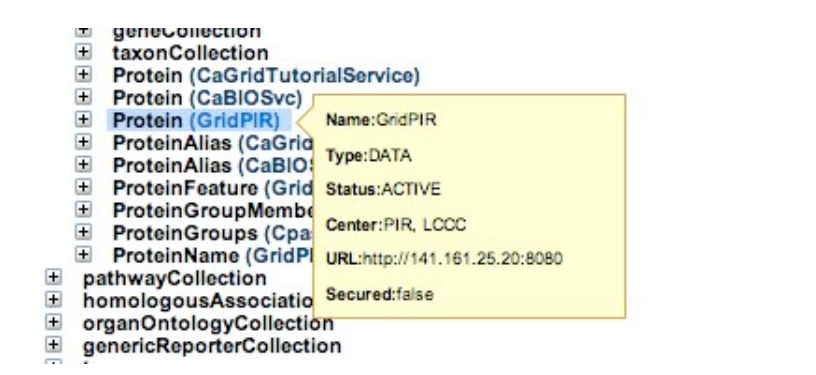

*Figure 5‐17 Service information for semantically equivalent UML class*

- 6. Select the Protein class from the **GridPIR** service. The Protein class belongs to an external service (**GridPIR**) and is considered a foreign association in DCQL.
- 7. Expand the "foreign" UML class node. The Join Condition dialog box appears.
- 8. Select the Local Attribute as uniProtCode and the Foreign Attribute as uniprotkbEntryName as shown in [Figure 5-18.](#page-69-0)

<span id="page-69-0"></span>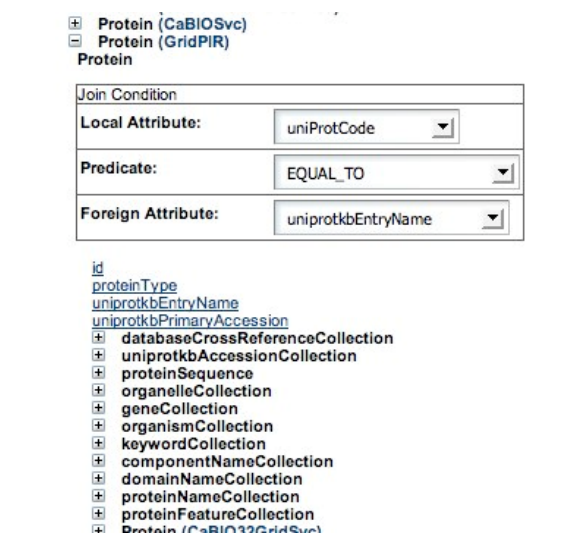

*Figure 5‐18 Selecting the join condition*

9. Expand the tree by selecting the **organismCollection** association tree node on the Protein class. Click the **scientficName** attribute of the Organism class. This lets you specify a value on the scientificName criterion for the Protein class as shown in [Figure 5-19](#page-69-0).

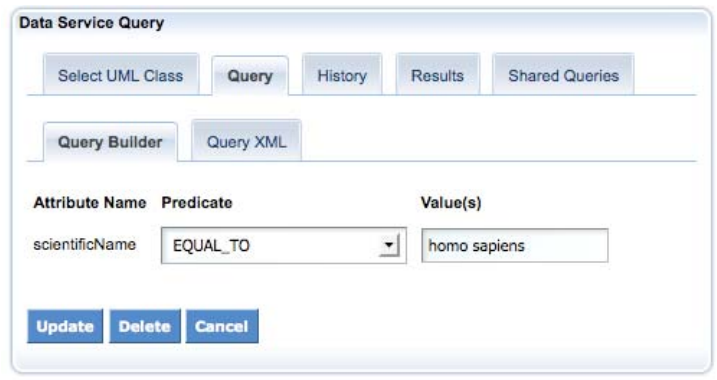

*Figure 5‐19 Entering criterion value for Organism scientificName attribute*

10. Repeat steps 3-5. Select the **geneCollection** association tree node on the Protein class from **GridPIR.** Click the **name** attribute and enter **brca1** for the criterion as shown in [Figure 5-20.](#page-70-0)

<span id="page-70-0"></span>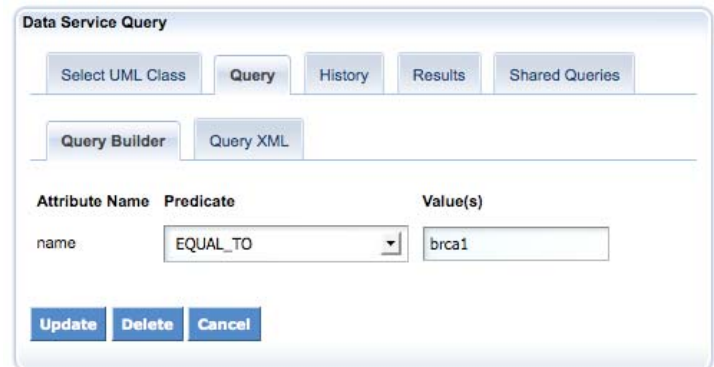

*Figure 5‐20 Enter criterion value for Gene name attribute*

The complete query is shown in [Figure 5-21.](#page-70-0)

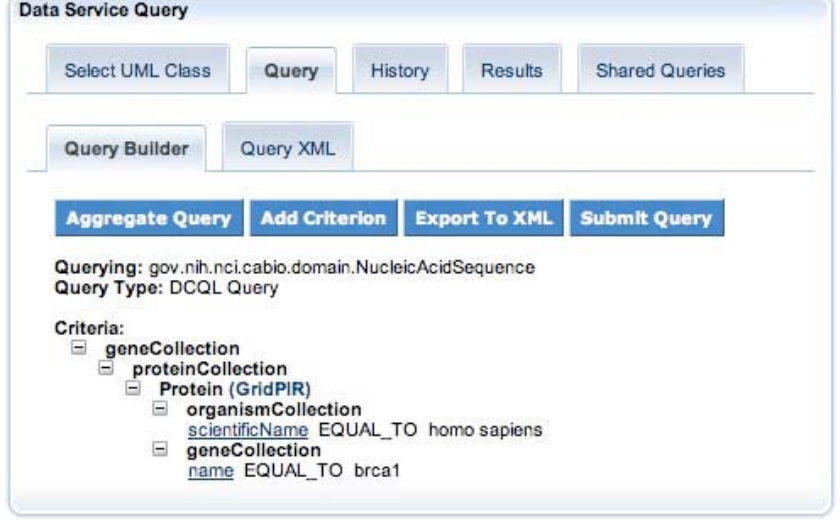

*Figure 5‐21 Complete federated query for caBIO NucleicAcidSequence class*

11. Click the **Export To XML** button. The DCQL query appears in XML format, as shown in [Figure 5-22](#page-71-0).

<span id="page-71-0"></span>

| Query Builder<br>Query XML<br>Query:<br><ns1:dcqlquery xmlns:ns1="http://caGrid.caBIG/1.0/gov.nih.nci.caqrid.dcql"><br/><ns1:targetobject name="gov.nih.nci.cabio.domain.NucleicAcidSequence"><br/><ns1:association name="gov.nih.nci.cabio.domain.Gene" rolename="geneCollection"><br/><ns1:association name="gov.nih.nci.cabio.domain.Protein" rolename="proteinCollection"><br/><ns1:foreignassociation<br>targetServiceURL="http://141.161.25.20:8080/wsrf/services/cagrid/GridPIR"&gt;<br/><ns1:joincondition <br="" foreignattributename="uniprotkbEntryName">localAttributeName="uniProtCode" predicate="EQUAL_TO"/&gt;<br/><ns1:foreignobject name="edu.georgetown.pir.domain.Protein"><br/><ns1:group logicrelation="AND"><br/><ns1:association name="edu.georgetown.pir.domain.Gene" rolename="geneCollection"><br/><ns1:attribute name="name" predicate="EOUAL TO" value="brca1"></ns1:attribute><br/></ns1:association><br/><ns1:association <="" name="edu.georgetown.pir.domain.Organism" th=""><th>Select UML Class</th><th>Query</th><th>History</th><th>Results</th><th><b>Shared Queries</b></th><th></th></ns1:association></ns1:group></ns1:foreignobject></ns1:joincondition></ns1:foreignassociation<br></ns1:association></ns1:association></ns1:targetobject></ns1:dcqlquery> | Select UML Class | Query | History | Results | <b>Shared Queries</b> |  |
|----------------------------------------------------------------------------------------------------|------------------|-------|---------|---------|-----------------------|--|
|                                                                                                    |                  |       |         |         |                       |  |
|                                                                                                    |                  |       |         |         |                       |  |
|                                                                                                    |                  |       |         |         |                       |  |

*Figure 5‐22 XML federated query for caBIO NucleicAcidSequence class*

12. Click **Submit Query**. The query starts executing asynchronously. The **History** tab shows the running query as shown below.

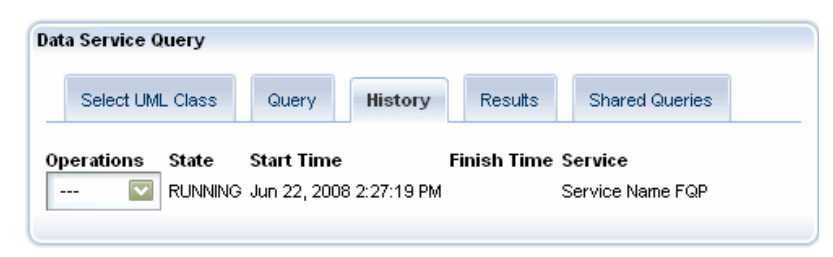

*Figure 5‐23 History Tab with the running DCQL query*

After the query completes, the State text field automatically updates from *Running* to *Complete*.

13. In the Operations list, select **View Results**. The **Results** tab appears where you see the results of the distributed join query as shown in [Figure 5-24.](#page-72-0)
|                | Select UML Class<br>Query |                                                                  |                              | History              | <b>Results</b> | <b>Shared Queries</b>                                          |
|----------------|---------------------------|------------------------------------------------------------------|------------------------------|----------------------|----------------|----------------------------------------------------------------|
|                |                           | Displaying 1 to 10 of 210 results. Export to Excel Export to XML |                              |                      |                |                                                                |
| type           | length                    |                                                                  | accessionNumberVersion value |                      |                |                                                                |
| 2              | 665                       |                                                                  |                              |                      |                | TTTGCTCAGCGGTTTCCGTGGCAACAGTAAAGCGTGGGAATTACAGA                |
| $\overline{2}$ | 234                       | ۹                                                                |                              |                      |                | CGGCCGCTCAttttttttcttttttttccttttGTTCACATTCAAAAGTGACTTTTGG     |
| 2              | 654                       | 1                                                                |                              |                      |                | thhimininGTGAGCAATAGTTTTTTAATCACCTGGAGTCAGCAAAAGC              |
| $\overline{2}$ | 909                       | 1                                                                |                              | see full results)    |                | AGTTTGCCAGAAAACACCACATCACTTTAACTAATCTAATTACTGAAGA              |
| ž              | 554                       | ï                                                                |                              |                      |                | gagacggagcottgctctgtcgccaggctggaatgcagtggcatgatctcggctcactgcaa |
| $\overline{2}$ | 666                       | t                                                                |                              | see full results)    |                | GCACGAGGATTCTTCTGAAGATACCGTTAATAAGGCAACTTATTGCAG               |
| $\overline{2}$ | 496                       | 4                                                                |                              |                      |                | <b>INIHIHRATAACTGTAACATTGCTATAAAGCACTTGACTCTATTGCATAA'</b>     |
|                | 3642                      | $\overline{2}$                                                   |                              | to see full results) |                | CTTAGCGGTAGCCCCTTGGTTTCCGTGGCAACGGAAAAGCGCGGGA                 |
| $\overline{2}$ | 846                       | ٠                                                                |                              |                      |                | TGCTCCTGCCACGGTCCTTTAtcccgggctgaagtgattctcctgccttagccaccty     |
| 2              | 498                       | 1                                                                |                              |                      |                | TGTGGAACCCCTTTCCTCGGCTGCCGCCAAGGTGTTCGGTCCTTCCGA               |
|                |                           |                                                                  |                              | ĉ                    |                |                                                                |

*Figure 5‐24 Results of federated query for caBIO NucleicAcidSequence class*

## <span id="page-73-0"></span>**About the History Tab**

As noted in the last section, when you run a query from the Query Builder or Query XML subtabs, the **History** tab becomes the active tab. This tab displays information about all of the queries you have executed.

If are a registered caGrid Portal user, the History list displays all queries that you have executed since you registered. If you are not registered, then you will see only queries that you have executed during the current browser session. The most recent query appears first.

The History tab also includes an **Operations** list, which includes the following operations:

• **View Results** – Displays the query results in the **Results** tab in tabular format as shown in [Figure 5-25.](#page-73-0) The result list shows ten results at a time and includes buttons for browsing by page, skipping to the end of the list, or skipping to the beginning of the list. The **Export to Excel** link allows you to open or save the query in an Excel (\*.xls) workbook and the **Export to XML** link allows you to open or save the query in XML format.

|        | Data Service Query                                                      |                  |
|--------|-------------------------------------------------------------------------|------------------|
|        | Select HML Class<br><b>Results</b><br><b>History</b><br>Query           | Shared Queries   |
|        |                                                                         |                  |
|        | Displaying 1 to 10 of 89 results. Export to Excel Export to XML         |                  |
|        | cluster Id   full Name                                                  |                  |
|        |                                                                         | symbol           |
| 121028 | Asp (abnormal spindle) homolog, microcephaly associated<br>(Drosophila) | <b>ASPM</b>      |
| 123659 | Sphingomyelin phosphodiesterase, acid-like 3B                           | SMPDL3B          |
| 147111 | ATPase, H+/K+ transporting, nongastric, alpha polypeptide               | ATP12A           |
| 149910 | Achaete-scute complex homolog 4 (Drosophila)                            | ASCL4            |
| 160786 | Argininosuccinate synthetase 1                                          | ASS <sub>1</sub> |
| 169222 | Acrosomal vesicle protein 1                                             | ACRV1            |
| 207776 | Aspartylglucosaminidase                                                 | AGA.             |
| 100878 | Asteroid homolog 1 (Drosophila)                                         | ASTE1            |
| 109358 | ATPase, class V, type 10B                                               | ATP10B           |
| 464876 | Additional sex combs like 3 (Drosophila)                                | ASXL3            |
|        |                                                                         |                  |
|        |                                                                         |                  |
|        |                                                                         |                  |

*Figure 5‐25. Results tab showing query results*

- **Reload** Reloads the query into the **Query XML** subtab, where you can edit the query or run it again.
- **Delete** Removes the query from the query history.

[Table 5-3](#page-74-0) describes the remaining information displayed on the History tab.

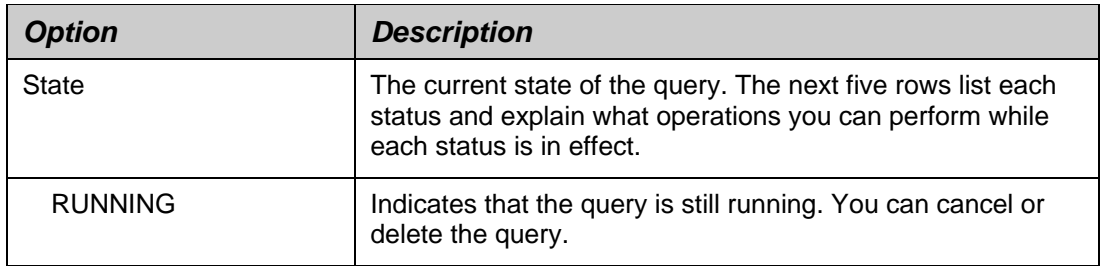

<span id="page-74-0"></span>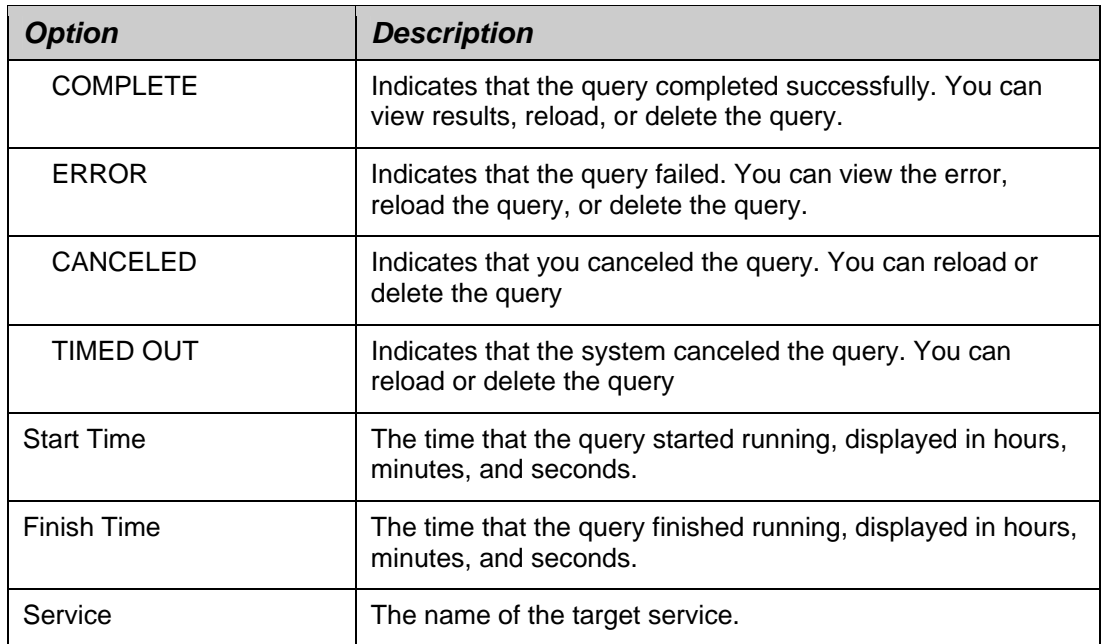

*Table 5‐3. History tab information*

# <span id="page-75-0"></span>**Working with Shared Queries**

If you are currently logged in, you can share new or previously executed queries with other caGrid Portal users. This section explains how to share a query and how to search for shared queries.

**Note:** Only CQL queries can be shared. DCQL queries cannot be shared at this time.

#### Sharing a Query

To share a query, follow these steps:

- 1. If you are not currently using the Data Service Query portlet, click the **Services** tab on the main navigation bar.
- 2. To share a *new* query, follow these steps:
	- a. Build the query as explained in *[Building a Query Using the Query Builder](#page-58-0)  [Tool](#page-58-0)* on page [51](#page-58-0).
	- b. Skip to step [4.](#page-75-0)
- 3. To share a *previously executed* query, follow these steps:
	- a. Click the **History** tab.
	- b. Select the **Re-load** command from the **Operations** drop-down list.
	- c. Continue to the next step.
- 4. On the **Query** tab > **Query Builder** or **Query XML** subtab, click **Share Query**.

The **Shared Queries** tab > **My Queries** subtab becomes the active tab.

5. Enter a name and description for the query using the **My Queries** form shown in [Figure 5-26.](#page-76-0)

**Note:** The name and description are required.

<span id="page-76-0"></span>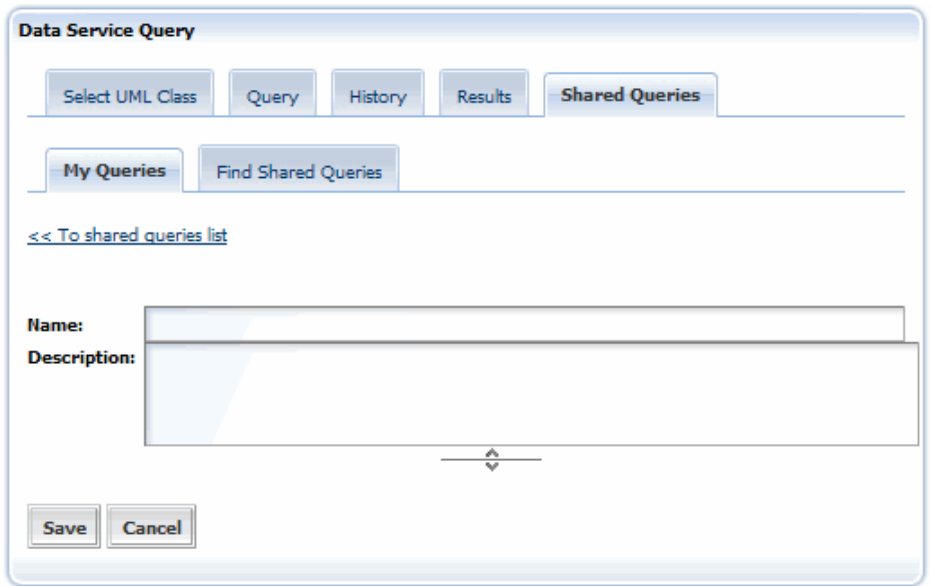

*Figure 5‐26. Form for adding a query name and description*

6. Click **Save**.

A message confirms that the shared query has been successfully saved.

7. Click the **<< To shared queries list** link.

The **Shared Queries** tab > **My Queries** subtab becomes the active tab. Your saved, shared query is summarized at the bottom of the form.

| <b>Data Service Query</b>                       |                                            |                         |  |  |  |  |  |  |  |
|-------------------------------------------------|--------------------------------------------|-------------------------|--|--|--|--|--|--|--|
| Select UML Class<br>Ouery                       | <b>Results</b><br>History                  | <b>Shared Queries</b>   |  |  |  |  |  |  |  |
| <b>My Queries</b><br><b>Find Shared Queries</b> |                                            |                         |  |  |  |  |  |  |  |
| Operations<br>Name                              | Target Service Target UML Class Share Date |                         |  |  |  |  |  |  |  |
| Gene Domain - Mouse CaBIOSvc<br>v               | Gene                                       | Dec 21, 2007 8:49:43 AM |  |  |  |  |  |  |  |
|                                                 |                                            |                         |  |  |  |  |  |  |  |

*Figure 5‐27. Saved query*

The query summary shows the following information:

- ° A slightly different version of **Operations** drop-down list (see step [8](#page-77-0))
- ° Name
- ° Target Service
- ° Target UML Class
- ° Shared Date
- <span id="page-77-0"></span>8. (Optional) Select any of the following options from the **Operations** dropdown list:
	- ° **Edit** Returns to the **Shared Queries** tab > **My Queries** subtab, where you can edit the query name and description.
	- ° **Load** Runs the query and displays the **Query** tab > **Query XML** subtab.
	- ° **View** Activates the **Shared Queries** tab > **My Queries** subtab and shows the query in XML format.

### Searching for a Shared Query

You can search for shared queries using a keyword search and selected constraints, including the target service, target UML class, and query creator.

To search for a shared query, follow these steps:

- 1. If you are not currently using the Data Service Query portlet, click the **Services** tab on the main navigation bar.
- 2. Click the **Shared Queries** tab.
- 3. Click the **Find Shared Queries** subtab.

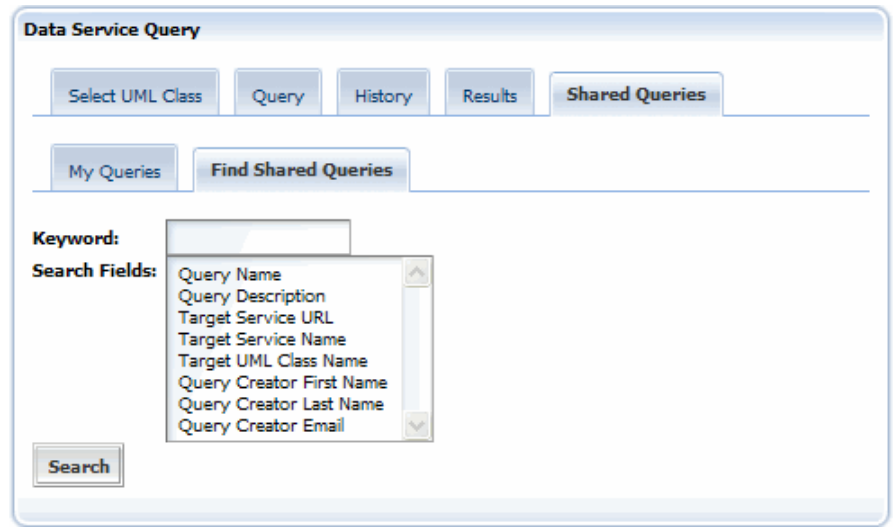

*Figure 5‐28. Shared Queries tab > Find Shared Queries subtab – Search form*

- 4. Enter one or more keywords in the **Keyword** field.
- 5. Select desired search constraints in the **Search Fields** selection box.

**Note:** If you do not select search fields, all of the fields are included in the search.

6. Click **Search**.

The query results appear in a paginated list.

7. (Optional) To edit, load, or view a found query, select an option from the **Operations** list.

# **Chapter 6 Using the Community Portlet**

<span id="page-78-0"></span>Developers in the caBIG® community may create Java Specification Request 168 (JSR 168) compliant portlets and then deploy them to the caGrid Portal. This chapter provides references to community developers who may want to develop such a portlet.

Topics in this chapter:

- *[About JSR 168 and the Liferay](#page-78-0)* Portal on this page
- *[Accessing the Community Portlet](#page-78-0)* on this page
- *[Deploying a Community Portet](#page-79-0)* on page [72](#page-79-0)

### **About JSR 168 and the Liferay Portal**

The Java Community Process (JCP), an open, international, community-based organization, created the JSR 168 in 2003 to enable interoperability between portlets and portals.

The caGrid Portal was built on the Liferay Portal, an open-source portal designed to deploy portlets that adhere to JSR 168. The caGrid Portal can therefore host any JSR 168 compliant portlet application.

For more information about JSR 168, see [http://jcp.org/en/jsr/detail?id=168/.](http://jcp.org/en/jsr/detail?id=168/) For more information about Liferay, see http://www.liferay.com/.

### **Accessing the Community Portlet**

You can access all available community portlets on the Community tab.

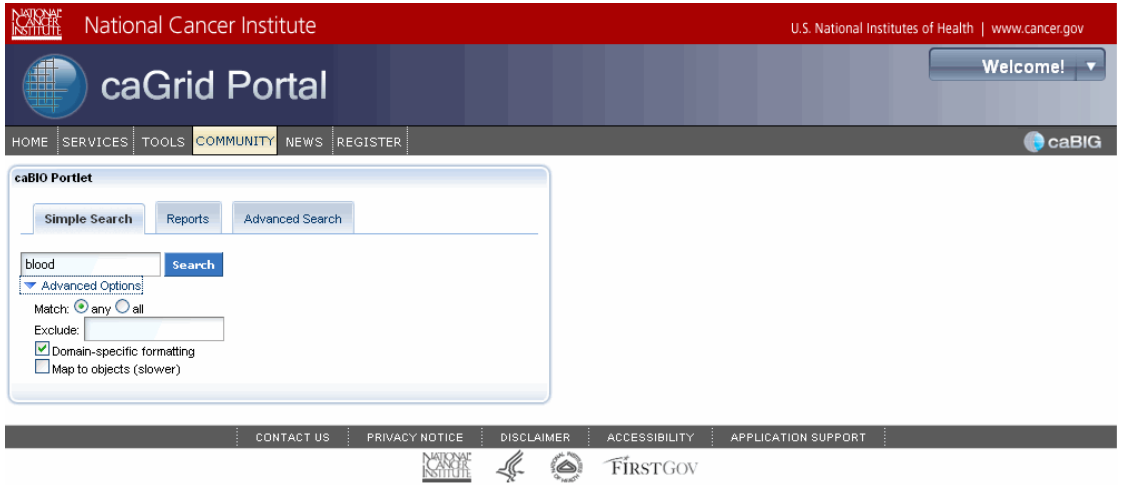

*Figure 6‐1. Community Portlet, caBIO Portlet example*

<span id="page-79-0"></span>At this time, only one portlet has been deployed within caGrid. The number of community portlets will expand over time.

Get online help for each community portlet by clicking the question mark icon in the portlet window.

## **Deploying a Community Portet**

More information about developing and deploying a JSR 168 portlet in the caGrid Portal are available in the Community Portlet Guide at http://www.cagrid.org/wiki/Portal:2.1:CommunityPortlets/.

Before submitting your portlet to the caGrid team, be sure to test it locally. Instructions for deploying a JSR 168 compliant portlet into a local installation of caGrid Portal are located in the Community Portlet Guide.

# **Chapter 7 Using Other Portal Features**

<span id="page-80-0"></span>The previous chapters covered the main caGrid Portal features used for discovering and querying caGrid services, caBIG® participants, and caGrid POCs. The portal includes other useful portlets: *News*, *caGrid Links*, *caGrid Status*, and *Calendar*. This chapter provides an overview of the portlets.

#### **Topics in this chapter:**

- *[Using the News Portlet](#page-80-0)* on this page
- *[Using the caGrid Status Portlet](#page-84-0)* on page [77](#page-84-0)
- *[About the Calendar Portlet](#page-85-0)* on page [78](#page-85-0)

## **Using the News Portlet**

The caGrid Portal gives you the latest caGrid-related news through an RSS news feed. You can view the latest news on the portal site using two links:

• The **News** portlet on the home page

The portlet displays news headlines as links. The posting date and time, as well as a portion of the text follow each headline from the article. Clicking a link opens the News page, where you can read the full article.

• The **News** link on the main navigation bar

This link takes you directly to the News page, shown in [Figure 7-2](#page-82-0) on page [75.](#page-82-0)

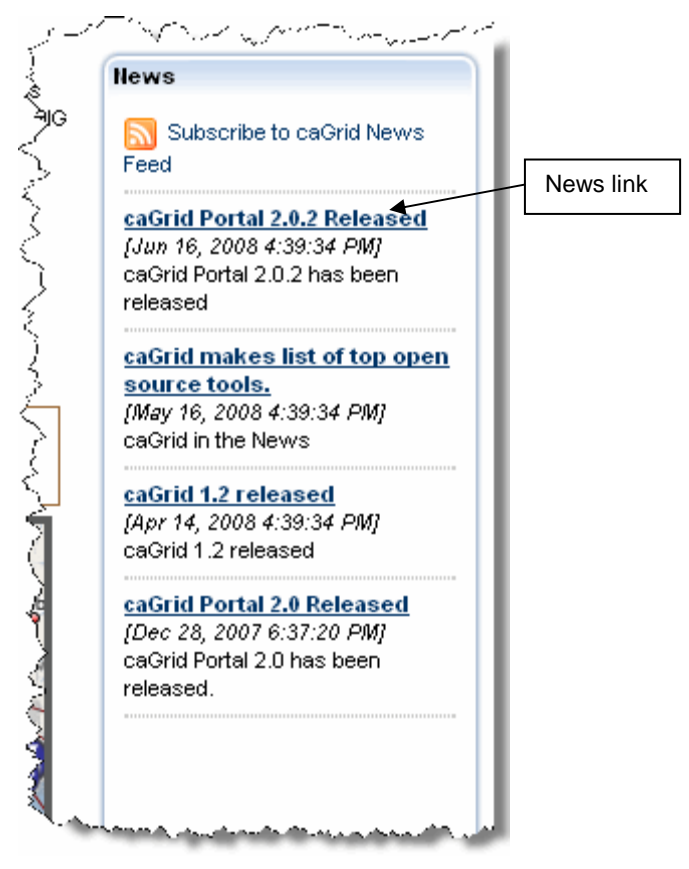

*Figure 7‐1. News links*

On the News page, the main article appears in the middle area of the page. Other article links are listed in the **Other News** section at the bottom of the page.

<span id="page-82-0"></span>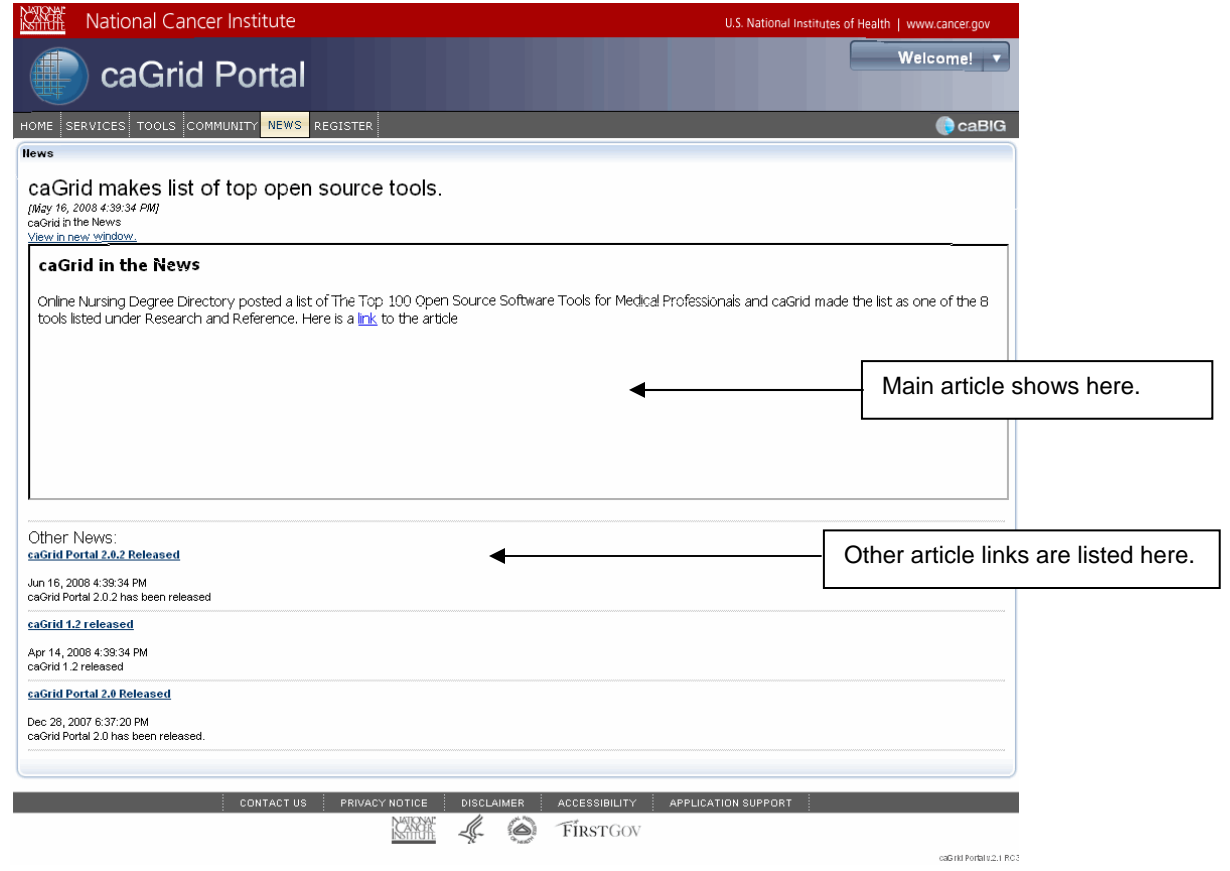

*Figure 7‐2. News page*

**Note:** You can subscribe to the portal news feed directly from your browser or using any RSS 2.0‐compliant news reader.

### **About the caGrid Links Portlet**

The caGrid Links portlet includes links to the following sites:

- The caGrid Portal User's Guide at [https://gforge.nci.nih.gov/plugins/scmcvs/cvsweb.php/~checkout~/cagrid-1-](https://gforge.nci.nih.gov/plugins/scmcvs/cvsweb.php/~checkout~/cagrid-1-0/Documentation/docs/portal/portal2/guides/caGrid-Portal_2.0.2_UsersGuide.pdf?rev=HEAD;content-type=text%2Fplain;cvsroot=cagrid-1-0) [0/Documentation/docs/portal/portal2/guides/caGrid-](https://gforge.nci.nih.gov/plugins/scmcvs/cvsweb.php/~checkout~/cagrid-1-0/Documentation/docs/portal/portal2/guides/caGrid-Portal_2.0.2_UsersGuide.pdf?rev=HEAD;content-type=text%2Fplain;cvsroot=cagrid-1-0)[Portal\\_2.0.2\\_UsersGuide.pdf?rev=HEAD;content](https://gforge.nci.nih.gov/plugins/scmcvs/cvsweb.php/~checkout~/cagrid-1-0/Documentation/docs/portal/portal2/guides/caGrid-Portal_2.0.2_UsersGuide.pdf?rev=HEAD;content-type=text%2Fplain;cvsroot=cagrid-1-0)[type=text%2Fplain;cvsroot=cagrid-1-0](https://gforge.nci.nih.gov/plugins/scmcvs/cvsweb.php/~checkout~/cagrid-1-0/Documentation/docs/portal/portal2/guides/caGrid-Portal_2.0.2_UsersGuide.pdf?rev=HEAD;content-type=text%2Fplain;cvsroot=cagrid-1-0) is the latest version of this guide.
- caGrid Portal Wiki Pages at <http://www.cagrid.org/mwiki/index.php?title=Portal:Portal>. caGrid developers maintain these pages and use them to document all of the features of the caGrid Portal.
- The caBIG® Community Website at [https://caBIG.nci.nih.gov/](https://cabig.nci.nih.gov/). This site provides a comprehensive overview of caBIG®.
- The caGrid Website at [https://cabig.nci.nih.gov/workspaces/Architecture/caGrid.](https://cabig.nci.nih.gov/workspaces/Architecture/caGrid) This site provides an overview of the caGrid.

• The caGrid Wiki at [http://www.cagrid.org/mwiki/index.php?title=CaGrid.](http://www.cagrid.org/mwiki/index.php?title=CaGrid) This site provides a collaborative environment for caGrid users.

## <span id="page-84-0"></span>**Using the caGrid Status Portlet**

The caGrid Status portlet provides a quick, visual description of the scale and activity of caGrid.

As shown in [Figure 7-3](#page-84-0), the Status portlet is located on the right side of the home page, just below the **Login** and **Register** links.

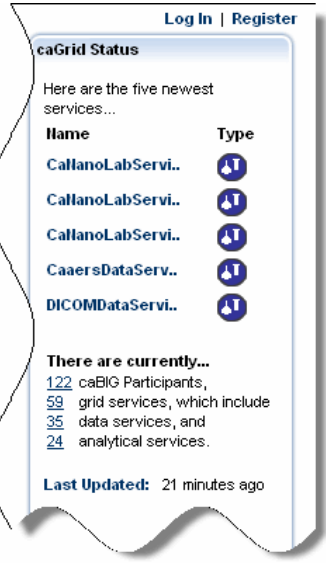

*Figure 7‐3. Status portlet*

The following table explains the information that the portlet provides.

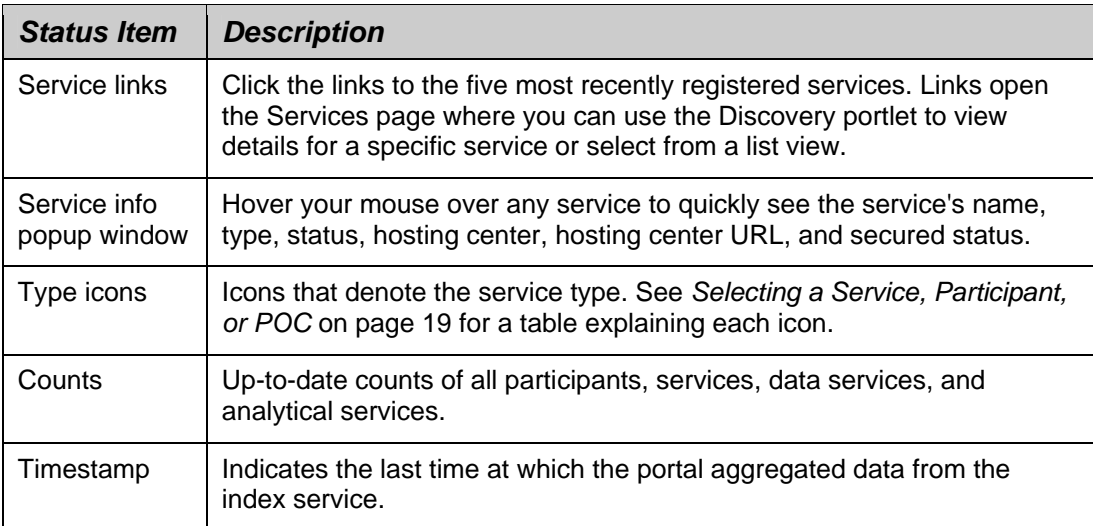

### Viewing Details for a Recently Registered Service or Participant

The upper half of the Status portlet lists the five most recently registered services or participants with an identifying icon to the right of each listed item.

To view details for an item, click the name of the item. The Services page appears with the **Details** tab and **Service** subtab of the Discovery portlet selected. From

<span id="page-85-0"></span>there you can drill down to more detail as discussed in [Chapter 4](#page-34-0), *[Using the](#page-34-0)  [Discovery Portlet](#page-34-0)*, on page [27](#page-34-0).

### Viewing a List of Participants or Services

The lower half of the Status portlet shows current counts for caGrid participants and services. Here you can view totals for all participants, all services, all data services, and all analytical services.

To view a list of services or participants, click the underlined number preceding each item. The Services page appears with the **Directory** tab and **List View** subtab of the Discovery portlet selected. The list display varies according to whether you selected a participant or service. You can select a list item and drill down to more detail as discussed in *[Using the List View Subtab](#page-35-0)* on page [28](#page-35-0).

### **About the Calendar Portlet**

Appearing at the bottom of the caGrid Portal home page, the Calendar portlet provides dates of important caGrid-related events. [Figure 7-4](#page-85-0) shows this portlet as it appears on the home page.

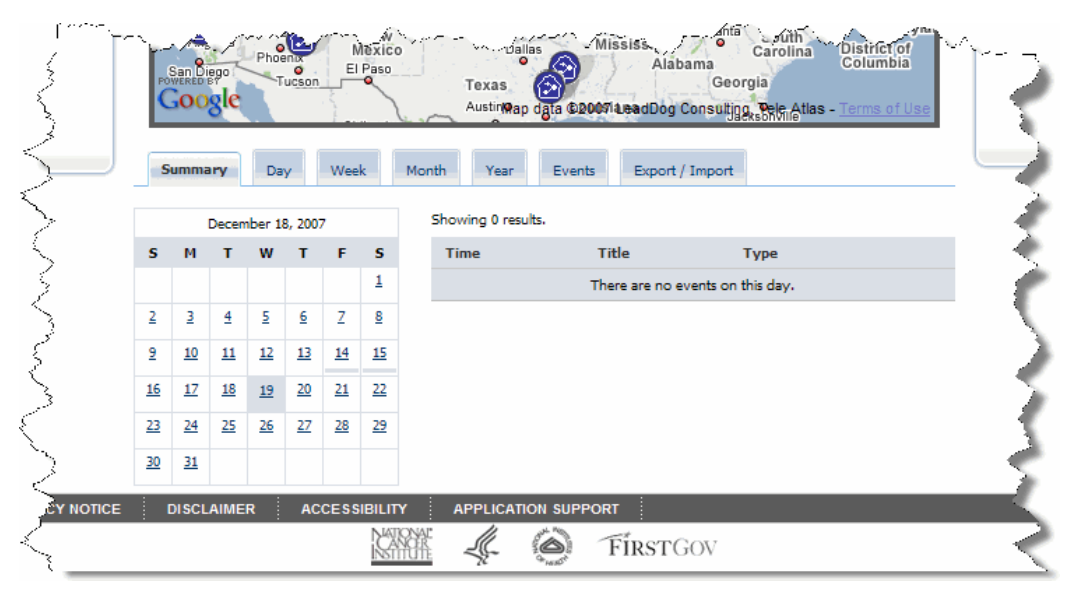

*Figure 7‐4. Calendar portlet*

You can change the view of the calendar by clicking the various tabs described in [Table 7-1](#page-86-0).

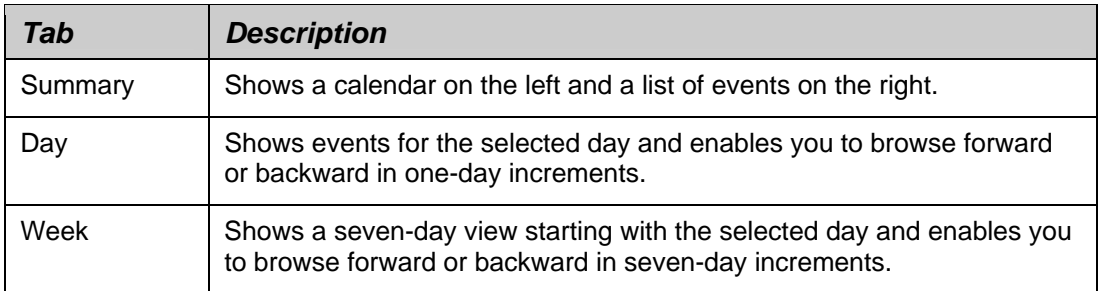

<span id="page-86-0"></span>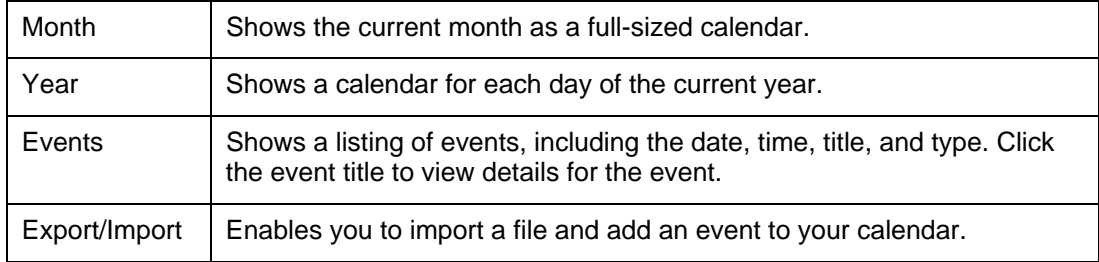

*Table 7‐1. Description of Calendar portlet tabs*

# **Chapter 8 Using the caBIG® Tools Portlet**

<span id="page-88-0"></span>The caBIG® Tools portlet allows you to access the same inventory of tools that are available on the [caBIG® Community Website.](https://cabig.nci.nih.gov/tools/toolsearch_view) This chapter explains how to browse those tools.

#### **Topics in this chapter:**

- *[About the caBIG® Tools Portlet](#page-88-0)* on this page
- *[Sorting caBIG® Tools](#page-89-0)* on page [82](#page-89-0)
- *[Viewing caBIG® Tool Details](#page-92-0)* on page [66](#page-73-0)

### **About the caBIG® Tools Portlet**

To expedite the cancer research community's access to key bioinformatics tools, platforms, and data, the caBIG® Community Website [\(https://cabig.nci.nih.gov/inventory\)](https://cabig.nci.nih.gov/inventory) lists applications (tools) and their documentation, as well as infrastructure and datasets used to support the caBIG<sup>®</sup> initiative. The inventory is updated as new items are released.

The caGrid Portal provides another entry point into the tools component of that inventory. When you click the caGrid **Tools** tab, the most current list of caBIG® tools appears.

The caBIG® tools inventory includes over 40 software tools, database technologies, and Web-based applications in the areas of clinical trials management, biospecimens, imaging, genome annotation, proteomics, microarrays, pathways, data analysis and statistical tools, data sharing, infrastructure, vocabularies, and translational research. They are based on open-source software and free. Download packages include installation elements and documentation. In many cases training is also offered.

As on the caBIG® website, caGrid users can search for these tools based on name, compatibility level, keyword, area of focus, workspace, and technical specifications.

The features of the caGrid Tools portlet are illustrated in [Figure 8-1.](#page-89-0)

<span id="page-89-0"></span>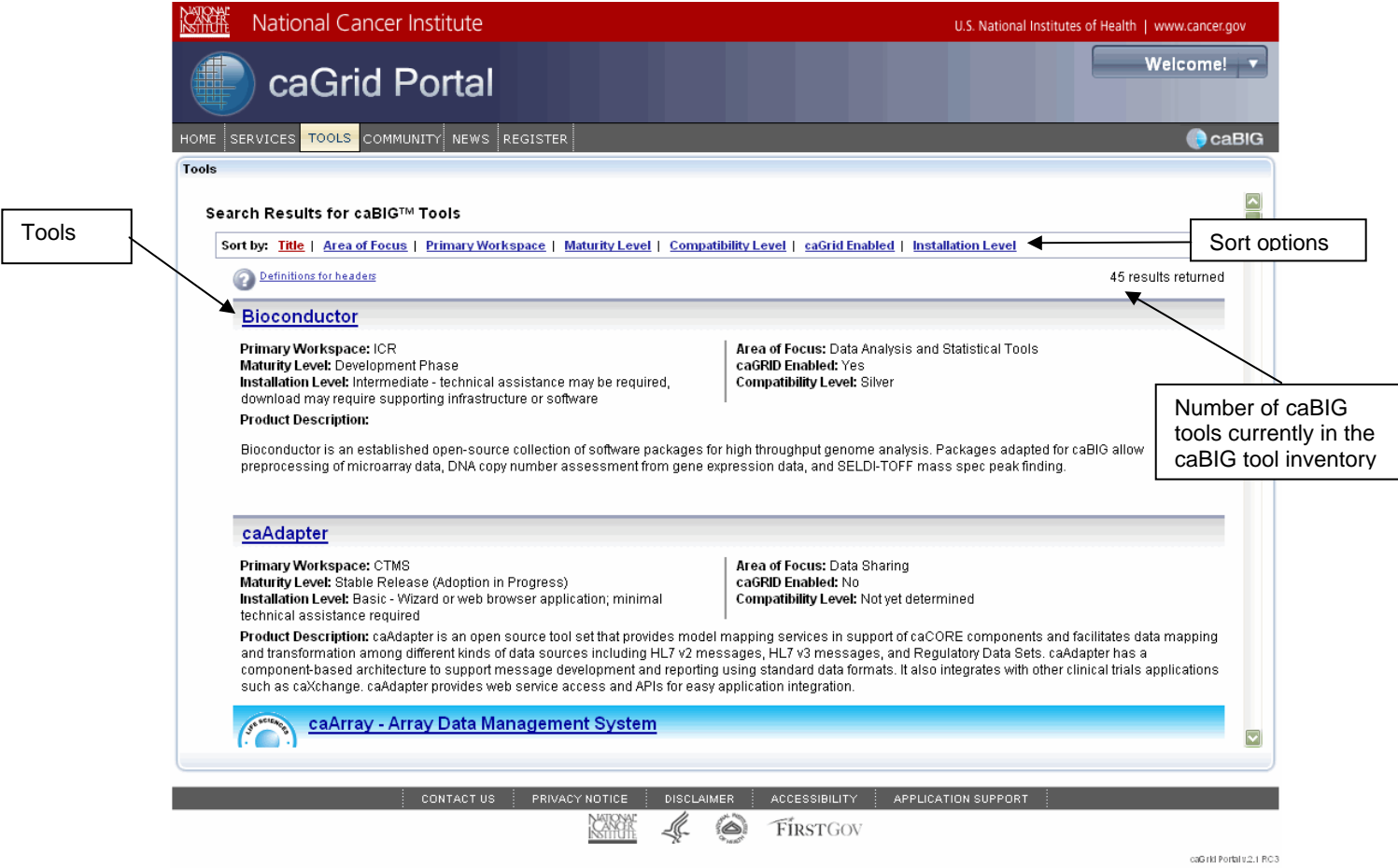

*Figure 8‐1.Tools portlet*

### **Sorting caBIG® Tools**

While the caBIG® tools are sorted alphabetically by title by default, you can change the sort order to more easily find and understand each tool.

To sort caBIG® tools, follow these steps:

- 1. If you are not currently using the Tools portlet, click the **Tools** tab on the main navigation bar. The Tools page appears.
- 2. Click one of the sort headers at the top of the page. See [Table 8-1](#page-92-0) for a description of each header.

The tools in the list are sorted by the selected header. The sort header currently in effect is highlighted in red.

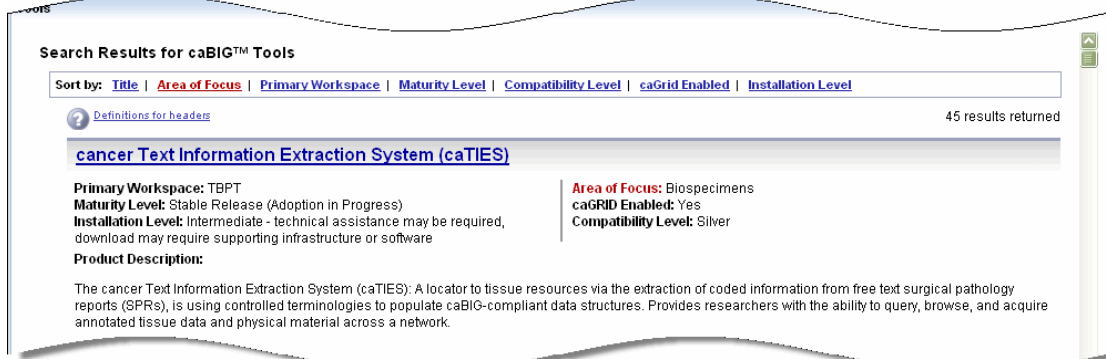

*Figure 8‐2. caBIG® tools sorted by Area of Focus*

The following table explains each of the sort headers available in the caBIG® Tools portlet.

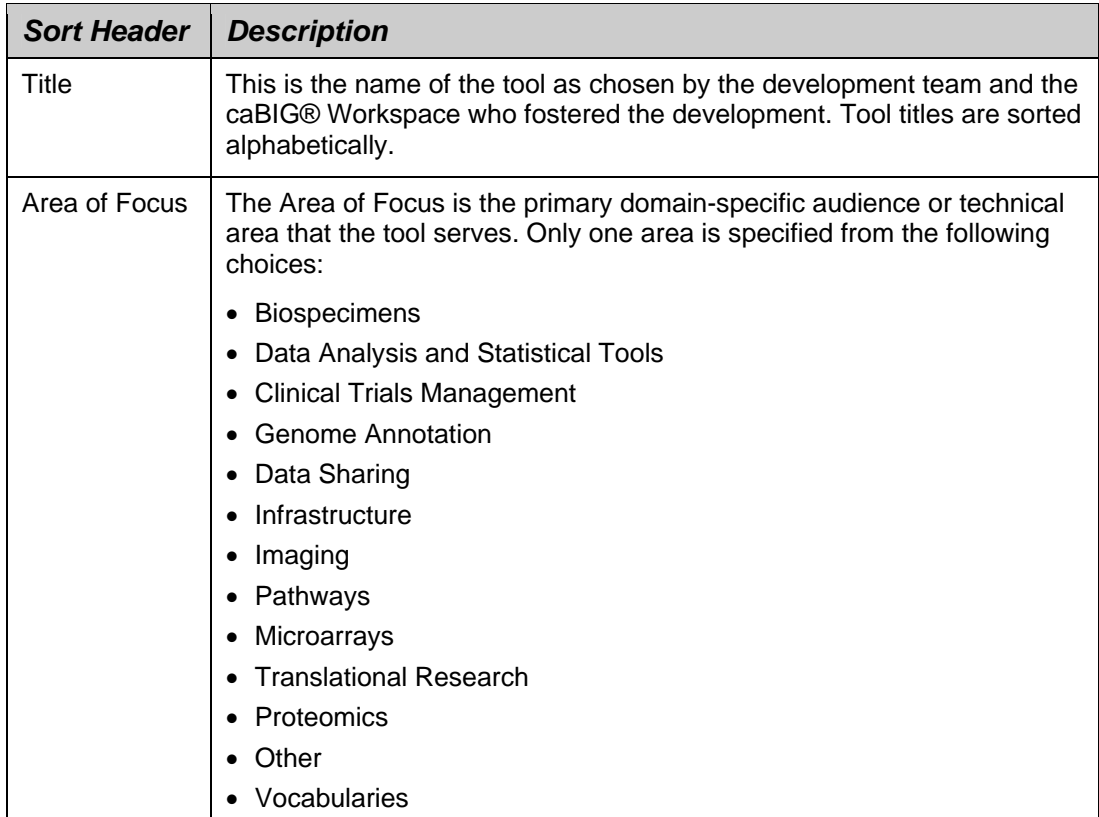

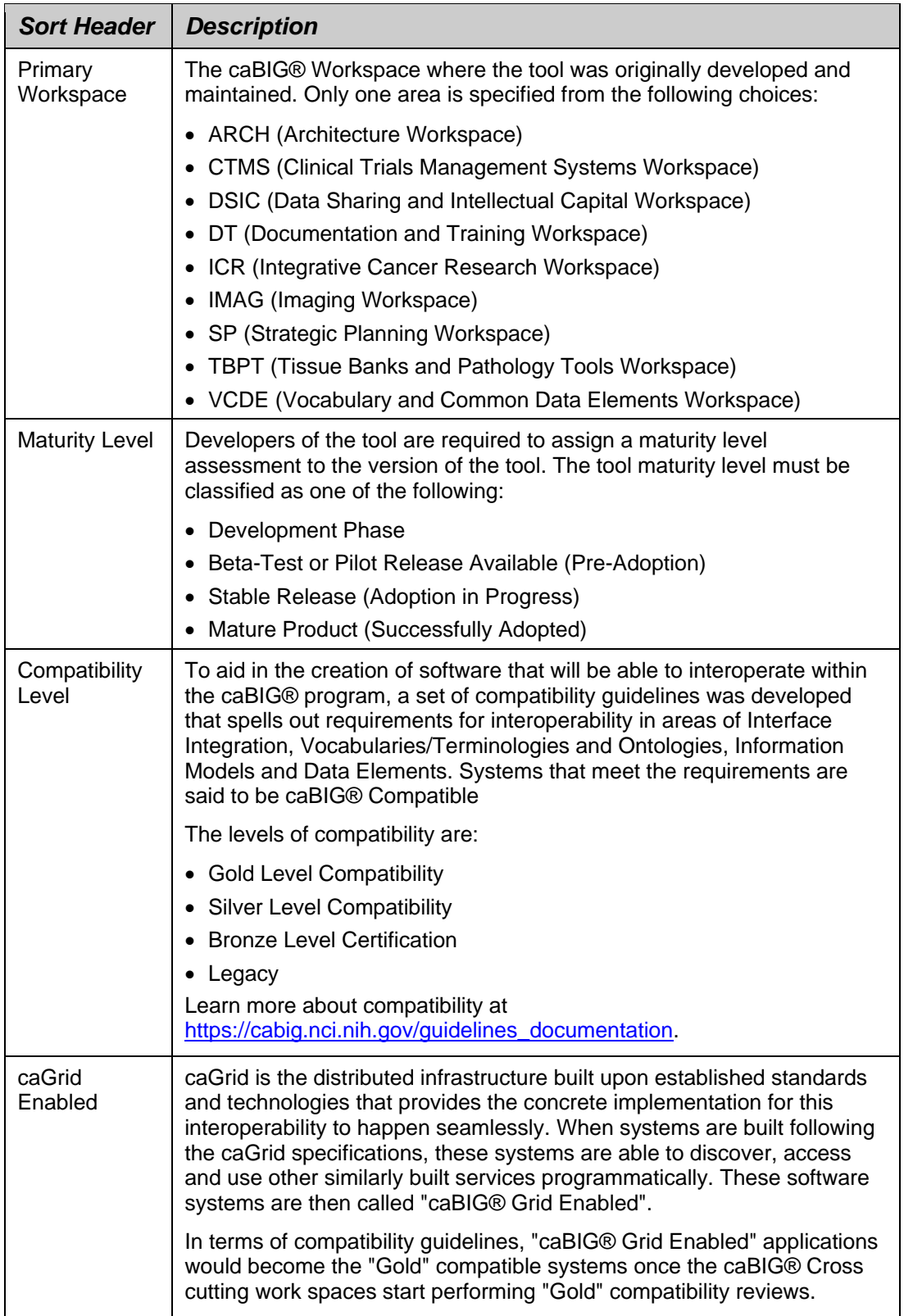

<span id="page-92-0"></span>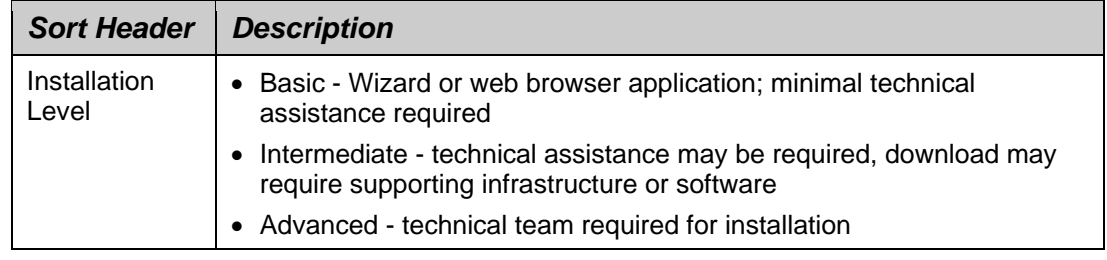

*Table 8‐1. Sort header options*

# **Viewing caBIG® Tool Details**

Click any tool in the list to view details about that tool. Details about each tool are structured similarly and include the following information next to the tool logo:

- Product Summary
- Demo Files & Exercises
- Documentation & Training
- Tool Download Files
- End User Support Resources
- Related caBIG® Tools.
- Developer Institution(s) & Adopter Institution(s)
- Related Articles

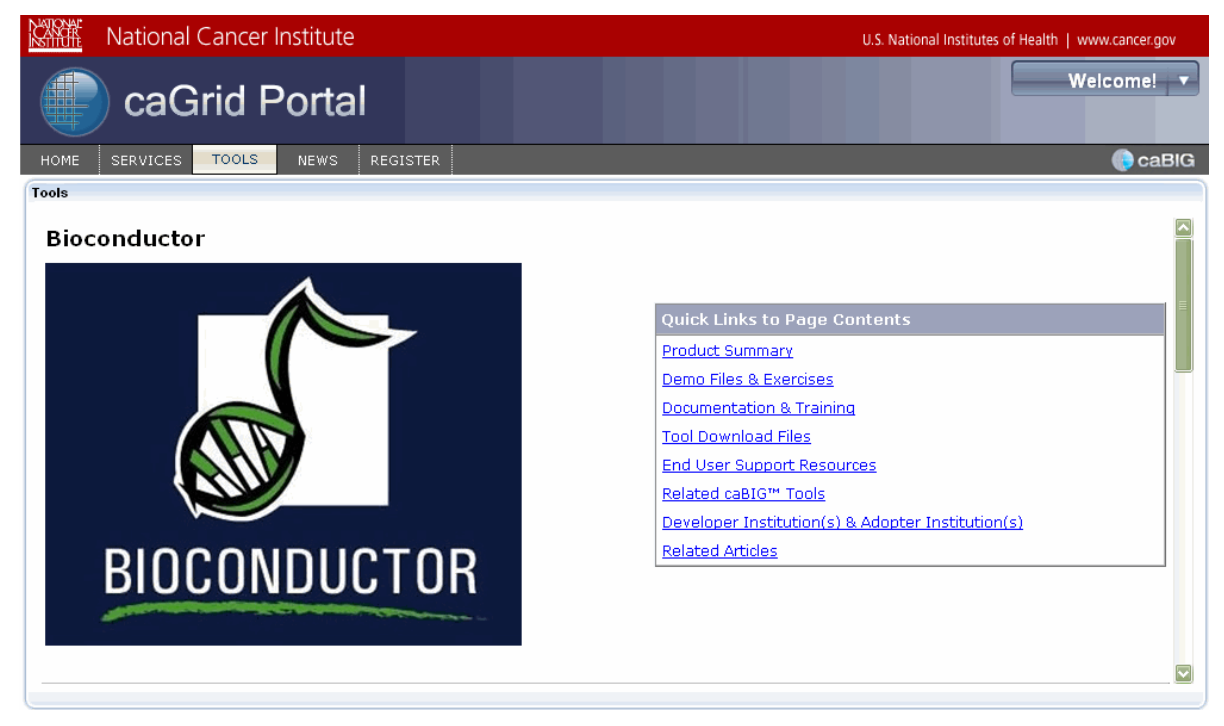

<span id="page-93-0"></span>[Figure 8-3](#page-93-0) shows the home page for one caBIG® tool.

*Figure 8‐3. caBIG® tool details*

# **Index**

### **A**

analytical service selecting (Map portlet), 21 viewing details for, 40

#### **C**

caBIG® tools sorting, 84 viewing details, 87 caBIG® Tools portlet, 83 Calendar portlet, about, 8, 80 Categories list (Map portlet), 18 Community portlet, about, 73

#### **D**

data service query, about, 6 selecting (Map portlet), 19 viewing details for, 39 Data Service Query Portlet, about, 47 DCQL queries aggregate, 56 building, 56 distributed, 58 Details tab Participant subtab, 42 POC subtab, 43 Service subtab, 39 details, viewing for caBIG® tools, 87 for data service, 39 for new participant, 79 for participant, 42 for POC, 43 diagnostics, service, 43 Directory tab List View subtab, 28 Map View subtab, 31 Discovery portlet, about, 27 discovery, about, 4–5

### **E**

events. *See* Calendar portlet

#### **H**

History tab, about, 66 home page, about, 9 hosting research center, selecting (Map portlet), 24

### **I**

icons for Map portlet, 19

### **J**

JSR 168, 73

### **L**

Links portlet, about, 77 List View subtab, using, 28 logging in as NIH user, 16 as registered user, 15

### **M**

Map portlet about, 17 analytical service, selecting, 21 Categories list, 18 data service, selecting, 19 hosting research center, selecting, 24 icons for, 19 participant institute, selecting, 22 POC, selecting, 25 Map View, using, 31 metadata for analytical service, 40 for data service, 39 for participant, 42 for POC, 43 for services, 5

#### **N**

News portlet, about, 8, 75

### **P**

participant searching for, 36 viewing details for, 42 participant institute, selecting (Map portlet), 22 POC searching for, 37 selecting (Map portlet), 25 viewing details for, 43 portlet Calendar, 80 Community, 73 Data Service Query, 47 Discovery, 27

Links, 77 Map, 17 News, 75 Status, 79 Tools, 83

### **Q**

query building, 51 building a CQL, 51 building a distributed DCQL, 58 building an aggregate DCQL, 56 for data service, 6 portlet overview, 47 scenarios for building, 49 shared, searching for, 70 sharing about, 6 procedure for, 68

#### **R**

registration about, 11 procedure for, 12 technical details for, 7

#### **S**

Search tab Participant subtab, 36 POC subtab, 37 Services subtab, 32 searching for participant, 36 for POC, 37 for service, 32 for shared query, 70 service analytical, viewing details for, 40 data, viewing details for, 39 searching for, 32 viewing details for, 39 service diagnostics, 43 Status portlet about, 8 using, 79

#### **W**

Welcome menu, about, 16